#### **KATA PENGANTAR**

Dengan disahkannya UU Nomor 6 Tahun 2014 tentang Desa, desa diberikan kesempatan yang besar untuk mengurus tata pemerintahannya sendiri serta pelaksanaan pembangunan untuk meningkatkan kesejahteraan dan kualitas hidup masyarakat desa. Selain itu pemerintah desa diharapkan untuk lebih mandiri dalam mengelola pemerintahan dan berbagai sumber daya alam yang dimiliki, termasuk di dalamnya pengelolaan keuangan dan kekayaan milik desa. Begitu besar peran yang diterima oleh desa, tentunya disertai dengan tanggung jawab yang besar pula. Oleh karena itu pemerintah desa harus bisa menerapkan prinsip akuntabilitas dalam tata pemerintahannya, sehingga penyelenggaraan pemerintahan desa harus dapat dipertanggungjawabkan kepada masyarakat sesuai dengan ketentuan yang berlaku.

BPKP selaku pengemban amanat untuk mempercepat peningkatan akuntabilitas keuangan negara sebagaimana tercantum dalam diktum keempat Inpres Nomor 4 Tahun 2011, mengembangkan sistem aplikasi tata kelola keuangan desa yang dapat digunakan membantu pemerintah desa dalam melakukan pengelolaan keuangan desa.

Dengan aplikasi keuangan desa ini, diharapkan pemerintah desa dapat mewujudkan tata kelola keuangan desa yang bersih, tertib, efektif dan efisian. Proses pengawasan dan pemeriksaan pertanggungjawaban keuangan desa juga lebih mudah diterapkan.

> Jakarta, 25 Januari 2016 Deputi Kepala BPKP,

Dadang Kurnia

# **BAB I PETUNJUK UMUM PENGGUNAAN APLIKASI**

#### **A. GAMBAR UMUM APLIKASI**

Aplikasi tata kelola keuangan desa ini pada awalnya dikembangkan Perwakilan BPKP Sulawesi Barat sebagai proyek percontohan di lingkungan BPKP pada bulan Mei 2015. Aplikasi ini telah diimplementasikan secara perdana di Pemerintah Kabupaten Mamasa pada bulan Juni 2015. Keberhasilan atas pengembangan aplikasi ini selanjutkan diserahkan kepada Deputi Kepala BPKP Bidang Pengawasan Penyelenggaran Keuangan Daerah setelah melewati tahapan Quality Assurance (QA) oleh Tim yang telah ditunjuk. Terhitung mulai tanggal 13 Juli 2015 aplikasi keuangan desa ini telah diambil alih penanganannya oleh Deputi Pengawasan Bidang Penyelenggaraan Keuangan Daerah BPKP di Jakarta.

Aplikasi keuangan desa ini menggunakan database *Microsoft Acces* sehingga lebih *portable* dan mudah diterapkan oleh pengguna aplikasi yang awam sekalipun. Secara teknis transaksi keuangan desa termasuk dalam kelompok skala kecil, sehingga lebih tepat ditangani secara mudah dengan database *acces* ini. Penggunaan aplikasi dengan menggunakan database *SQLServer* hanya dikhususkan untuk tujuan tertentu atau volume transaksi sudah masuk dalam kategori skala menengah.

Penggunaan aplikasi keuangan desa harus mendapatkan persetujuan dari BPKP selaku pengembang aplikasi. Pemerintah Daerah dapat mengajukan permohonan penggunaan aplikasi ini kepada Perwakilan BPKP setempat. Pengajuan penggunaan aplikasi agar dikoordinasikan oleh Pemerintah Daerah sehingga dapat diterapkan pada seluruh desa yang ada pada pemerintah daerah yang bersangkutan.

Persetujuan penggunaan aplikasi dilakukan dengan cara memberikan kode validasi dan sml pemda yang dikeluarkan secara resmi oleh BPKP.

#### **B. DATABASE DAN SISTEM KONEKSI DATA**

Koneksi database harus dilakukan pada saat pertama kali aplikasi digunakan. Koneksi database disimpan dalam file config.ini pada folder aplikasi keuangan desa. Koneksi database secara default menggunakan tab koneksi *Microsoft Acces* Database seperti tampak pada gambar berikut.

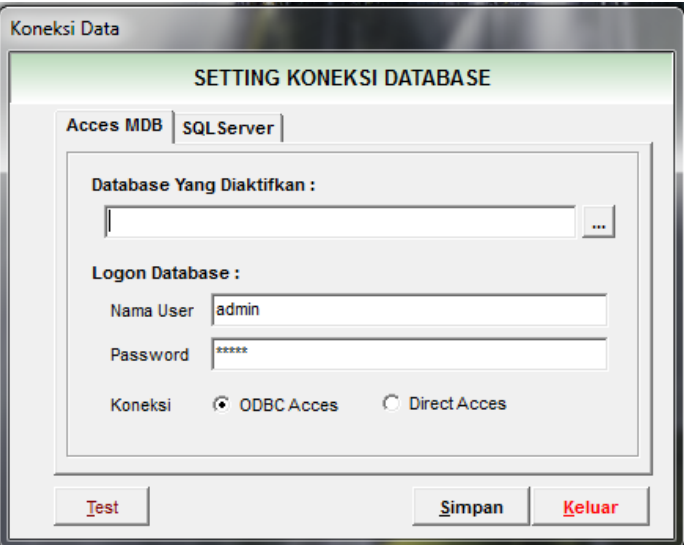

Pada inteface koneksi data tersedia 2 pilihan opsi koneksi, via ODBC (*Open Database Connectivity*) atau *Direct Acces*. Dengan koneksi via ODBC, aplikasi keuangan desa melakukan pembacaan data tidak secara langsung ke *Driver MsAcces* akan tetapi menggunakan mesin ODBC pada sistem operasi windows. Sedangkan *Direct Acces* pembacaan file langsung dilakukan pada file database yang bersangkutan.

Penggunaan opsi koneksi ODBC mengharuskan sistem komputer terinstall Microsoft Jet OleDB 4.0 pada Microsoft Office 2000-2003. Sehingga untuk komputer yang tidak terinstall office 2003 tidak dapat menggunakan fitur ini. Apabila ingin tetap menggunakan fitur ini adalah dengan cara menambahkan instalasi Office Acces 2003 atau Acces Database Engine. Untuk memastikan apakah fitur ini dapat digunakan dapat dilihat pada Control Panel Windows pada tab System & Security => Adminstratif Tools => Datasource (ODBC seperti tampak pada gambar berikut.

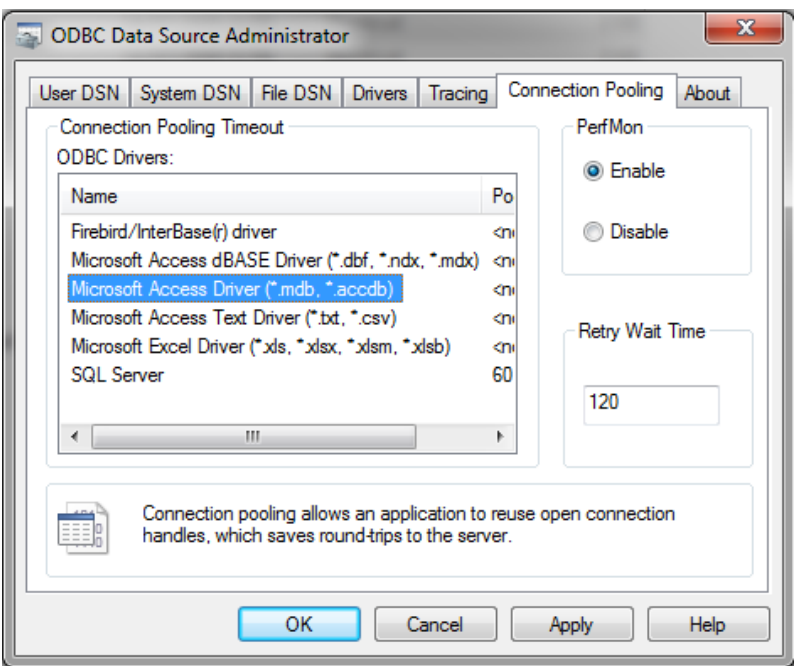

Secara teknis penggunaan opsi via ODBC lebih disarankan dan lebih menjamin keamanan data dari kerusakan (*corrupt*) dan dapat digunakan pada mode multiuser dengan cara melakukan sharing folder database "DataAPBDes.mde".

Penggunaan opsi Direct Acces membuat aplikasi langsung melakukan pembacaan file pada database keuangan desa. Opsi ini digunakan apabila dalam komputer tidak tersedia Microsoft Jet Oledb4.0 untuk "\*.mdb" pada komputer yang hanya terinstall office2007, 2010 atau 2013. Penggunaan opsi ini tidak disarankan karena pada kondisi tertentu, seperti komputer lambat, low memory atau komputer terinfeksi virus dapat membuat database rusak atau *corrupts*. Penggunaan opsi ini hanya untuk single user atau dengan kata lain hanya untuk komputer PC atau Laptop secara *stand alone* (tidak menggunakan jaringan).

Penggunaan aplikasi dengan mode ODBC lebih disarankan bila dibandingkan dengan mode Direct Acces demi keamanan data. Untuk komputer yang sudah terlanjut terpasang Office 2007 s.d 2013 agar menambahkan office acces 2003 sehingga dapat menggunakan fitur ODBC. Penggunaan aplikasi dengan menggunakan database SQLServer agar menghubungi Tim Pengembang. Tatacara pengoperasian dan penggunaan aplikasi pada dabase SQLServer sama seperti tatacara penggunaan database pada aplikasi Simda BPKP.

Untuk pemeliharaan data keuangan desa pada database microsoft acces, pengguna aplikasi agar melakukan *compact and repair* database secara berkala untuk memampatkan database. Proses ini dapat dilakukan minimal 1 bulan sekali. Cara melakukan compact and repair database adalah dengan membuka database aplikasi keuangan desa "DataAPBDes.mde" pada folder aplikasi dan memilih menu yang tersedia seperti tampak pada gambar dibawah ini.

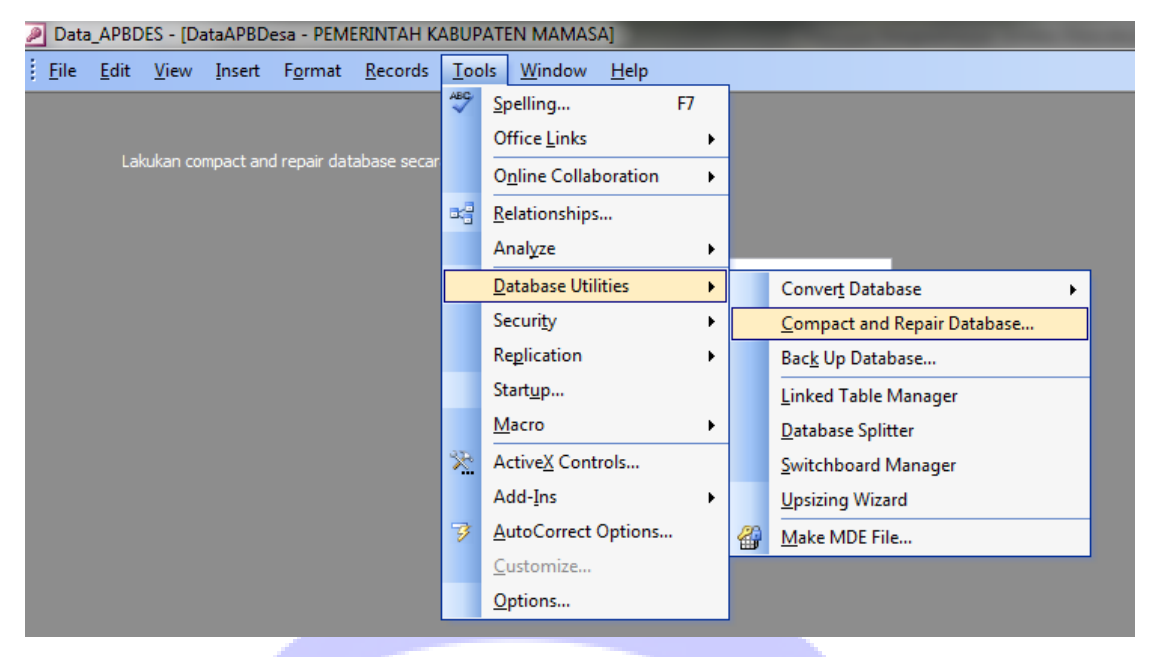

Proses pemampatan data hanya dapat dilakukan ketika aplikasi sedang tidak aktif. Oleh karena itu aplikasi keuangan desa harus ditutup dengan sempurna terlebih dahulu sebelum proses *compact and repair database* dilakukan.

# **C. ADMINISTRASI DATA USER**

Menu administrasi data user digunakan untuk menentukan user\_id, password dan level pengguna aplikasi keuangan desa. Menu Parameter Data hanya boleh diakses oleh user\_id dengan level administrator yang ditempatkan pada Kabupaten/Kota. Sedangkan menu lain diakses operator pada tingkat desa dan kecamatan.

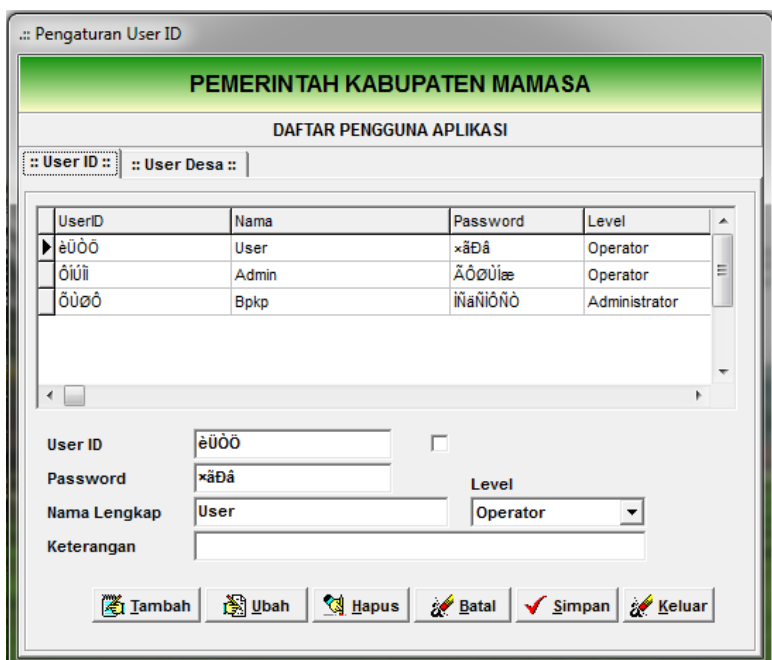

Dalam menu ini juga ditetapkan batasan kewenangan pengguna aplikasi untuk mengakses fitur-fitur yang tersedia dalam aplikasi. Administrator menetapkan batasan menu yang dapat diakses oleh user/operator aplikasi desa.

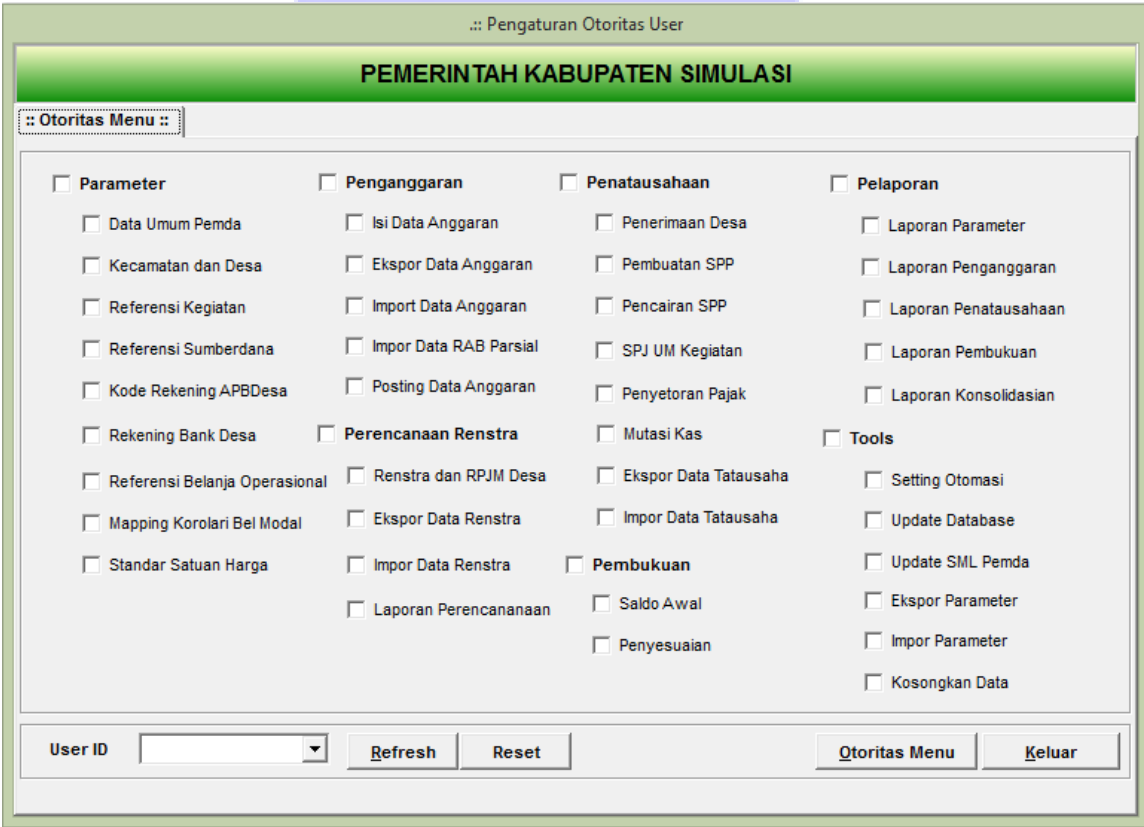

#### **D. PARAMETER UMUM**

Pengisian data umum adalah proses pertama yang harus dilakukan. Tanpa pengisian data umum, maka akan ada beberapa proses yang tidak dapat dilakukan serta dalam output/laporan yang tidak dapat terinformasi secara lengkap.

Hal yang harus diperhatikan adalah bahwa parameter data umum dikelola oleh adminstrator pada tingkat Kabupaten/Kota. Pemerintah Desa tidak diperbolehkan melakukan pengubahan atau penambahan tanpa ijin dari administrator pada tingkat Kabupaten/Kota.

1) Parameter Data Umum Pemda

Menu Data Umum Pemda digunakan untuk melakukan penginputan data umum pemerintah daerah yang akan menggunakan aplikasi keuangan desa ini, seperti nama pemda, alamat, ibu kota, dan tahun anggaran.

Langkah-langkah pengisian Data Umum Pemda adalah sebagai berikut: *Pilih Parameter => Data umum Pemda*

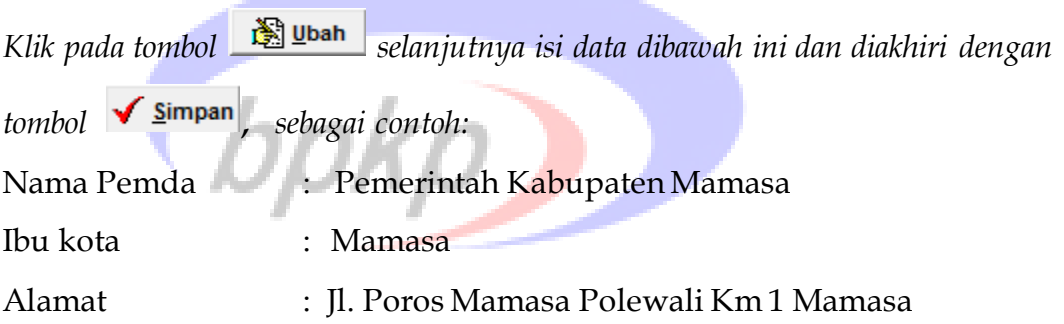

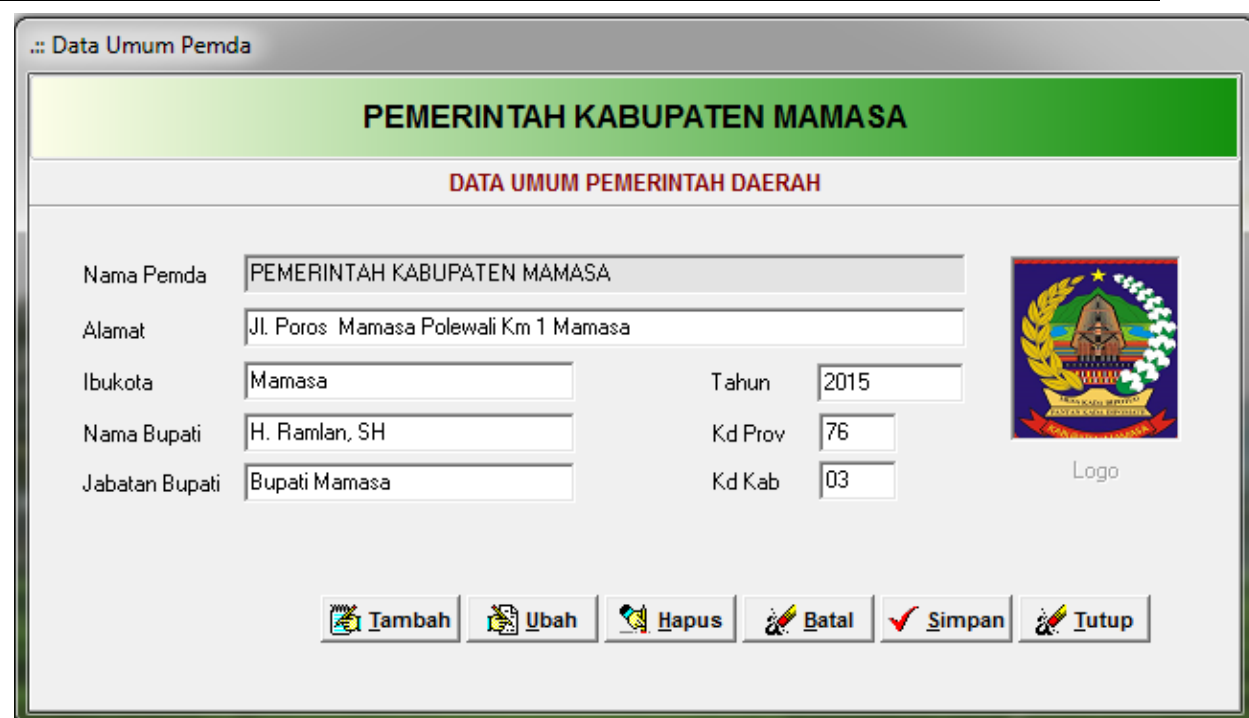

Menu parameter data umum pemda pada kolom Nama Pemda tidak dapat diganti atau dikunci dengan kode provinsi dan kabupaten kota beserta tahun anggaran. Hal ini terkait dengan monitoring pengguna aplikasi keuangan desa secara berjenjang dan kepentingan kompilasi data keuangan desa secara nasional.

Kode Provinsi dan Kabupaten/Kota mengacu pada kodifikasi wilayah yang tercantum dalam Peraturan Menteri Dalam Negeri Nomor 56 Tahun 2015 tentang Kode dan Data Wilayah Administrasi Pemerintahan.

2) Parameter Kecamatan dan Desa

Menu Parameter Kecamatan dan Desa digunakan untuk melakukan penginputan data Kecamatan dan Desa yang terdapat pada kabupaten yang bersangkutan. Kode dan urutan wilayah administrasi kecamatan mengacu pada kodifikasi data administrasi wilayah sebagaimana tercantum dalam Permendagri Nomor 56 Tahun 2015. Sehubungan dengan adanya perubahan dan pemekaran wilayah untuk urutan kode, urutan dan nama desa yang belum terdaftar agar ditetapkan melalui Peraturan Kepala Daerah sesuai dengan kondisi yang terakhir.

Langkah-langkah yang dilakukan untuk menginput data kecamatan dan desa adalah sebagai berikut :

*Pilih Parameter => Tabel Kecamatan - Desa*

*Klik pada tombol Tambah selanjutnya isi data dibawah ini dan diakhiri dengan tombol Simpan*

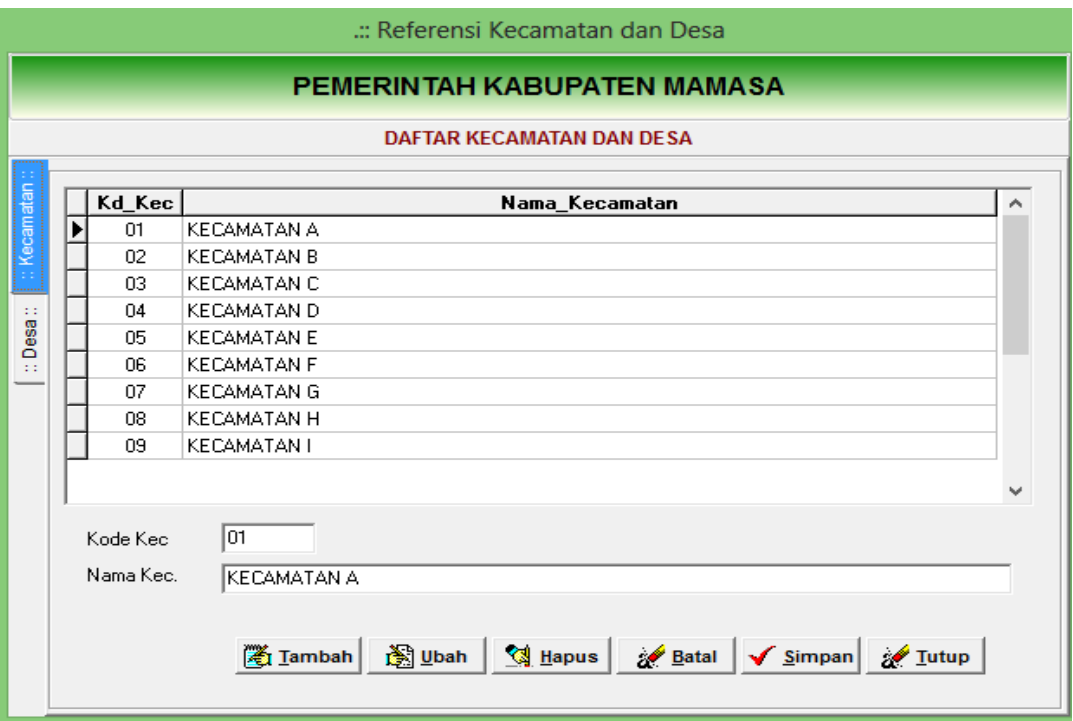

Lakukan double klik pada nama kecamatan, secara otomatis akan pindah pada tab Desa. Selanjutnya lakukan pengisian kode desa dan nama desa. Untuk daerah dengan otonomi khusus penyebutan kecamatan dapat diganti menjadi distrik atau desa menjadi gampong atau kampung atau nagari.

#### 3) Referensi Bidang dan Kegiatan

Menu Referensi Kegiatan digunakan untuk melakukan penginputan data bidang dan kegiatan yang ada pada pemerintah desa.

Sesuai Peraturan Menteri Dalam Negeri Nomor 114 Tahun 2014 tentang Pedoman Pembangunan Desa, bidang pembangunan dalam Pemerintahan Desa diklasifikasikan menjadi 5 (lima) yaitu:

- a. Bidang Penyelenggaraan Pemerintahan Desa;
- b. Bidang Pelaksanaan Pembangunan Desa;
- c. Bidang Pembinaan Kemasyarakatan Desa;
- d. Bidang Pemberdayaan Masyarakat Desa; dan
- e. Bidang Belanja Tak Terduga.

Untuk membuka parameter bidang dan kegiatan lakukan langkah-langkah sebagai berikut:

*Pilih Parameter => Referensi Bidang Kegiatan*

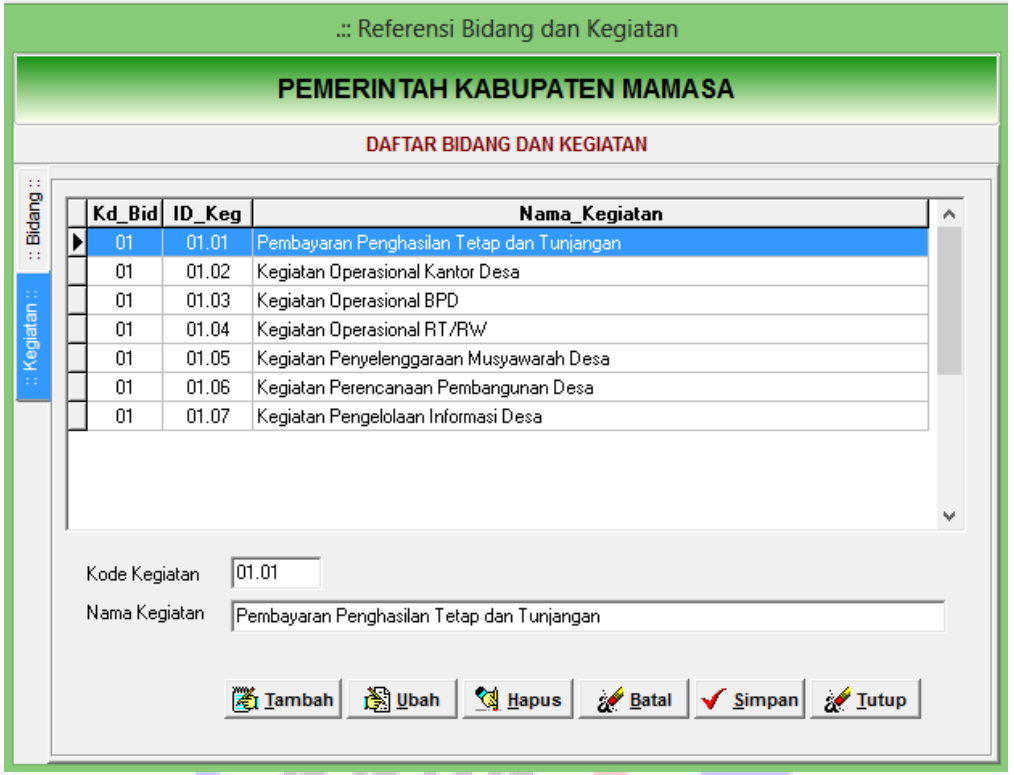

Pengguna aplikasi agar tidak melakukan perubahan data bidang sebagaimana diatur dalam Permendagri Nomor 114 Tahun 2014 tersebut di atas, kecuali apabila terdapat perubahan peraturan dimaksud.

Sedangkan untuk kode dan daftar kegiatan digunakan menginput jenis kegiatan yang akan dilaksanakan pemerintah desa dalam tahun yang bersangkutan. Untuk keseragaman dan keselarasan dalam pembangunan desa, kode dan nama kegiatan yang akan dilakukan oleh Pemerintah Desa agar mengacu pada Peraturan Kepala Daerah tentang Keuangan Desa.

Untuk menginput data kegiatan pada masing-masing bidang lakukan langkahlangkah berikut:

*Lakukan double klik pada nama bidang yang akan diisi kegiatannya. Sehingga tampak daftar nama kegiatan yang ada dalam bidang dimaksud.*

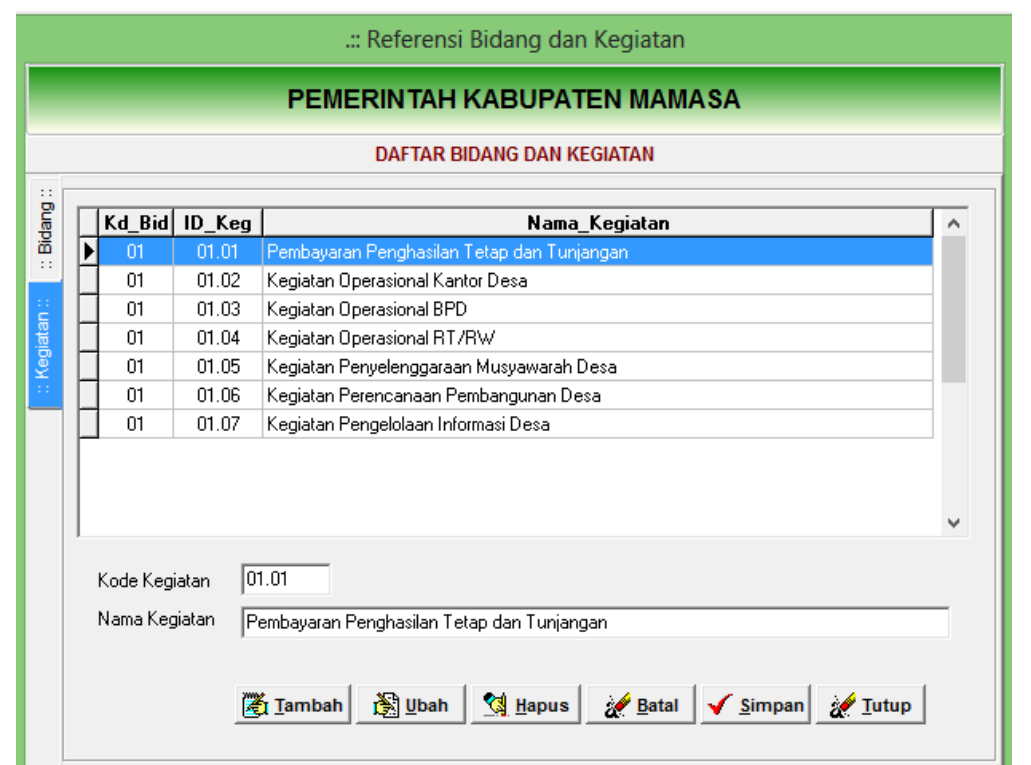

4) Parameter Referensi Sumber Dana

Menu Referensi Sumber Dana digunakan untuk melakukan penginputan data Sumber Dana. Kode sumber dana diberi singkatan dengan 3 digit huruf. Jenisjenis sumber dana terdiri dari Pendapatan Asli Desa (PAD), Alokasi Dana Desa (ADD), Dana Desa (DDS), Penerimaan Bagi Hasil Pajak dan Retribusi Daerah (PBH), Penerimaan Bantuan Keuangan Kabupaten (PBK), Penerimaan Bantuan Keuangan Provinsi (PBP), Swadaya Masyarakat (SWD), dan Pendapatan Lain-Lain (PDL).

Untuk sinkronisasi referensi sumber dana ditetapkan pada tingkat kabupaten dan berlaku secara seragam untuk desa yang ada pada kabupaten yang bersangkutan.

Langkah-langkah untuk melakukan penginputan, pengubahan, dan penghapusan referensi sumber dana adalah:

*Pilih Parameter => Referensi Sumber Dana*

*Klik pada tombol Tambah selanjutnya isi data dibawah ini dan diakhiri dengan tombol Simpan*

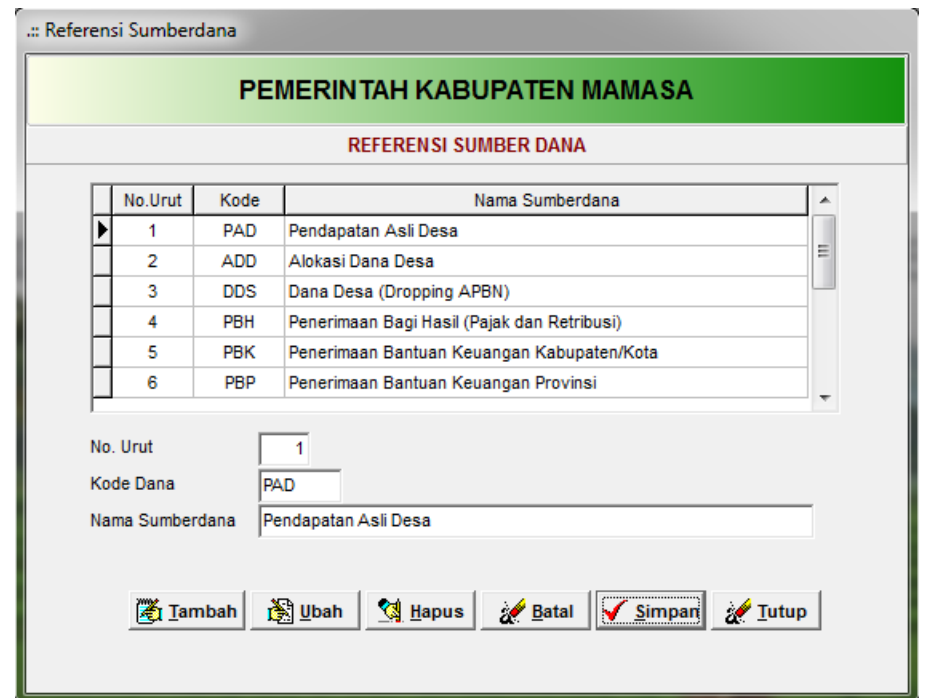

Klasifikasi sumberdana agar ditetapkan pada awal penggunaan aplikasi dan tidak diperbolehkan melakukan pengubahan kode selama tahun berjalan. Pengubahan kode sumberdana pada tengah tahun berjalan dapat mengacaukan kartu kendali sumberdana.

5) Rekening Anggaran Pendapatan dan Belanja Desa

Menu Rekening APBDesa digunakan untuk melakukan pengelolaan data Rekening APBDesa. Terdiri dari 4 level data yang meliputi: Akun, Kelompok, Jenis, dan Obyek. Pengguna aplikasi tidak diperbolehkan melakukan perubahan kode Akun, Kelompok dan Jenis. Hal ini disebabkan karena level 1 s.d 3 telah diatur dalam Permendagri Nomor 113 Tahun 2014 tentang Pengelolaan Keuangan Desa. Sedangkan penambahan dan pengubahan kode rekening pada level 4 agar mengacu pada Peraturan Bupati/Kepala Daerah yang mengatur tentang Pengelolaan Keuangan Desa.

Langkah-langkah yang dilakukan untuk melakukan penambahan atau perubahan kode rekening APBDesa adalah sebagai berikut:

*Pilih Parameter => Rekening APBDesa*

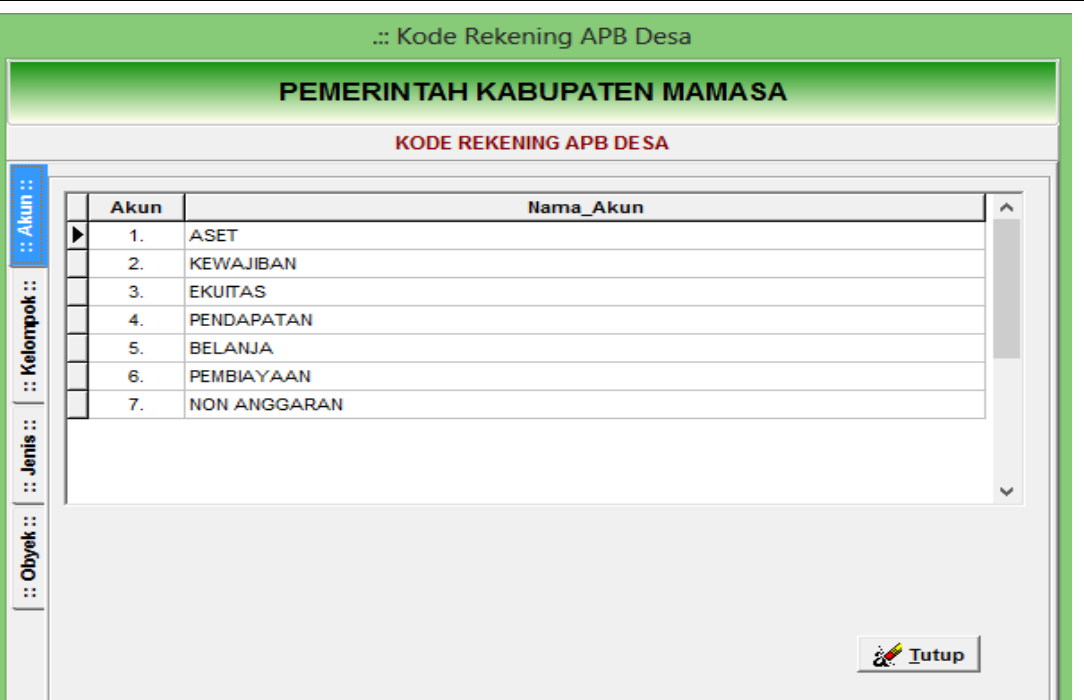

Lakukan double klik pada setiap level Akun => Kelompok => Obyek dan *Klik pada tombol Tambah selanjutnya isi data dibawah ini dan diakhiri dengan tombol Simpan*

Khusus penambahan kode rekening belanja modal agar diselaraskan dengan kode aset tetap atau disesuaikan dengan peraturan yang mengatur tentang kekayaan milik desa. Dengah kodifikasi yang selaras diharapkan proses belanja modal langsung dapat dikonversi dalam Laporan Kekayaan Milik Desa.

6) Parameter Standar Satuan Harga

Parameter standar satuan harga digunakan untuk memasukkan data standar harga yang dijadikan acuan bagi desa pada saat menyusun APBDesa. Untuk mempermudah implementasi data standar harga dibuat pada masing-masing obyek belanja. Data standar harga diisi oleh administrator Kabupaten/Kota sesuai dengan harga yang berlaku di Kabupaten/Kota setempat. Mengingat kondisi geografis yang cukup variatif pada beberapa daerah, besaran harga satuan tidak dikunci pada saat penginputan data RAB.

Langkah-langkah yang dilakukan untuk melakukan penambahan atau perubahan data Standar Satuan Harga adalah sebagai berikut:

*Pilih menu Parameter => Standar Satuan Harga*

Sehingga tampak tampilan form sebagai berikut :

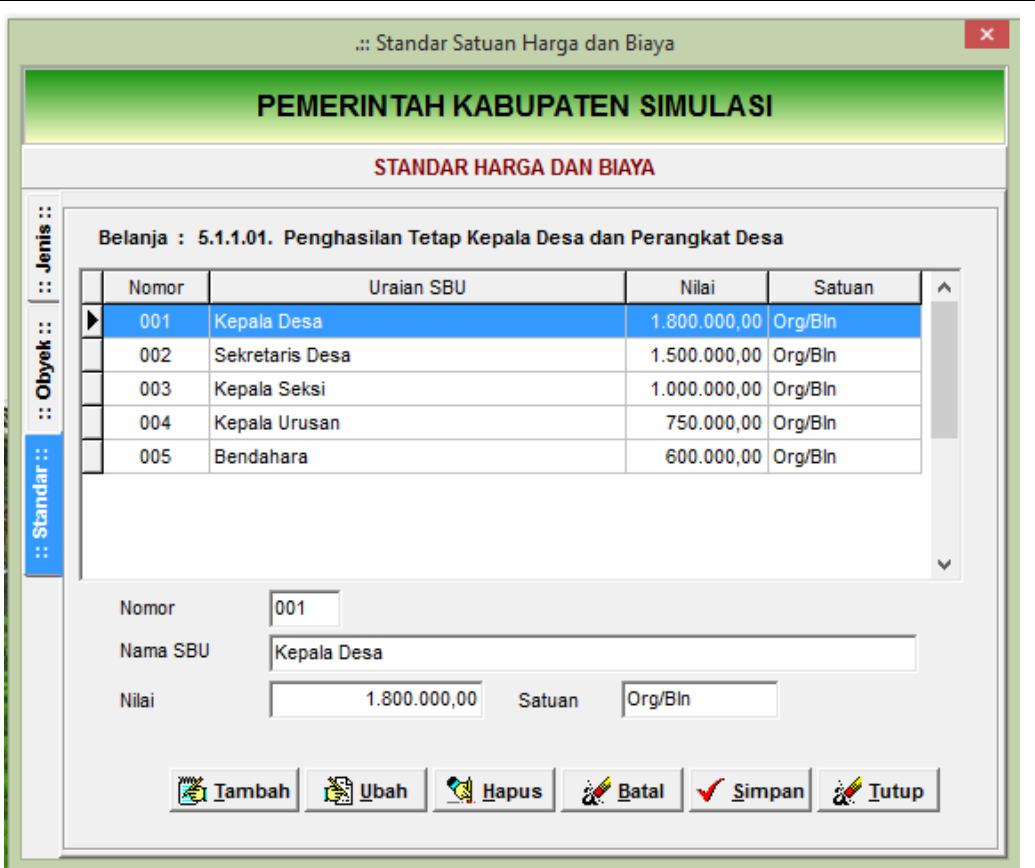

Dalam hal pemerintah daerah tidak menggunakan standar harga, fitur standar harga dapat disetting melalui menu Tools – Setting Otomasi, seperti tampak dalam form berikut:

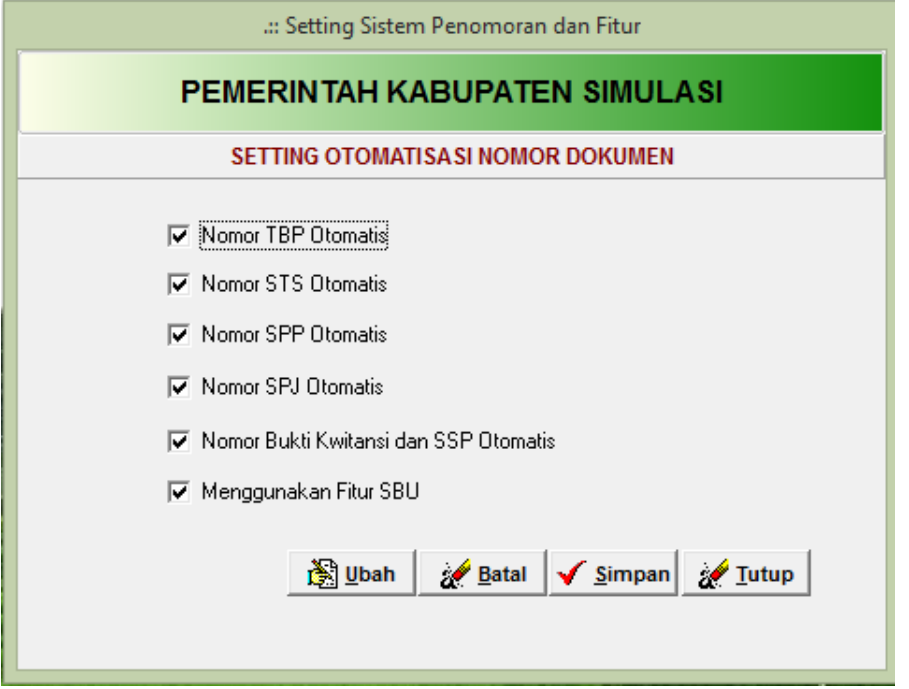

7) Parameter Belanja Operasional

Parameter belanja operasional digunakan untuk menentukan kegiatan desa yang termasuk dalam kelompok belanja operasional sebagaimana dimaksud dalam PP Nomor 43 Tahun 2014. Kegiatan yang masuk dalam kelompok belanja operasional dapat direalisasi oleh desa walaupun APBDes belum disahkan. Dalam hal ini administrator aplikasi harus memposting data anggaran dengan status "Usulan APBDesa".

Untuk menginput data kegiatan operasional rutin klik menu Parameter – Belanja Operasional sehingga tampak form isian berikut:

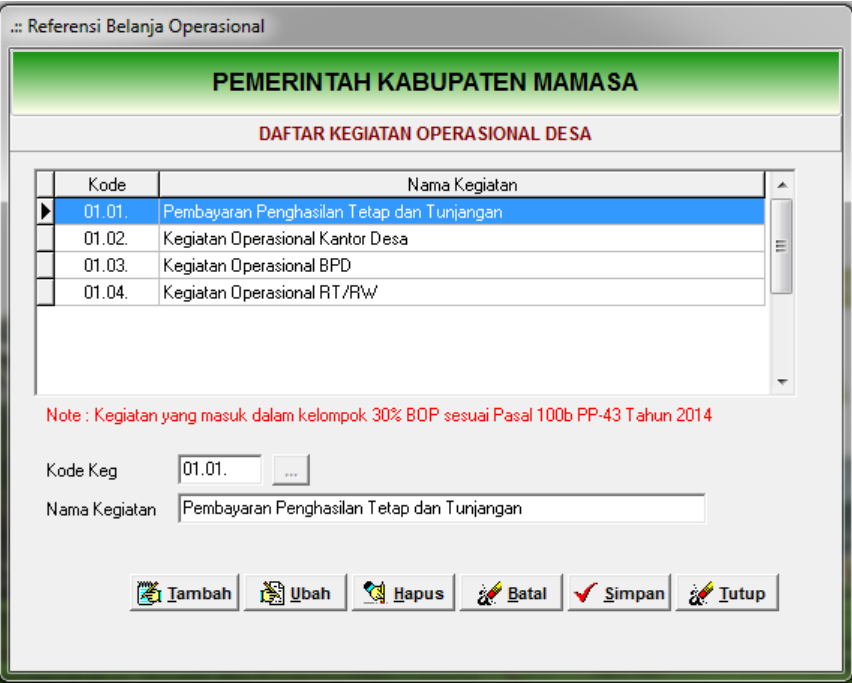

Klik tambah untuk memulai pengentrian data, pilih kegiatan yang termasuk dalam 30% kegiatan operasional dan klik Simpan bila sudah selesai.

8) Parameter Mapping Korolari

Parameter mapping korolari digunakan untuk menghubungkan belanja modal dengan penambahan asset pada Laporan Kekayaan Milik Desa. Setiap komponen belanja modal harus dihubungan dengan data asset pada laporan kekayaan milik desa sehingga otomatis terjumlah dalam LKMD pada saat ada realisasi belanja modal.

Untuk menginput data mapping korolari klik menu Parameter – Mapping Korolari sehingga tampak form isian berikut:

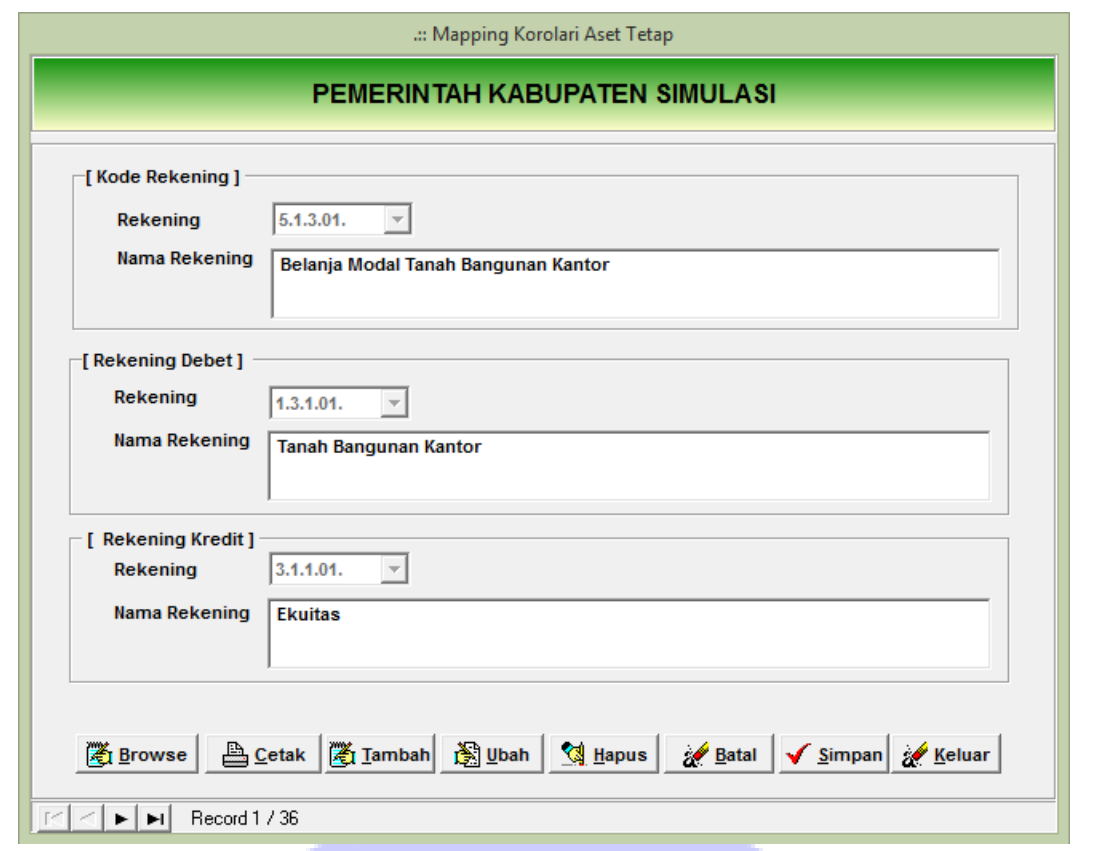

Pola hubungan belanja modal dengan asset pada laporan kekayaan milik desa dapat dilihat dalam laporan berikut :

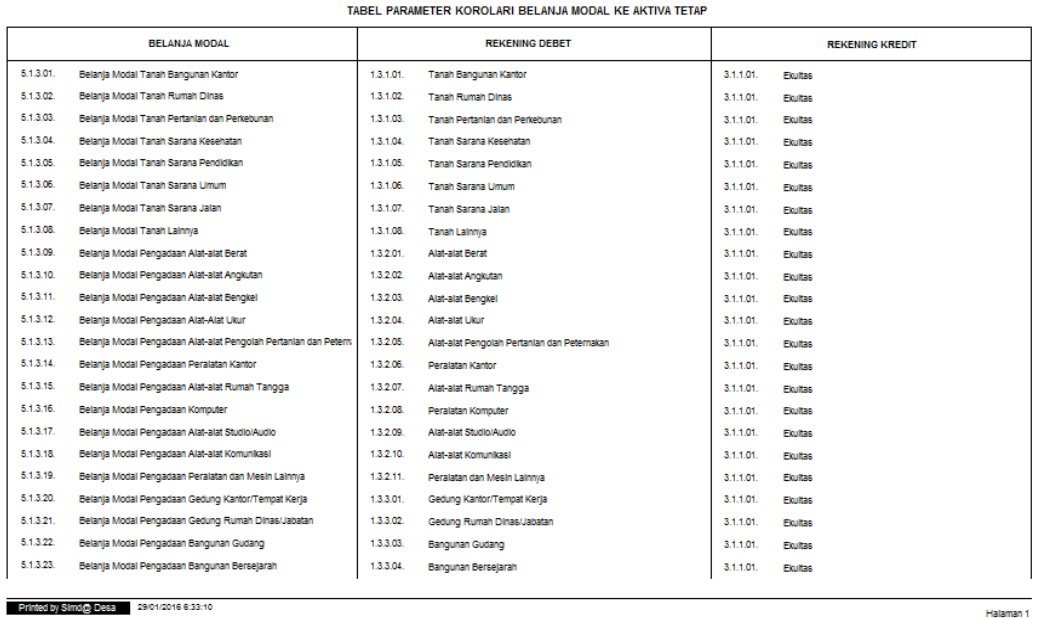

# PEMERINTAH KABUPATEN SIMULASI

#### 9) Parameter Rekening Bank Desa

Setiap desa agar melakukan registrasi nomor rekening Kas Umum Desa sebagai rekening penampungan Rekening Kas Desa dengan mengisi nomor rekening dan nama bank tempat penyimpanan.

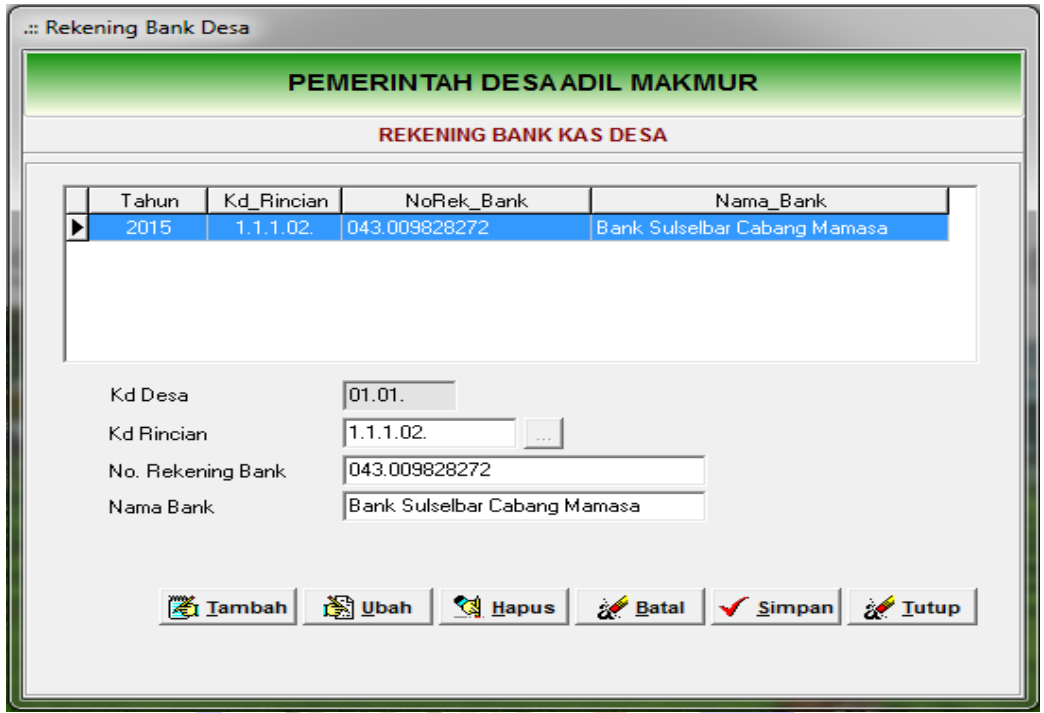

Sesuai dengan prinsip *Treasury Single Account* (TSA) dalam aplikasi hanya disediakan satu baris data rekening kas desa, sehingga hanya disediakan satu buku bank untuk setiap desa. Apabila rekening kas desa lebih dari satu maka yang terdapat dalam buku bank adalah gabungan dari semua rekening yang dimiliki oleh desa.

#### **E. DATA ENTRI**

Secara umum menu data entri dibagi dalam 3 kelompok menu yang disesuaikan dengan tahapan pengelolaan keuangan desa. Pengelompokan menu data entri dimaksud terdiri dari:

- a) Modul Penganggaran, merupakan kelompok menu yang digunakan untuk melakukan proses penyusunan anggaran dengan output utama APBDesa.
- b) Modul Penatausahaan, merupakan kelompok menu yang digunakan untuk melakukan proses penatausahaan dalam tataran pelaksanaan anggaran

APBDesa yang meliputi pengajuan SPP, pencairan dan pertanggungjawaban. Output utama menu ini adalah buku-buku penatausahaan keuangan desa.

c) Modul – Pembukuan, merupakan kelompok menu dalam rangka menghasilan laporan keuangan Pemerintah Desa yang meliputi Laporan Pelaksanaan Anggaran APBDesa dan Laporan Kekayaan Milik Desa.

Petunjuk penggunaan masing-masing kelompok menu dijelaskan dalam Bab selanjutnya.

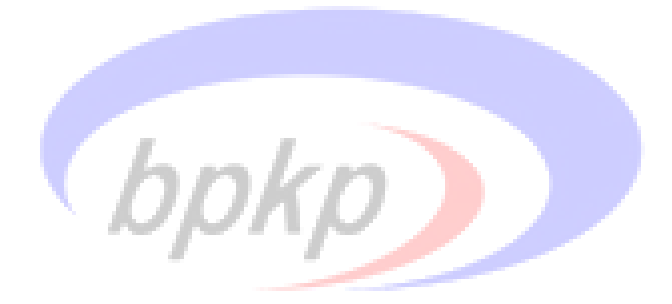

#### **BAB II**

#### **PETUNJUK PENGOPERASIAN MODUL PEGANGGARAN**

Menu Penganggaran digunakan untuk melakukan proses entri data dalam rangka penyusunan Anggaran Pendapatan dan Belanja Desa (APBDes). Penginputan data agar dimulai secara berurut sesuai menu yang tersedia dalam aplikasi. Berikut ini petunjuk penginputan data anggaran sebagai berikut:

#### **A. DATA UMUM DESA**

Menu Isian Data Anggaran digunakan untuk melakukan penginputan data pemerintah Desa seperti nama kepala desa, nama sekretaris desa, tanggal perdes, dan tanggal PAK.

#### **Petunjuk Pengoperasian**

- 1 *Diisi dari menu Data Entry =>Penganggaran=>Isian Data Anggaran=>Pilih Desa=>Kecamatan=>Desa=>Data Umum*
- 2 *Klik pada tombol Tambah dan diakhiri dengan tombol Simpan atau Batal*

## **Contoh Data Umum Desa**

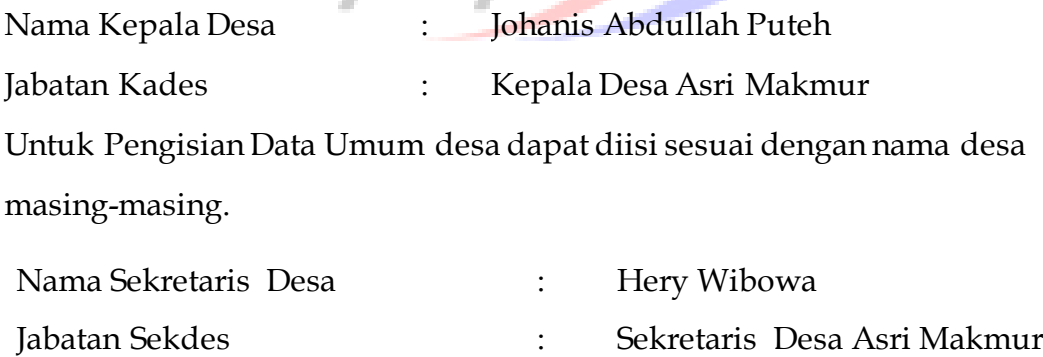

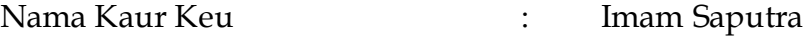

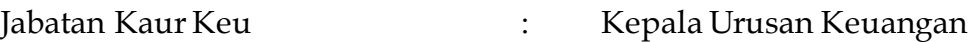

- Nama Bendahara Desa : Suhartono
- Jabatan Bendahara : Bendahara Desa Asri Makmur

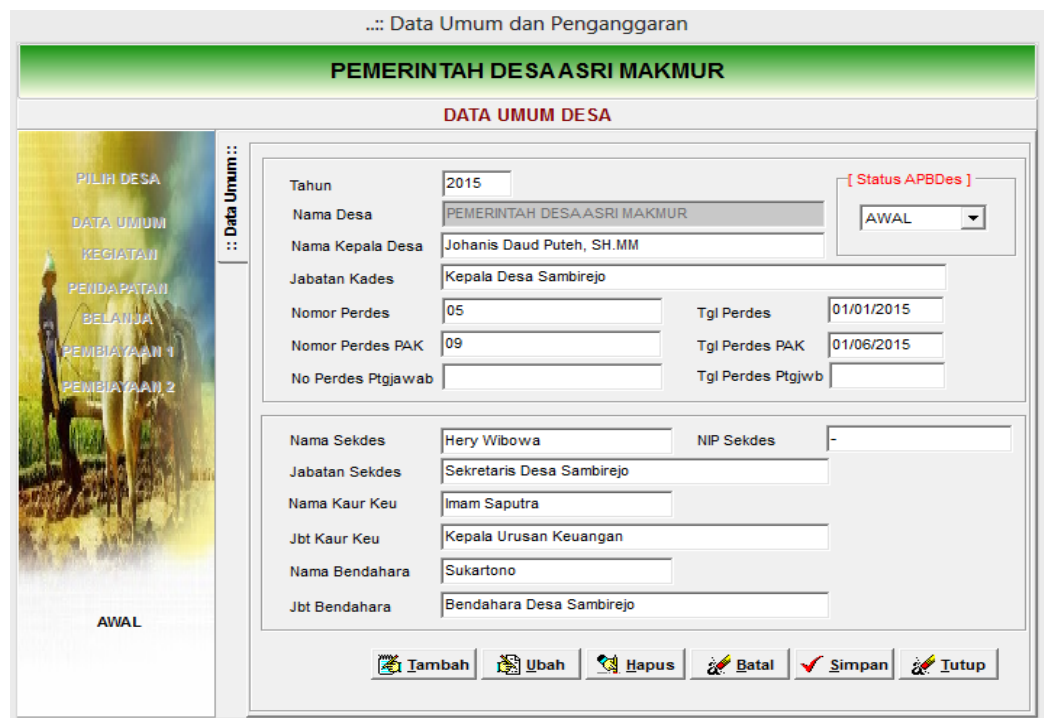

#### **System Requirement Penganggaran :**

Status APBDesa agar diset sebagai AWAL apabila proses penyusunan anggaran baru dimulai. Sedangkan pengubahan status menjadi PAK hanya boleh dilakukan pada proses perubahan anggaran APBDesa. Pengubahan status dari AWAL menjadi PAK dilakukan sesaat sebelum melakukan input perubahan APBDesa.

#### **B. BIDANG DAN KEGIATAN**

Menu Kegiatan dilakukan untuk memilih dan melakukan penginputan data bidang dan kegiatan yang akan dilaksanakan oleh desa yang bersangkutan pada tahun anggaran berjalan. Pada menu ini juga dilengkapi dengan atribut kode kegiatan kegiatan, lokasi, waktu, nama PTPKD, keluaran, dan pagu anggaran kegiatan. Untuk melakukan input data bidang dan kegiatan lakukan langkah-langkah berikut ini:

- 1. Klik menu Data Entry =>Penganggaran =>Isian Data Anggaran
- 2. Pilih Kode Desa =>nama Kecamatan kemudian pilih Nama Desa
- 3. Pilih tombol Kegiatan sehingga terbuka tab bidang kegiatan sehingga tampak isian formulir berikut.

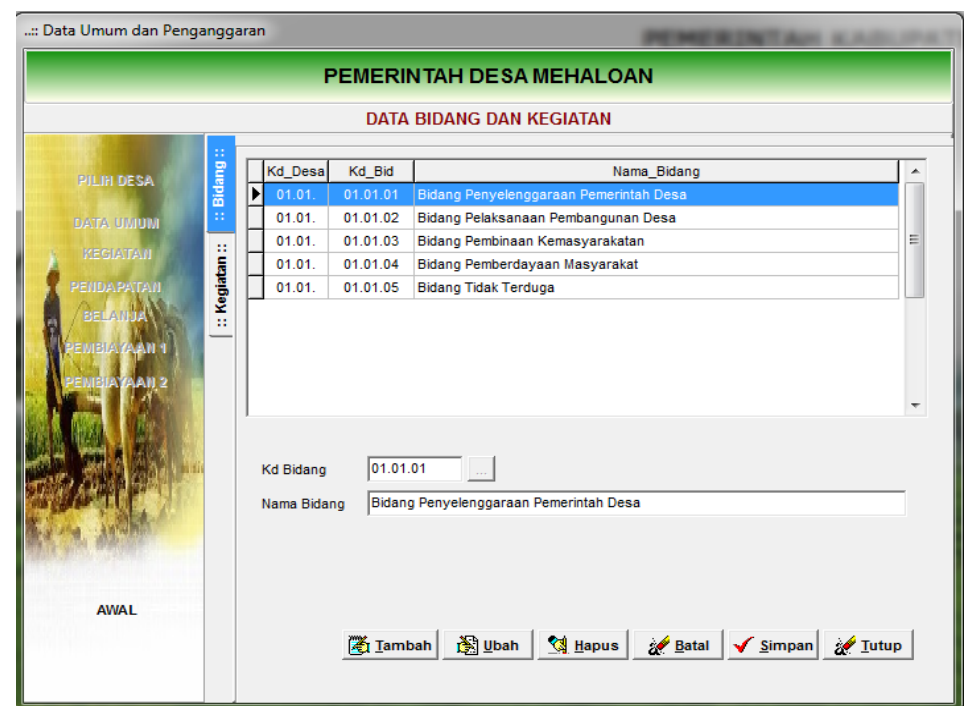

4. Klik pada tombol **Tambah** dan pilih kode Bidang dengan melakukan klik pada tanda sehingga tercantum daftar bidang sebagaimana dimaksud dalam Permendagri Nomor 113 Tahun 2014.

*Catatan: Pengguna aplikasi tidak diperbolehkan menulis secara manual kode dan nama bidang kegiatan.* 

5. Lakukan double klik nama bidang sehingga tab pindah ke "Kegiatan" sehingga tampak seperti berikut.

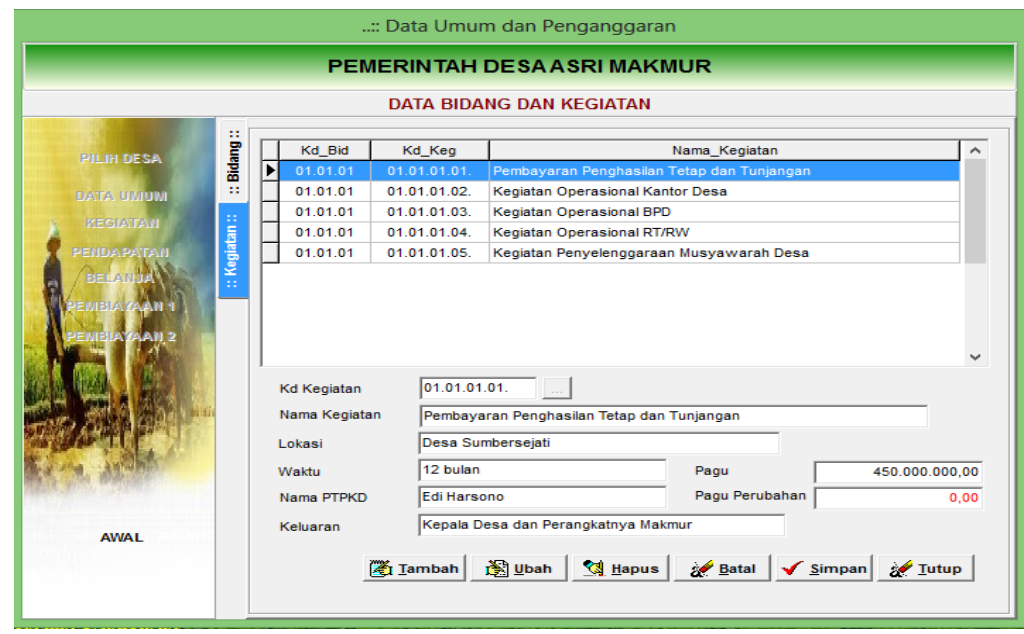

- 6. Klik tombol tambah untuk memulai entri data kegiatan
- 7. Pilih kode dan nama kegiatan dengan melakukan klik pada tombol sehingga tercantum daftar nama kegiatan yang sudah ditetapkan oleh Kepala Daerah.
- 8. Isi data lokasi kegiatan, waktu pelaksanaan, nama PPTKD dan pagu anggaran kegiatan sesuai RAB.
- 9. Akhiri dengan tombol **Simpan** atau **Batal** bila tidak jadi.

#### **C. PENDAPATAN**

Menu pendapatan digunakan untuk melakukan penginputan data anggaran pendapatan pemerintah Desa. Pendapatan tersebut dapat berupa Hasil Pengelolaan Tanah Kas Desa, Hasil Pengelolaan Pasar Desa, Hasil Usaha Desa Lainnya, Hasil Swadaya, Dana Desa, Alokasi Dana Desa, dan Pendapatan Hibah dari Pemerintah Pusat.

Untuk dapat melakukan penginputan data pendapatan lakukan langkah-langkah berikut:

- 1. Pilih menu Data Entry =>Penganggaran => Isian Data Anggaran
- 2. Pilih Desa =>Nama Kecamatan kemudian pilih Nama Desa
- 3. Kemudian pilih **Pendapatan** sehingga tampak isian formulir sebagai berikut.

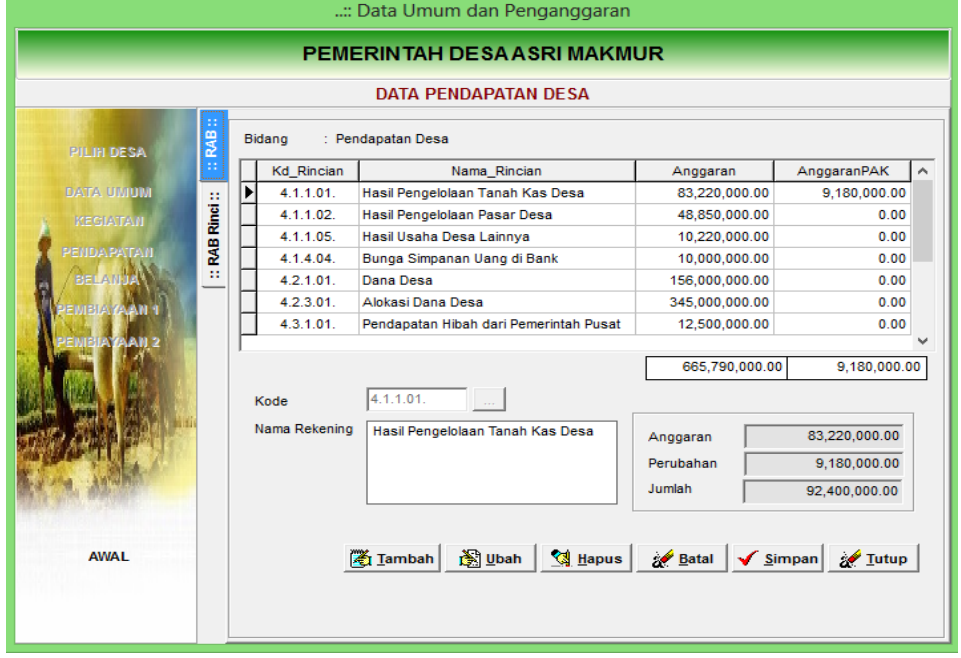

- 4. Klik pada tombol **Tambah**
- 5. Klik tombol untuk memilih kode rekening pendapatan.
- 6. Pilih Kode Nama Kelompok Pendapatan, Nama Jenis Pendapatan, dan Nama Obyek Pendapatan.
- 7. Klik tombol **Simpan** untuk menyimpan pilihan pendapatan.
- 8. Lakukan double klik pada nama pendapatan sehingga tab berpindah pada rincian data RAB Pendapatan.

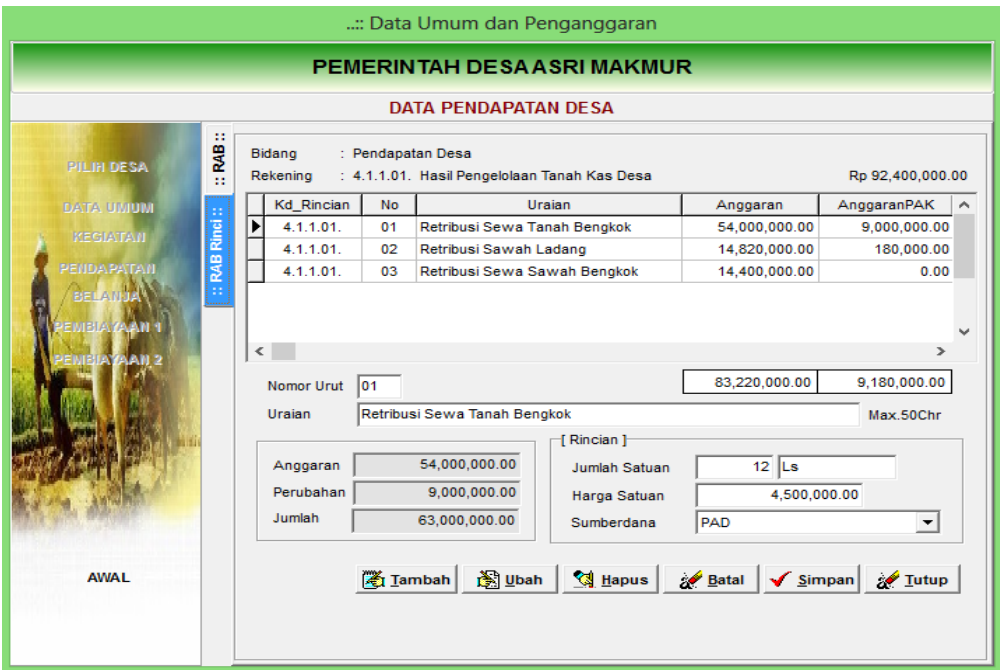

- 9. Lakukan Pengisian data **RAB** dengan memasukkan Rincian RAB, contoh Retribusi Sawah Ladang 12 bulan x Rp 1.500.000,00. Secara otomatis perkalian bulan dan satuan bulan terkalkulasi. Hasil perkalian juga langsung direkap pada obyek pendapatan yang bersangkutan.
- 10. Akhiri dengan tombol **Simpan** atau **Batal**

#### **D. BELANJA**

Menu belanja digunakan untuk melakukan penginputan data anggaran belanja pemerintah Desa. Penginputan data belanja dilakukan sesuai dengan bidang dan kegiatan yang akan dilaksanakan. Kegiatan desa antara lain dapat berupa: Kegiatan Pembayaran Penghasilan Tetap dan Tunjangan, Kegiatan Operasional Kantor Desa, Kegiatan Operasional BPD, Kegiatan Operasional RT/RW, dan Kegiatan

Penyelenggaraan Musyawarah Desa. Daftar nama bidang dan kegiatan tersebut harus sudah diinput terlebih dahulu dalam formulir Bidang dan Kegiatan pada tahap sebelumnya.

Untuk dapat melakukan input data Belanja desa lakukan langkah-langkah sebagai berikut:

- 1. Klik menu Data Entri Penganggaran Isian data Anggaran
- 2. Pilih Desa => Double klik Kecamatan dan Nama Desa
- 3. Pilih tombol **Belanja** sehingga tampak formulir berikut.

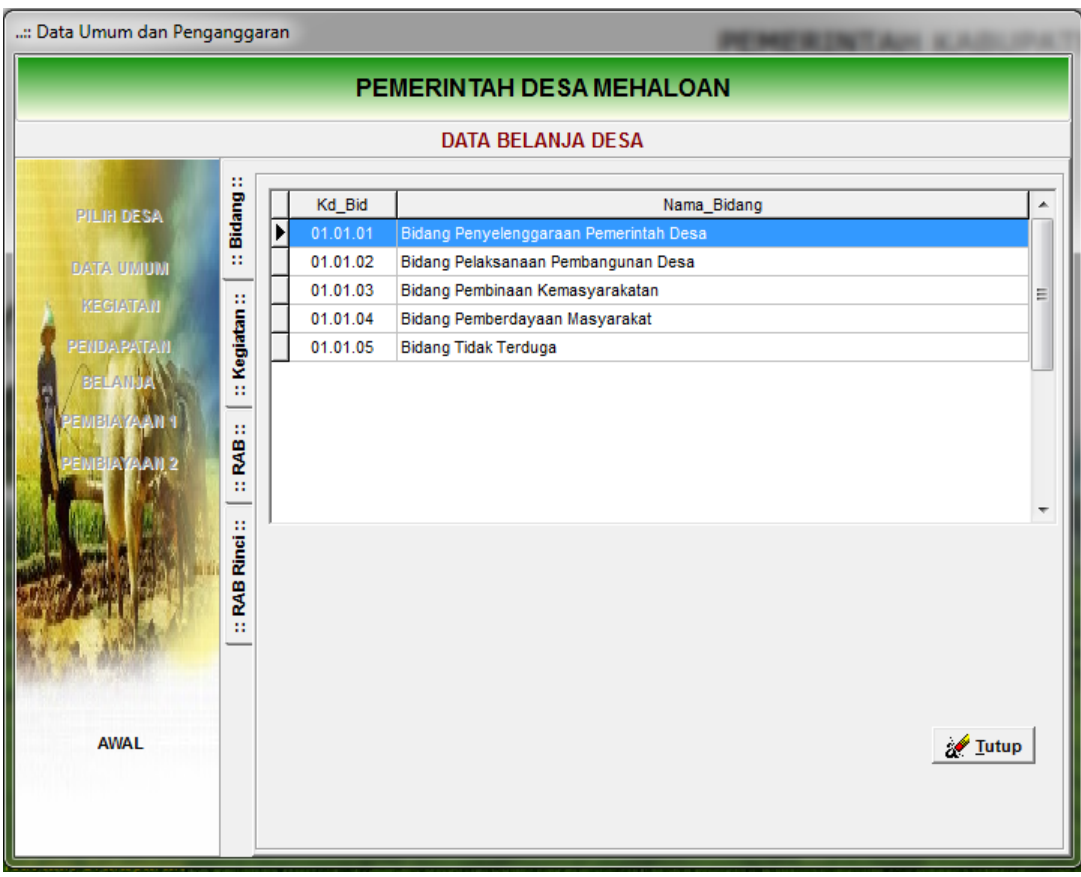

- 4. Double klik nama bidang sehingga tab berpindah ke kegiatan
- 5. Double klik nama kegiatan sehingga tab berpindah pada RAB sehingga tampak isian formulir berikut

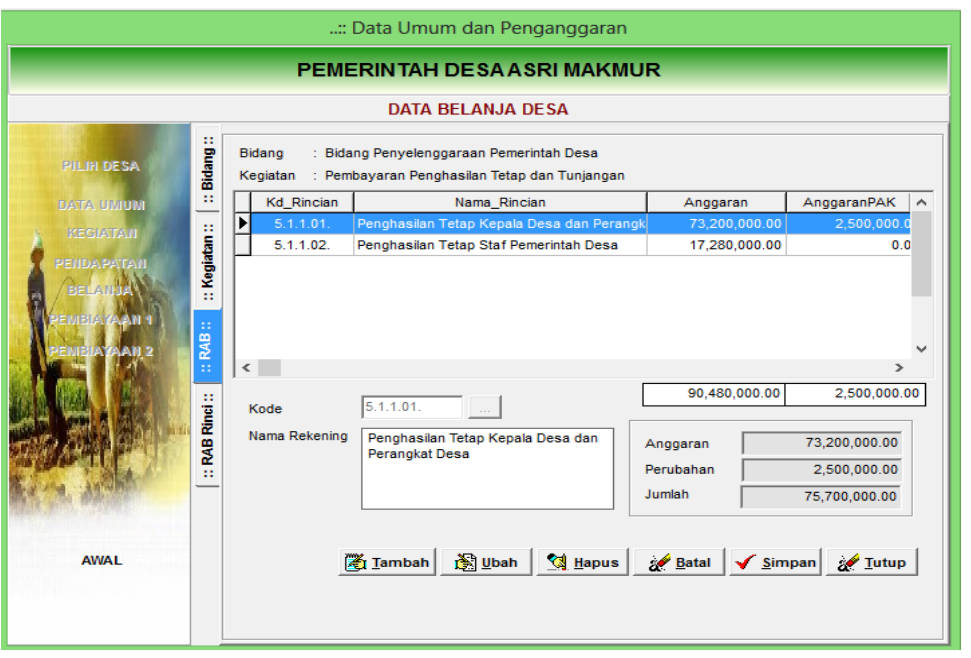

- 6. Klik **Tambah** dan pilih kode rekening belanja dengan menekan tombol
- 7. Pilih kode rekening belanja desa mulai dari level kelompok, jenis dan obyek belanja.
- 8. Klik **Simpan** untuk menyimpan hasil pilihan rekening belanja.
- 9. Double klik nama rekening yang sudah tersimpan sehingga tab berpindah pada Rincian RAB seperti tampak berikut.

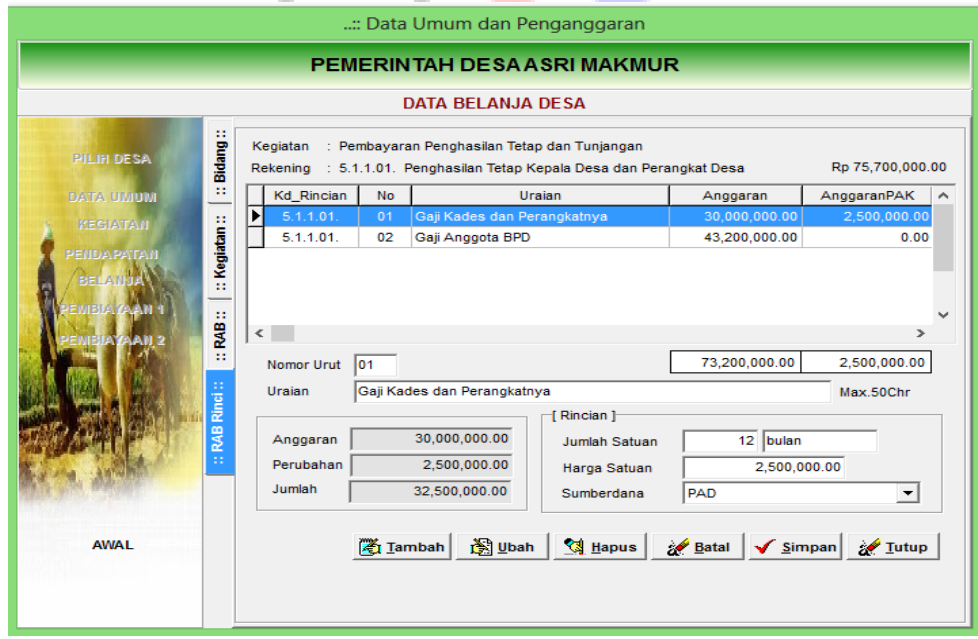

- 10. Klik tambah dan secara otomati nomor urut terisi.
- 11. Isi uraian belanja sesusai dengan peruntukannya, jumlah satuan, satuan belanja, harga satuan dan sumber dana

12. Klik **Simpan** bila sudah selesai, secara otomatis jumlah terkalkulasi dan direkap pada obyek belanja yang bersangkutan.

#### **E. PEMBIAYAAN 1 (PENERIMAAN PEMBIAYAAN)**

Menu pembiayaan 1 digunakan untuk melakukan penginputan data penerimaan pembiayaan. Penerimaan pembiayaan desa antara lain dapat berupa Hasil Penjualan Kekayaan Desa Yang Dipisahkan dan Pencairan Dana Cadangan.

Untuk dapat melakukan penginputan data penerimaan pembiayaan lakukan langkah-langkah berikut:

- 1. Pilih menu Data Entry =>Penganggaran => Isian Data Anggaran
- 2. Pilih Desa =>Nama Kecamatan kemudian pilih Nama Desa
- 3. Kemudian pilih **Pembiayaan 1** sehingga tampak isian formulir sebagai berikut.

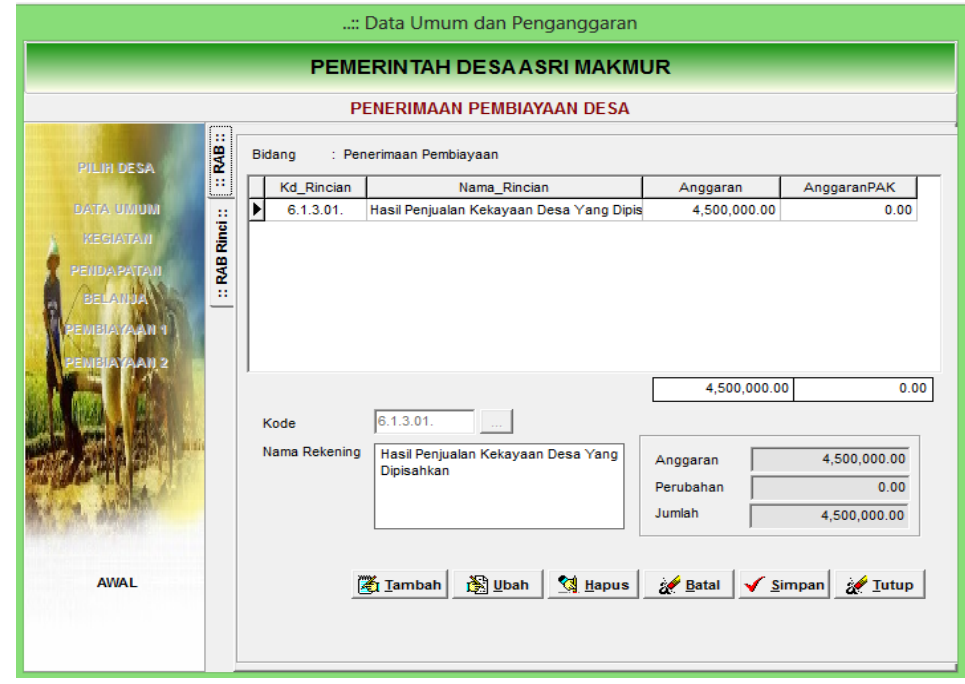

- 4. Klik pada tombol **Tambah**
- 5. Klik tombol untuk memilih kode rekening penerimaan pembiayaan.
- 6. Pilih Kode Nama Kelompok Pembiayaan, Nama Jenis Pembiayaan, dan Nama Obyek Pembiayaan.
- 7. Klik tombol **Simpan** untuk menyimpan pilihan penerimaan pembiayaan.
- 8. Lakukan double klik pada nama obyek pembiayaan sehingga tab berpindah pada rincian data RAB Penerimaan Pembiayaan.

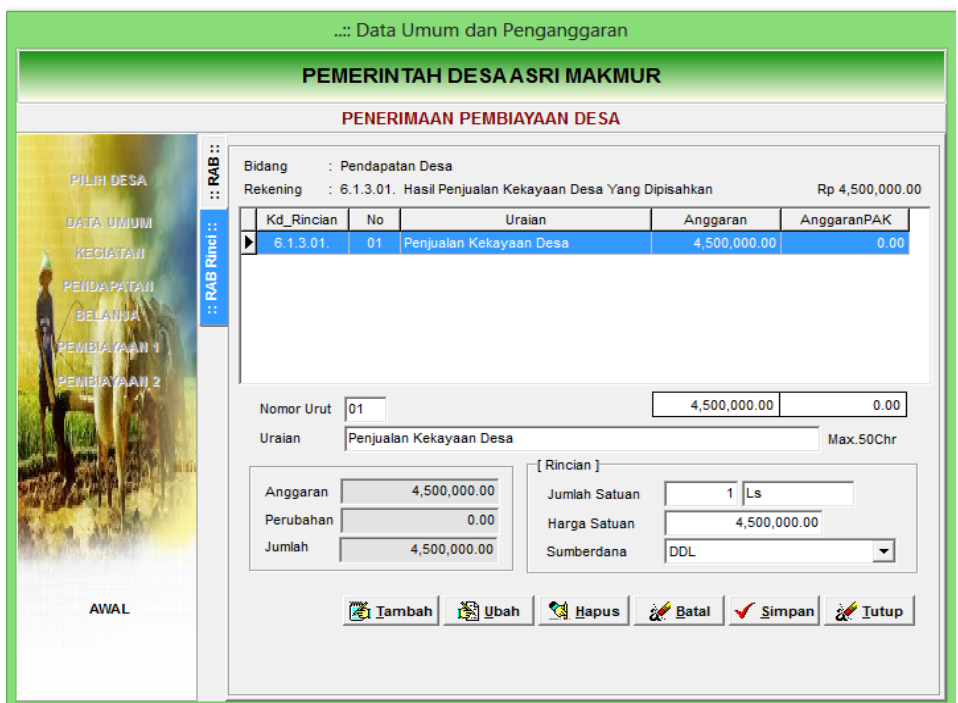

- 9. Lakukan Pengisian data **RAB** dengan memasukkan Rincian RAB, contoh Penjualan Kekayaan Milik Desa 1 paket x Rp 4.500.000,00. Secara otomatis perkalian bulan dan satuan bulan terkalkulasi. Hasil perkalian juga langsung direkap pada obyek pembiayaan yang bersangkutan.
- 10. Akhiri dengan tombol **Simpan** atau **Batal**

#### **F. PENGELUARAN PEMBIAYAAN**

Menu Pembiayaan 2 digunakan untuk melakukan penginputan data pengeluaran pembiayaan. Pengeluaran pembiayaan antara lain dapat berupa Penyertaan Modal Desa pada BUMDes.

Untuk dapat melakukan penginputan data pengeluaran pembiayaan lakukan langkah-langkah berikut:

- 1. Pilih menu Data Entry =>Penganggaran => Isian Data Anggaran
- 2. Pilih Desa =>Nama Kecamatan kemudian pilih Nama Desa
- 3. Kemudian pilih **Pembiayaan 2** sehingga tampak isian formulir sebagai berikut.

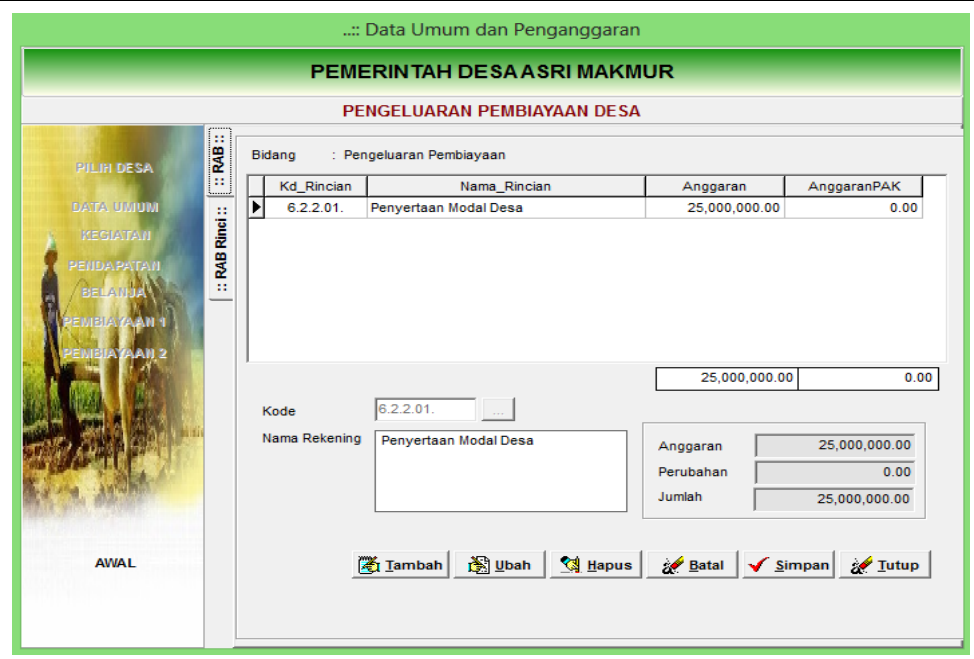

- 4. Klik pada tombol **Tambah**
- 5. Klik tombol untuk memilih kode rekening pengeluaran pembiayaan.
- 6. Pilih Kode Nama Kelompok Pembiayaan, Nama Jenis Pembiayaan, dan Nama Obyek Pembiayaan.
- 7. Klik tombol **Simpan** untuk menyimpan pilihan pengeluaran pembiayaan.
- 8. Lakukan double klik pada nama obyek pembiayaan sehingga tab berpindah pada rincian data RAB Pengeluaran Pembiayaan.

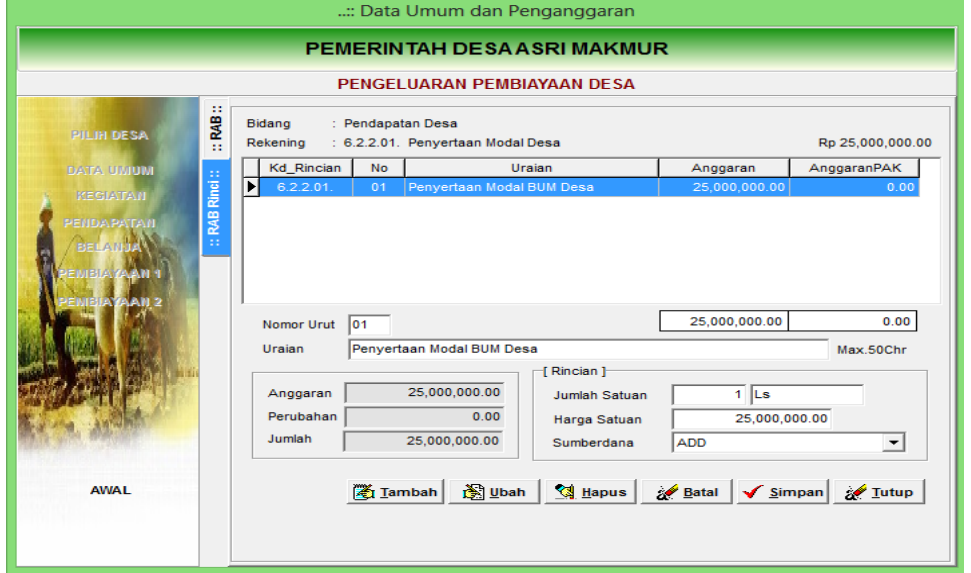

9. Lakukan Pengisian data **RAB** dengan memasukkan Rincian RAB, contoh Penyertaan Modal BUMDesa Karya Makmur 1 ls x Rp 25.000.000,00. Secara

otomatis perkalian bulan dan satuan bulan terkalkulasi. Hasil perkalian juga langsung direkap pada obyek pembiayaan yang bersangkutan.

- 10. Tentukan sumber pendanaan asal atas pengeluaran pembiayaan dimaksud.
- 11. Akhiri dengan tombol **Simpan** atau **Batal**

#### **G. LAPORAN PENGANGGARAN**

Menu Laporan Penganggaran digunakan untuk mencetak output proses penganggaran APBDesa. Menu ini terdapat pada kelompok menu laporan dengan cara melakukan klik menu Laporan => Penganggaran sehingga tampak menu sebagai berikut:

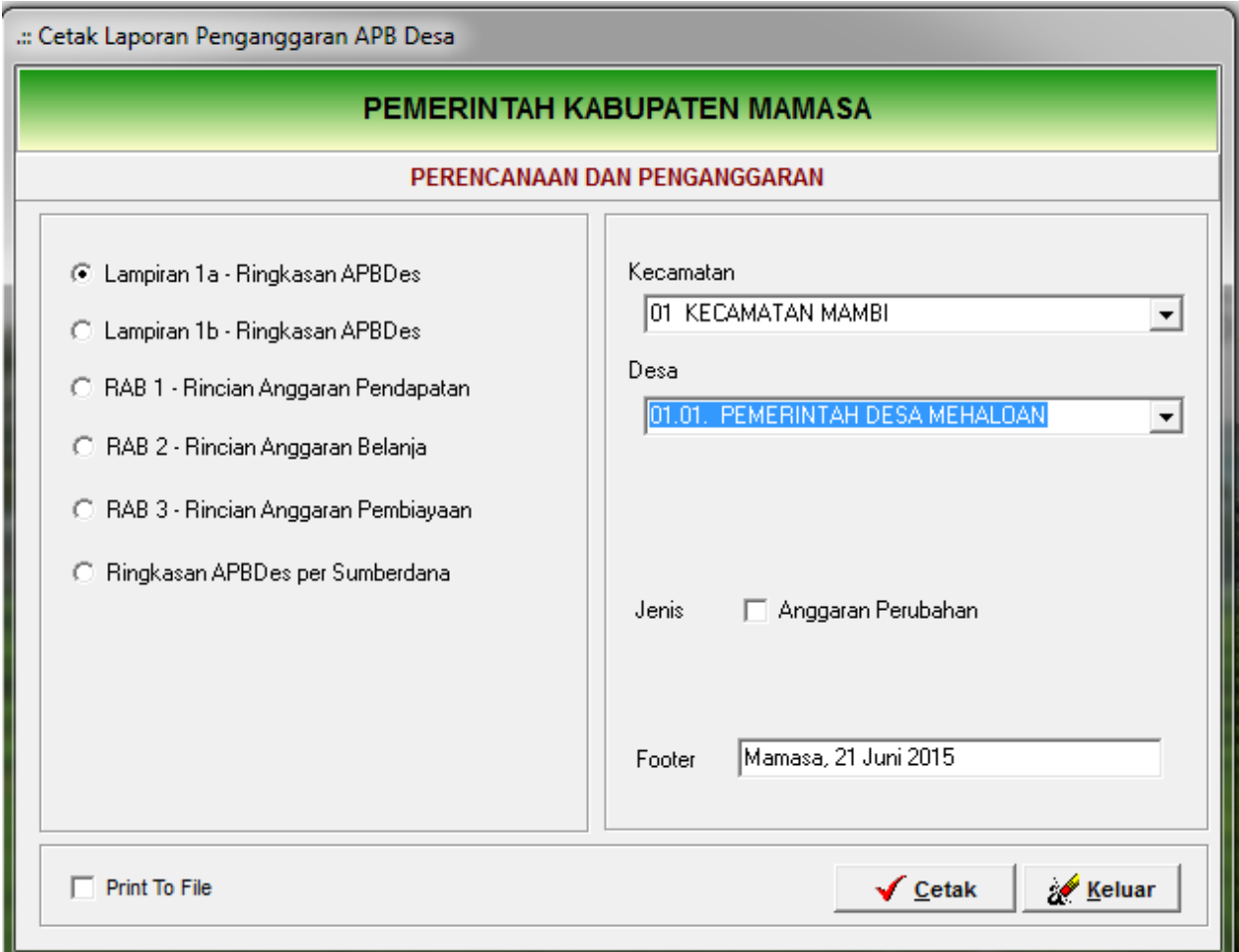

Langkah-langkah pencetakan laporan penganggaran adalah sebagai berikut:

- 1. Klik radio button pada group box sebelah kiri jenis laporan yang akan dicetak
- 2. Pilih kode Kecamatan dan Desa
- 3. Opsi Print To File dicentang bila menginginkan agar laporan bisa ditransfer ke format Pdf atau Excell, Opsi anggaran perubahan dicentang bila ingin mencetak data anggaran setelah perubahan.
- 4. Klik tombol Cetak sehingga dihasilkan laporan yang diinginkan, seperti contoh laporan ringkasan APBDes berikut.

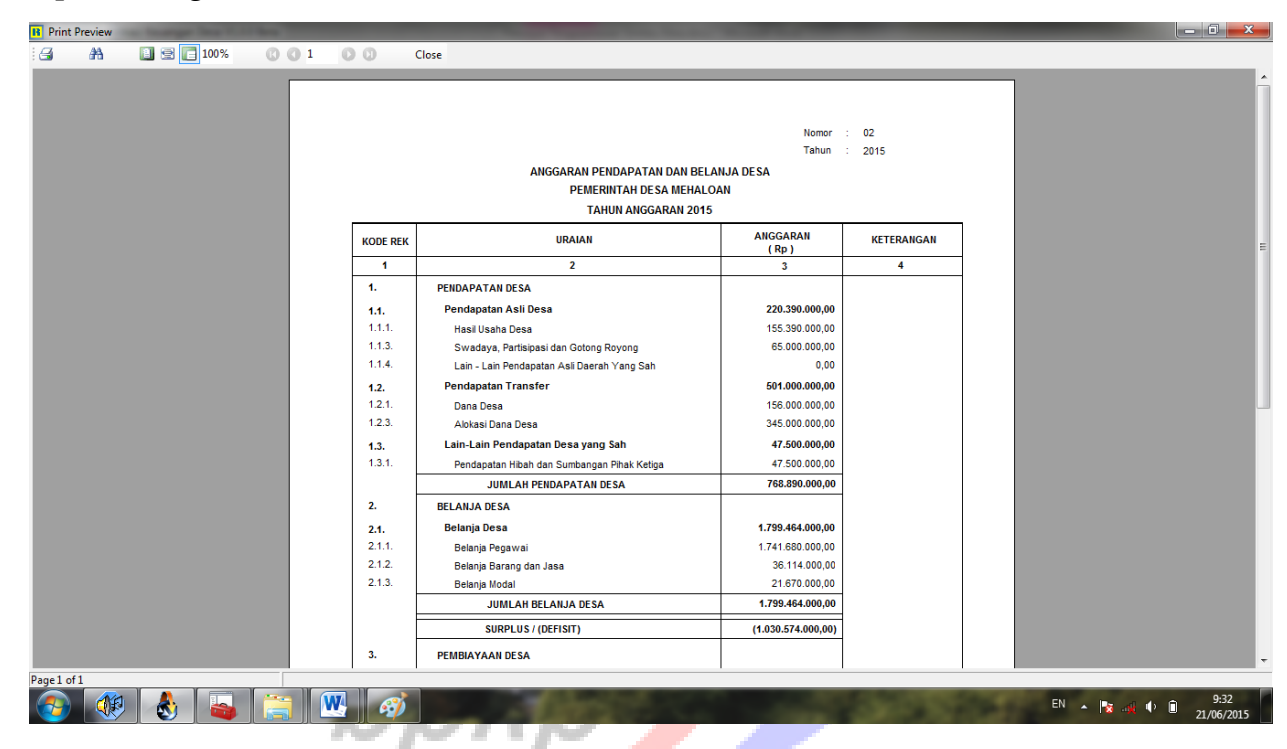

- 5. Untuk mencetak ke media printer klik tombol gambar printer yang ada pada sudut kiri atas, untuk memperbesar tampilan silahkan disesuaikan zoom 50% s.d 200% sesuai keinginan.
- 6. Klik tombol close untuk menutup laporan.

# **H. POSTING APBDESA**

Menu Posting APBDes digunakan untuk melakukan posting data Rancangan APBDes, APBDes awal tahun dan APBDes Perubahan. Data yang harus diinput dalam poting APBDes yaitu Nomor Perdes, dan Tanggal.

Menu posting data anggaran dilaksanakan oleh administrator yang ditunjuk untuk melakukan evaluasi Peraturan Desa tentang APBDesa pada tingkat Kecamatan atau Kabupaten/Kota. Selanjutnya dikunci dan data hasil postingan dikirimkan kembali ke Desa agar dapat dijadikan dasar dokumen realisasi APBDes.

Untuk melakukan posting data anggaran lakukan langkah-langkah berikut:

- 1. Klik menu Data Entri => Penganggaran => Posting Data Anggaran
- 2. Pilih Desa => Klik nama kecamatan kemudian disusul desa sehingga tampak menu berikut.

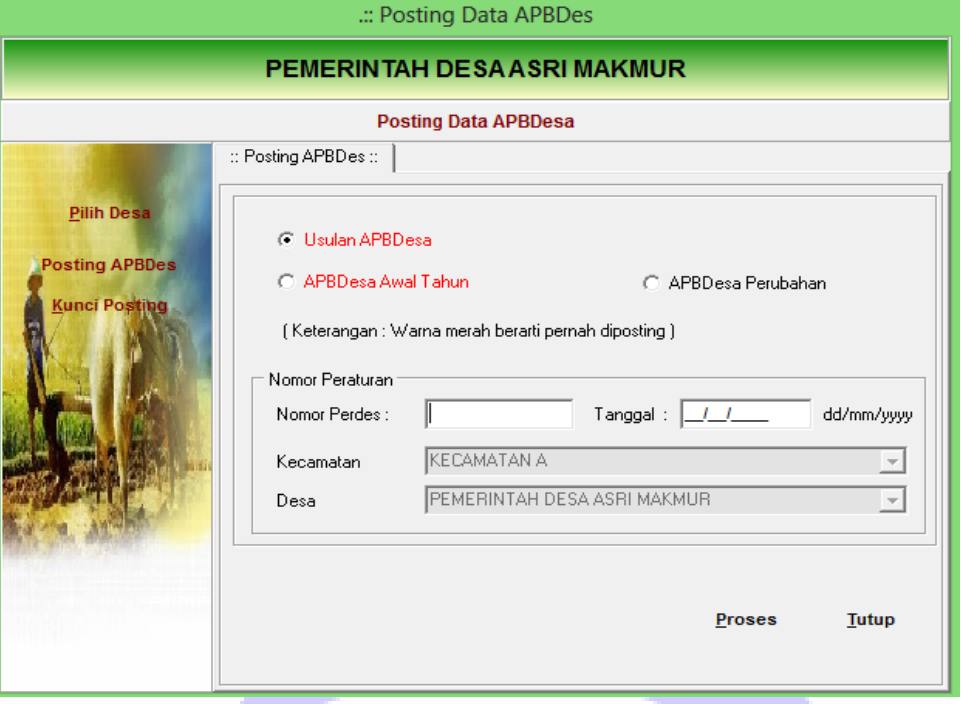

- 3. Pilih jenis APBDes, nomor Perdes dan Tanggal perdes yang hendak di posting.
- 4. Warna merah mengindikasikan bahwa pada database yang bersangkutan data tersebut pernah diposting.
- 5. Klik Tombol proses untuk memposting.
- 6. Posting yang kedua dan seterusnya mengakibatkan data posting yang lama akan ditimpa.
- 7. Klik tutup untuk mengakhiri proses posting.

Untuk mencegah data APBDesa yang sudah definitif tertimpa tidak sengaja, dalam aplikasi ini diberikan fitur penguncian posting. Klik tombol kunci posting apabila jumlah dan nilai APBDes sudah definitif dan siap untuk dilaksanakan sehingga tampak formulir penguncian posting data sebagai berikut.

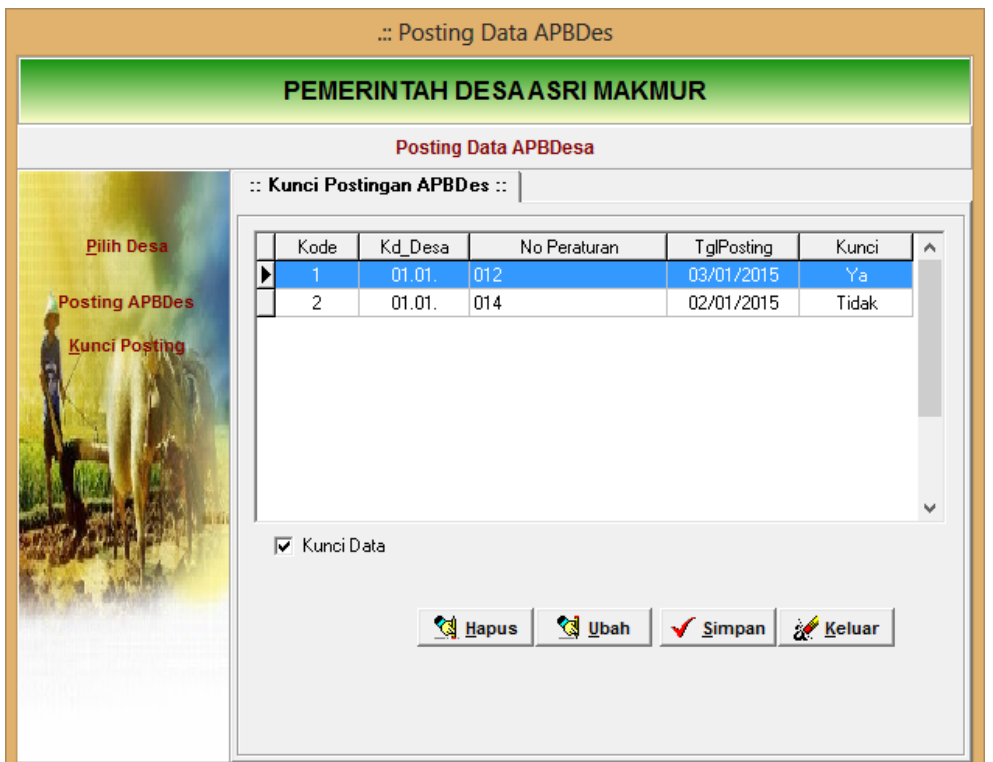

Klik tombol ubah dan centang "Kunci Data" dan kemudian simpan perubahan yang ada.

Tombol Hapus pada menu diatas mengakibatkan hasil postingan akan dihapus dari Log Posting berserta rincian APBDes yang telah diposting.

Penguncian data terutama wajib dilakukan apabila Rancangan APBDesa telah selesai dievaluasi oleh Kecamatan atau Kabupaten/Kota. Penggunaan menu di atas agar dikoordinasikan oleh administrator setempat.

# **BAB III**

# **PETUNJUK PENGOPERASIAN MODUL PENATAUSAHAAN**

## **A. PERSIAPAN PENATAUSAHAAN**

Hal yang harus dipersiapkan sebelum proses penatausahaan dengan menggunakan aplikasi sistem informasi tata kelola keuangan desa adalah pengisian parameter rekening bank desa. Parameter Rekening harus ditambahkan sebelum proses penatausahaan dilaksanakan.

Untuk menginput data paramater bank desa lakukan hal-hal sebagai berikut:

1. Buka menu parameter Rekening Bank Desa sehingga tampak isian sebagai berikut

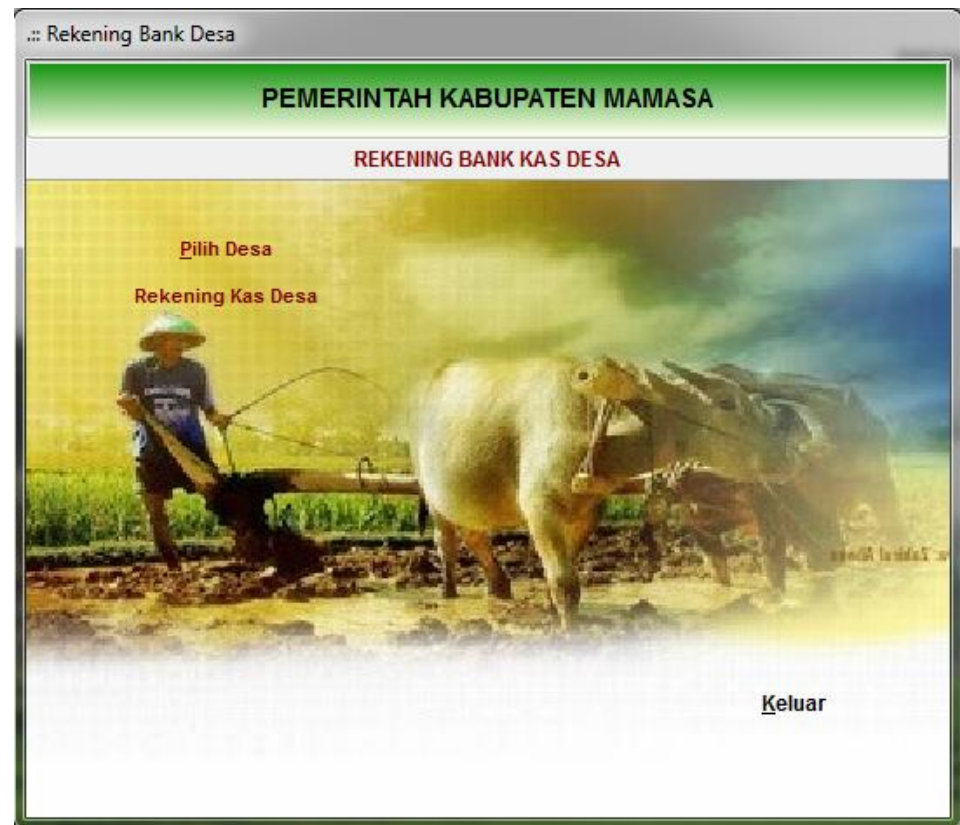

2. Pilih desa yang akan diinput datanya kemudian klik tombol Rekening Kas Desa sehingga tampak form berikut

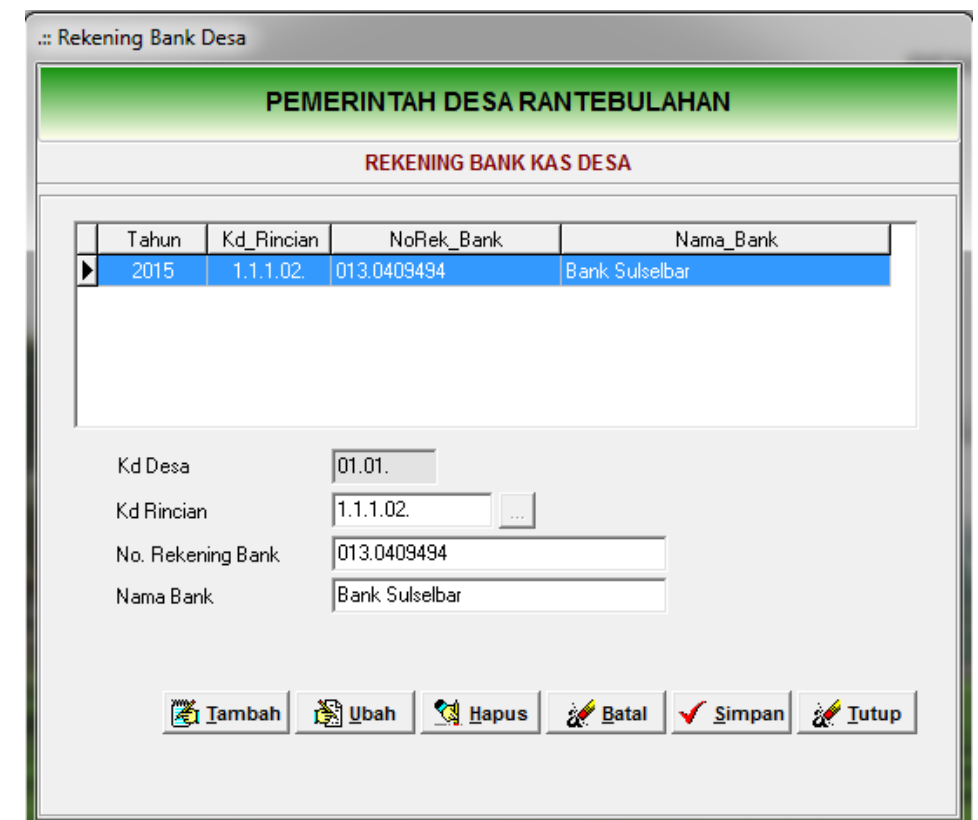

- 3. Kliki tambah untuk memulai pengisian
- 4. Pilih kode akun rekening kas desa
- 5. Isi nomor rekening bank dan nama bank tempat penyimpanan rekening kas desa.
- 6. Klik tombol simpan bila sudah selesai.

#### *System Requirement Penatausahaan:*

Sistem Requirement Penatausahaan adalah persyaratan yang harus dipenuhi oleh sistem aplikasi agar proses penatausahaan keuangan desa dapat berjalan sesuai yang diharapkan. Dalam aplikasi keuangan desa hal-hal yang dipersyaratkan adalah sebagai berikut:

- $\checkmark$  Kode rekening berikut tidak boleh diubah dan digunakan untuk selain yang ditentukan:
	- Kode 1.1.1.01. Kas di Bendahara Desa
	- Kode 1.1.1.02. Rekening Kas Desa
	- Kode 1.1.2.07. Panjar Kegiatan
	- Kode 4.1.4.04. Pendapatan Bunga Bank (*tentative*)
	- Kode 5.1.2.22. Biaya Administrasi Bank (*tentative*)
- $\checkmark$  Penomoran dokumen penatausahaan agar mengikuti aturan sebagai berikut:

Nomor dokumen seperti TBP, SPP, STS telah diformat oleh aplikasi dengan struktur 0000/AAA/00.00/000, dengan penjelasan:

0000= 4 digit nomor urut dokumen

AAA= 3 Alpabhet nama dokumen

00.00= 2 digit kode kecamatan dan 2 digit kode desa

0000= 4 digit tahun anggaran berkenaan.

Contoh: 0001/TBP/01.04/2015 atau 0001/SPP/01.04/2015

 Nomor dokumen pencairan terdiri dari 0000/AAAA/00.00/0000 dengan penjelasan:

0000=4 digit nomor dokumen pencairan

AAAA=4 digit jenis dokumen pencairan, misal : SLIP untuk bank, bila menggunakan cek diberi kode CHEQ atau CASH untuk tunai.

00.00=2 digit kode kecamatan dan 2 digit kode desa

0000=4 digit tahun anggaran berkenaan.

Contoh: 00001/SLIP/01.04/2015.

 Nomor bukti kwitansi terdiri dari 00000/AAA/00.00/0000 dengan penjelasan:

00000=5 digit nomor urut bukti

AAA=3 alphabet dokumen, disingkat KWT

00.00=2 digit kode kecamatan dan 2 digit kode desa

0000=4 digit tahun anggaran berkenaan.

Nomor bukti kwitansi indeksnya disatukan antara pembuatan kwitansi pada form SPP Definitif dengan pembuatan kwitansi pada proses pembuatan SPJ Panjar. Untuk mengetahui nomor bukti kwitansi yang terakhir dibuat agar mencetak preview laporan register bukti kwitansi pada menu laporan tatausaha.

 $\checkmark$  Kode pemotongan dan penyetoran pajak dengan akun yang dimulai 7.x.x.xx agar tidak diubah karena berhubungan dengan akun 2.x.x.x pada akun utang pajak di Neraca. Kode tersebut didalamnya terdapat nomor Mata Akun Pajak (MAP).

Untuk konsolidasi data di tingkat Kabupaten/Kota agar aturan tersebut dipatuhi.

#### **Otomasi Nomor Dokumen**

Untuk mempermudah operator dalam mengerjakan penomoran dokumen, dalam aplikasi ini disediakan fitur penomoran otomatis. Untuk menghidupkan atau mematikan fitur ini silahkan dibuka menu Tools – Setting Otomasi sehingga tampak tampilan form berikut.

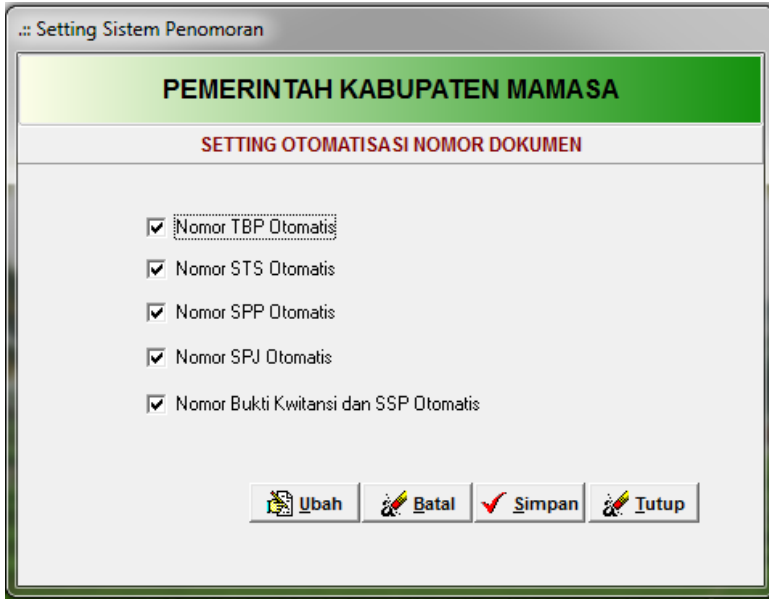

Lakukan setting dengan menekan tombol ubah terlebih dahulu dan kemudian diakhiri tombol simpan.

# **B. PENATAUSAHAAN PENERIMAAN**

Penerimaan desa dikelompokkan dalam 2 (dua) kategori, penerimaan yang diterima secara tunai dan penerimaan desa yang diterima melalui bank. Untuk membuka menu penatausahan penerimaan klik menu Data Entri – Penatausahaan – Penerimaan Desa sehingga tampak menu berikut.
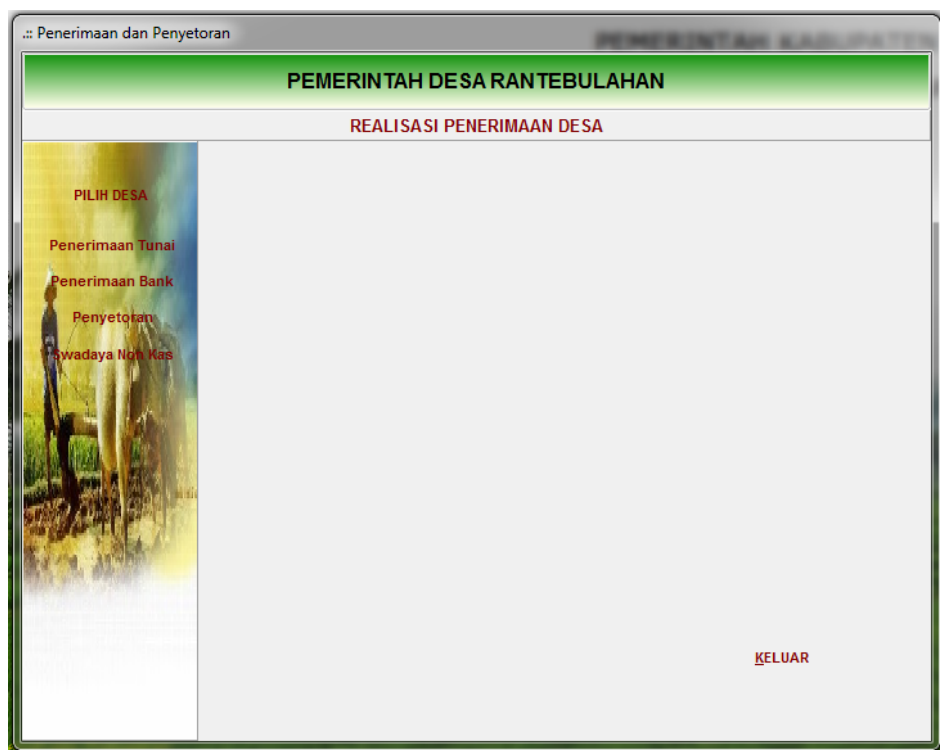

#### **1. Penerimaan Tunai**

Pada penerimaan tunai bendahara menerima pendapatan desa secara tunai dan wajib menyetorkan penerimaan tersebut lebih dahulu ke Rekening Kas Desa dan tidak boleh langsung digunakan. Contoh penerimaan tunai adalah penerimaan dari hasil pendapatan asli desa seperti: sewa tanah bengkok dan retribusi pasar desa.

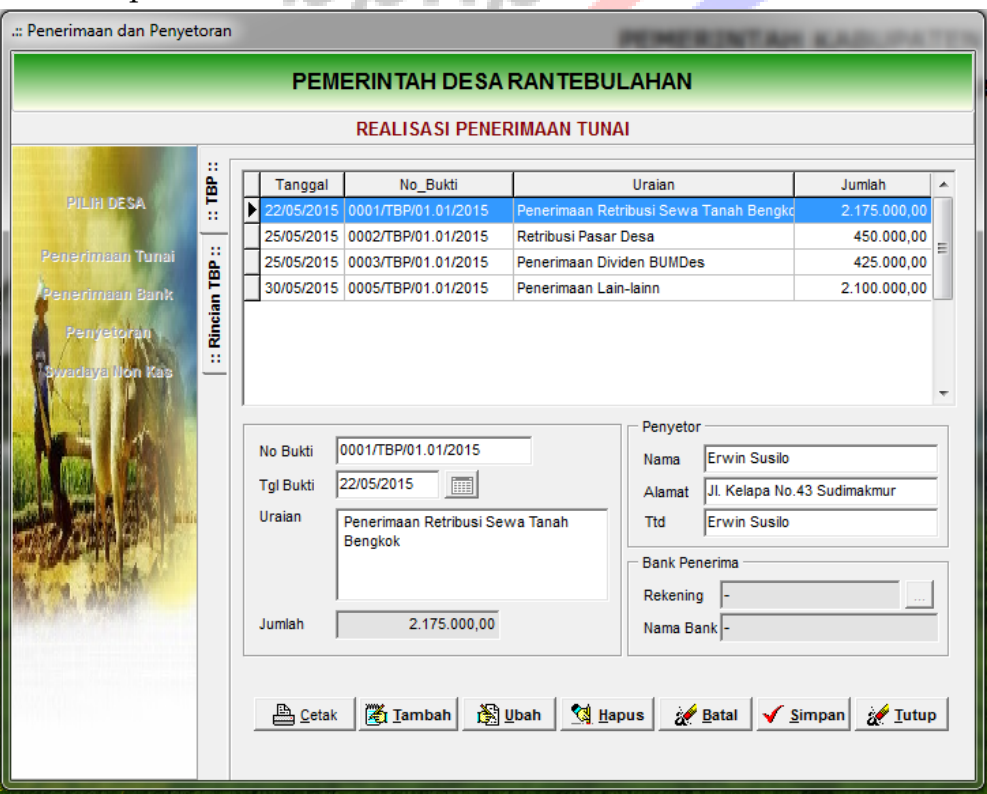

1) Klik menu tambah untuk memulai entri penerimaan.

- 2) Isi Nomor bukti, tanggal bukti penerimaan, uraian penerimaan, nama dan alamat penyetor
- 3) Klik Simpan bila sudah selesai
- 4) Double klik nomor TBP yang sudah diinput sehingga tab penerimaan pindah ke Rincian TBP.

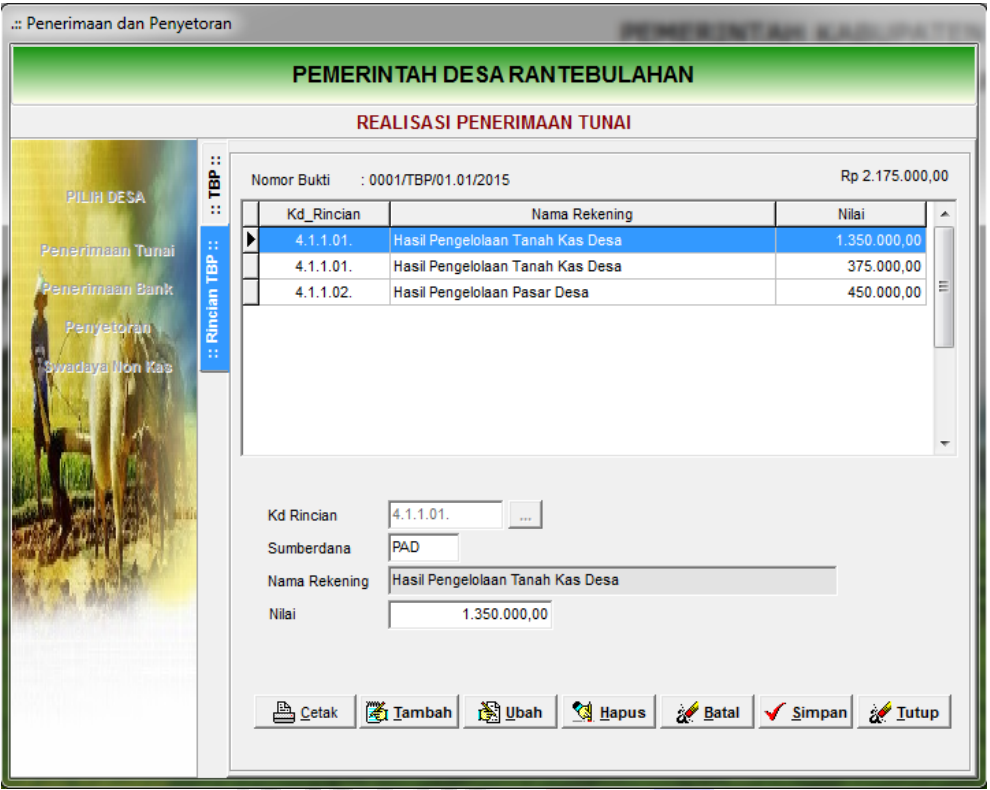

- 5) Klik tambah untuk memulai pengisian kode rekening pendapatan desa
- 6) Klik untuk memilih kode rincian pendapatan yang tercantum dalam RAB Pendapatan.

*Note: bila terdapat obyek pendapatan yang belum dianggarkan namun ada realisasinya maka penerimaan tersebut agar dimasukkan dalam RAB Pendapatan terlebih dahulu dengan nilai 0 sehingga penerimaan tersebut dapat direalisasi.*

- 7) Lakukan pengisian nilai/jumlah penerimaan
- 8) Klik Simpan untuk mengakhiri isian.
- 9) Klik Cetak untuk menampilkan bukti penerimaan

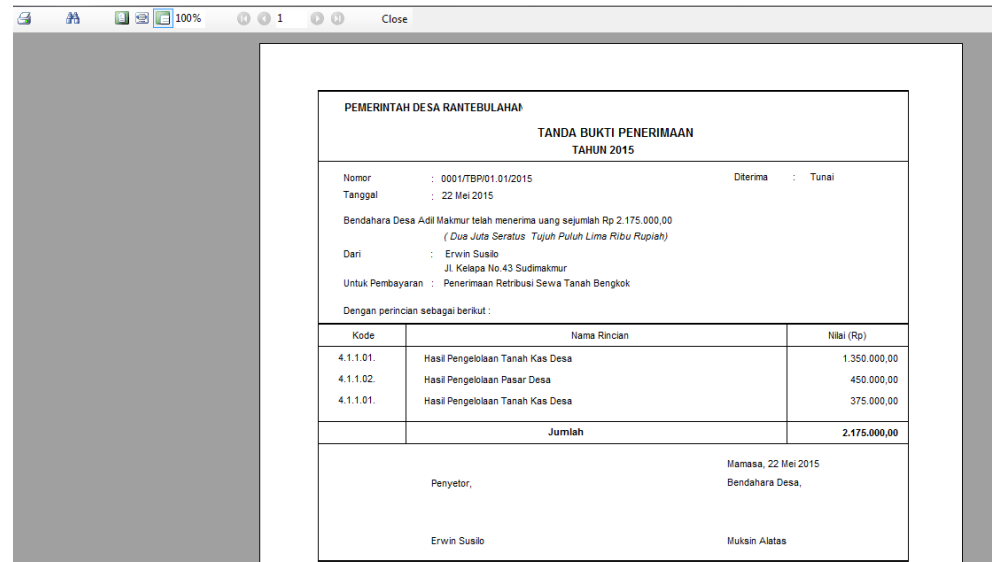

10) Klik print (gambar printer) untuk mencetak ke media printer.

#### **2. Penyetoran**

Uang penerimaan desa yang sudah diterima harus disetorkan ke Rekening Kas Desa dengan mengambil input pada menu Penyetoran sehingga tampak isian sebagai berikut:

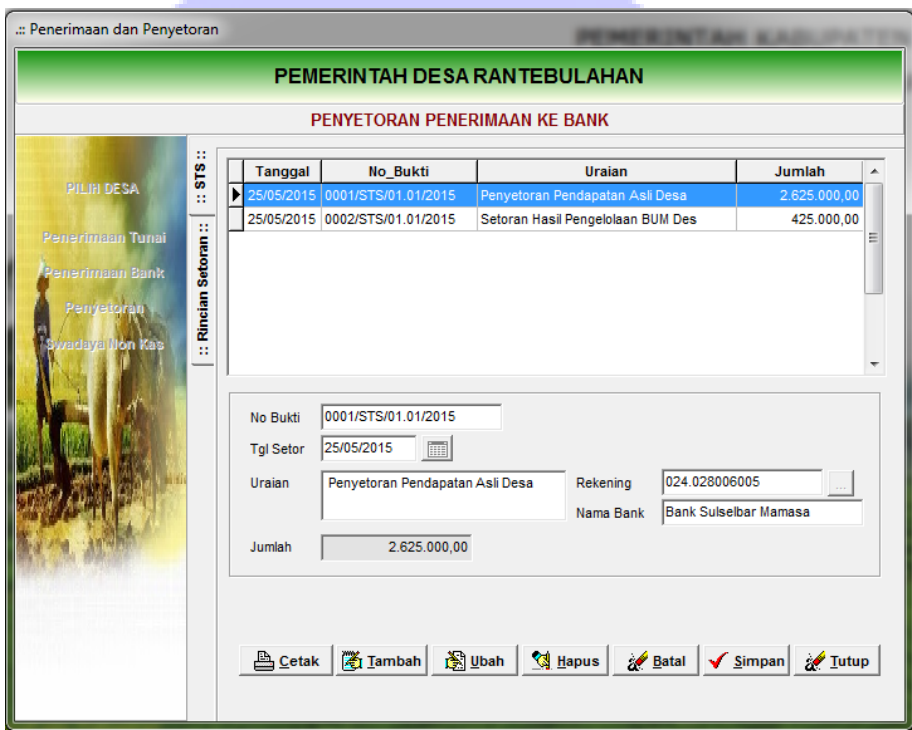

- 1) Klik tambah untuk memulai pengisian
- 2) Isi nomor bukti penyetoran, tanggal penyetoran dan uraian penyetoran
- 3) Pilih nomor rekening kas desa tempat menyimpan uang
- 4) Klik tombol  $\sqrt{\frac{\text{Simpan}}{\text{Bil}}}\$ bila sudah selesai.

5) Double klik nomor STS yang sudah disimpan atau klik tab Rincian Setoran sehingga tampak rincian penyetoran sebagai berikut.

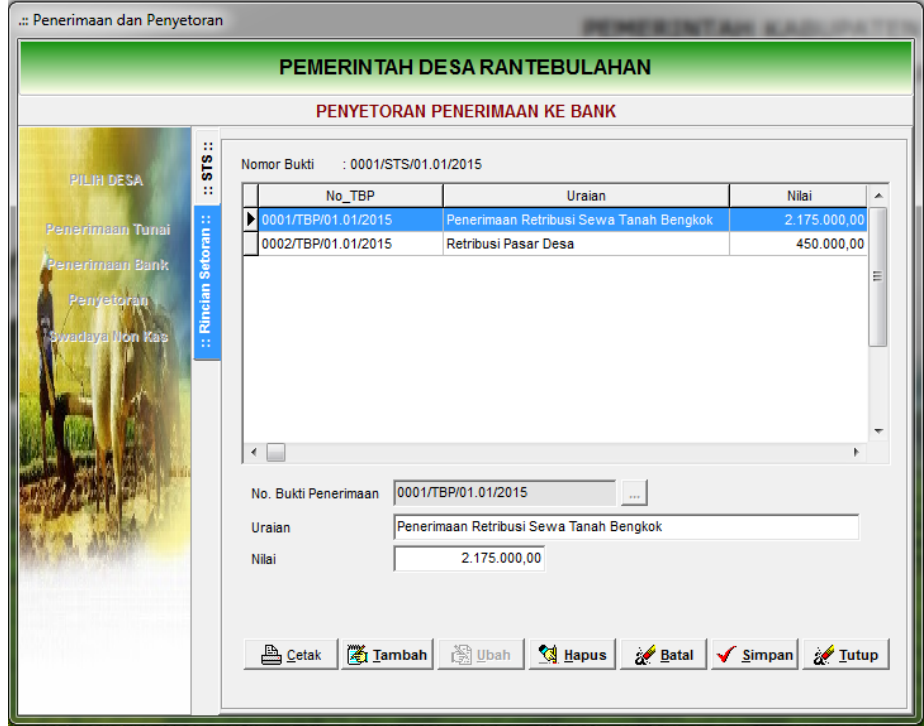

- 6) Klik tambah untuk memulai pengisian
- 7) Klik untukmengambil daftar penerimaan yang akan disetor
- 8) Klik Simpan bila sudah terisi nomor TBP dan jumlah yang akan disetorkan.
- 9) Klik cetak untuk menayangkan bukti penyetoran ke bank.

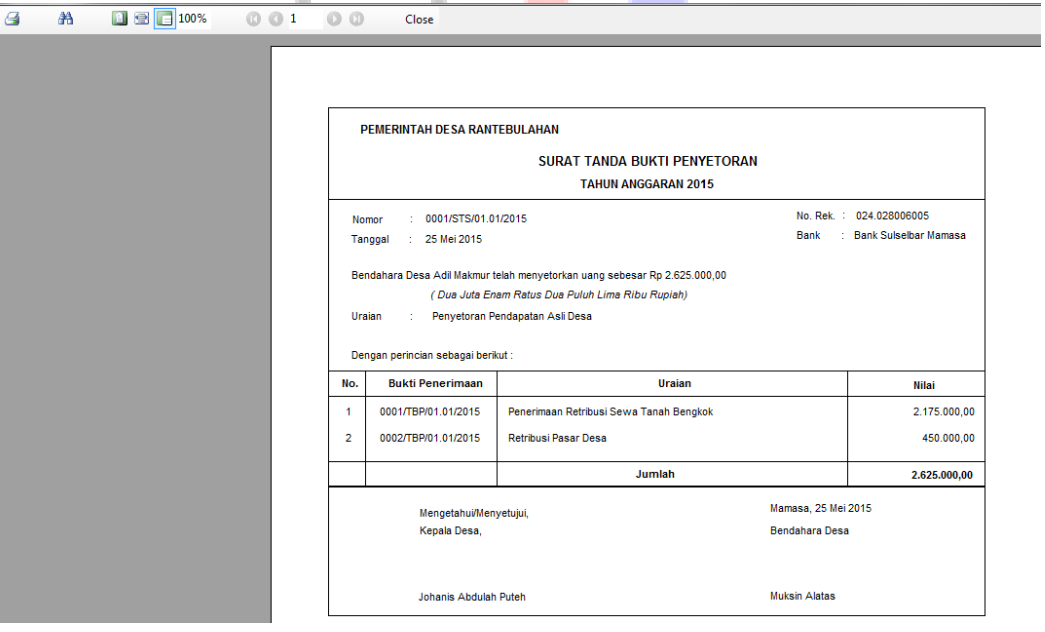

10) Klik print untuk mencetak ke media printer.

#### **3. Penerimaan Bank**

Penerimaan pendapatan desa yang ditransfer langsung ke Rekening Kas Desa seperti Dana Desa dan Alokasi Dana Desa diinput ke menu **Penerimaan Bank** seperti tampak pada gambar berikut:

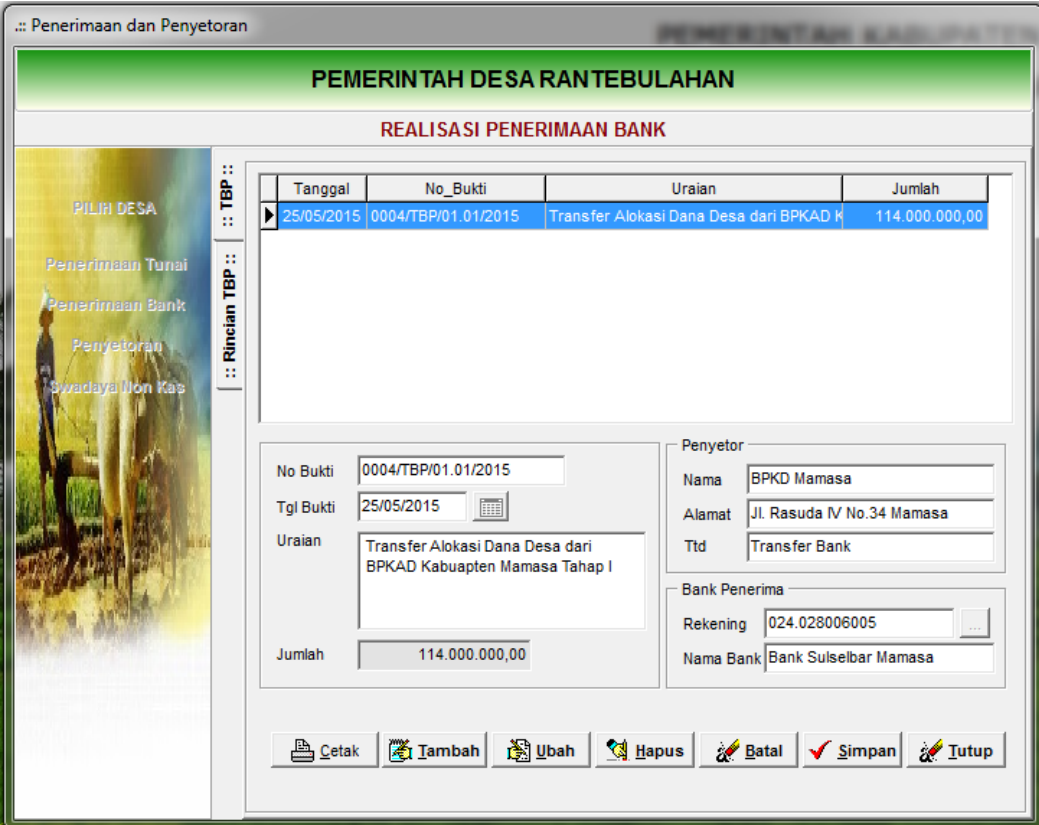

- 1) Klik tambah untuk memulai pengisian
- 2) Isi nomor bukti, tanggal bukti, uraian penerimaan, nama penyetor dan alamat
- 3) Pilih Bank Penerima tempat rekening kas desa disimpan
- 4) Klik Simpan bila sudah selesai.
- 5) Lakukan double klik nomor TBP sehingga tab berpindah ke Rincian TBP sebagai berikut:

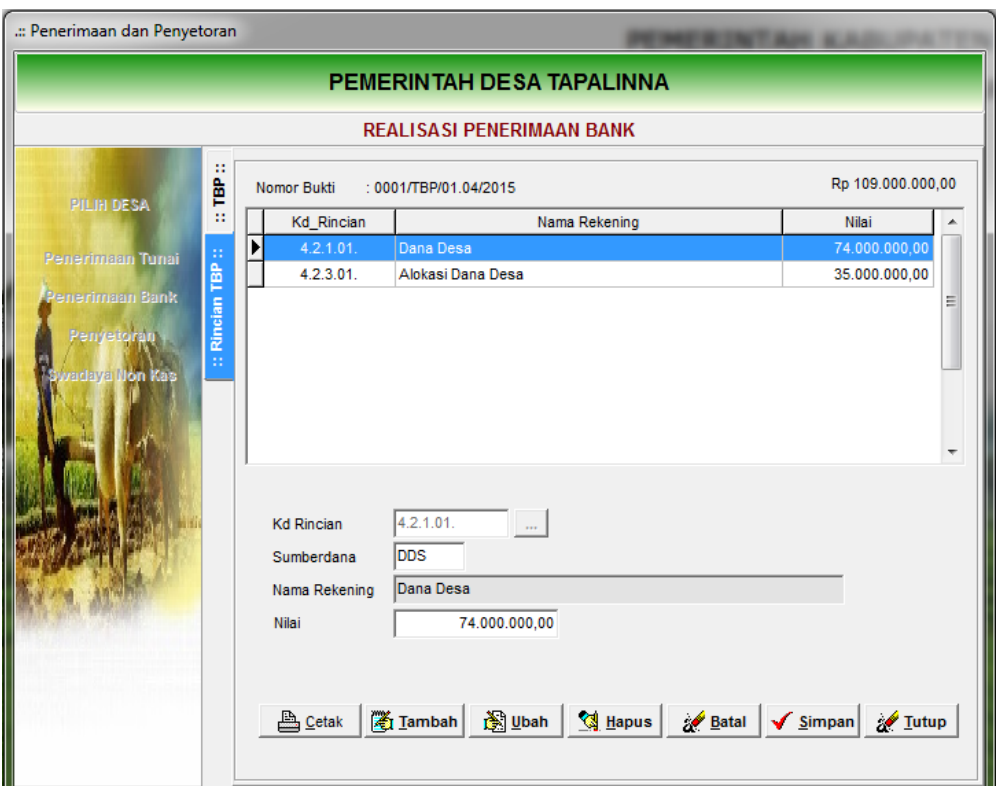

- 6) Klik tambah untuk memulai pengisian rincian TPB
- 7) Pilih tanda elipsis untuk mengambil rekening pendapatan desa *Note: bila terdapat obyek pendapatan yang belum dianggarkan namun ada realisasinya maka penerimaan tersebut agar dimasukkan dalam RAB Pendapatan terlebih dahulu dengan nilai 0 dan penerimaan direalisasi.*
- 8) Isi jumlah penerimaan
- 9) Klik Simpan bila sudah selesai.
- 10) Cetak Tanda Bukti Penerimaan Bank yang telah dibuat

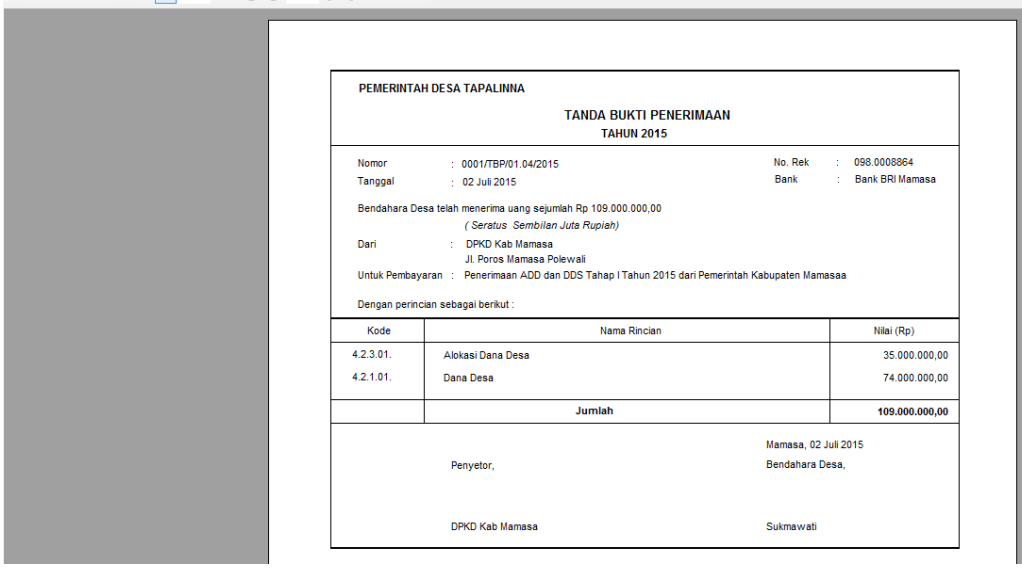

### **C. PENATAUSAHAAN PENGELUARAN**

Penatausahaan pengeluaran digunakan untuk menatausahakan pengeluaran belanja di desa. Pengeluaran dimulai dengan adanya usulan SPP dari Pejabat Pelaksana Teknis Kegiatan Desa (PPTKD). Dalam aplikasi ini SPP dikelompokkan menjadi 3 (tiga) yakni: SPP Panjar, SPP Definitif dan SPP Pembiayaan.

#### **1. SPP Panjar**

Uang Panjar adalah uang yang diberikan kepada Pelaksana Kegiatan dalam rangka pelaksanaan kegiatan. SPP Panjar terutama digunakan untuk meminta uang muka atas pelaksanaan kegiatan yang akan dilaksanakan dan jumlah yang diajukan masih berupa "rencana penggunaan dana".

Untuk menginput SPP Panjar lakukan langkah-langkah sebagai berikut:

1) Pilih menu Data Entri – Penatausahaan – SPP Kegiatan sehingga tampak form entrian sebagai berikut

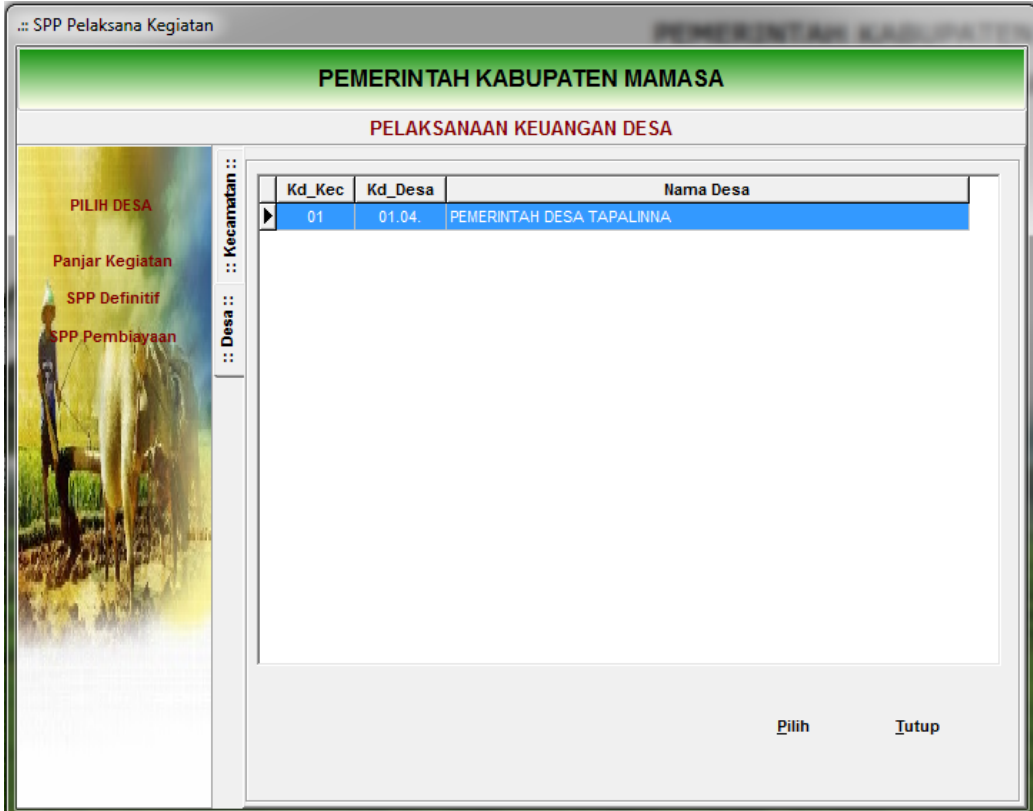

- 2) Pilih unit organisasi terlebih dahulu dengan melakukan klik tombol menu "Pilih Desa"
- 3) Klik menu Panjar Kegiatan sehingga tambah menu sebagai berikut:

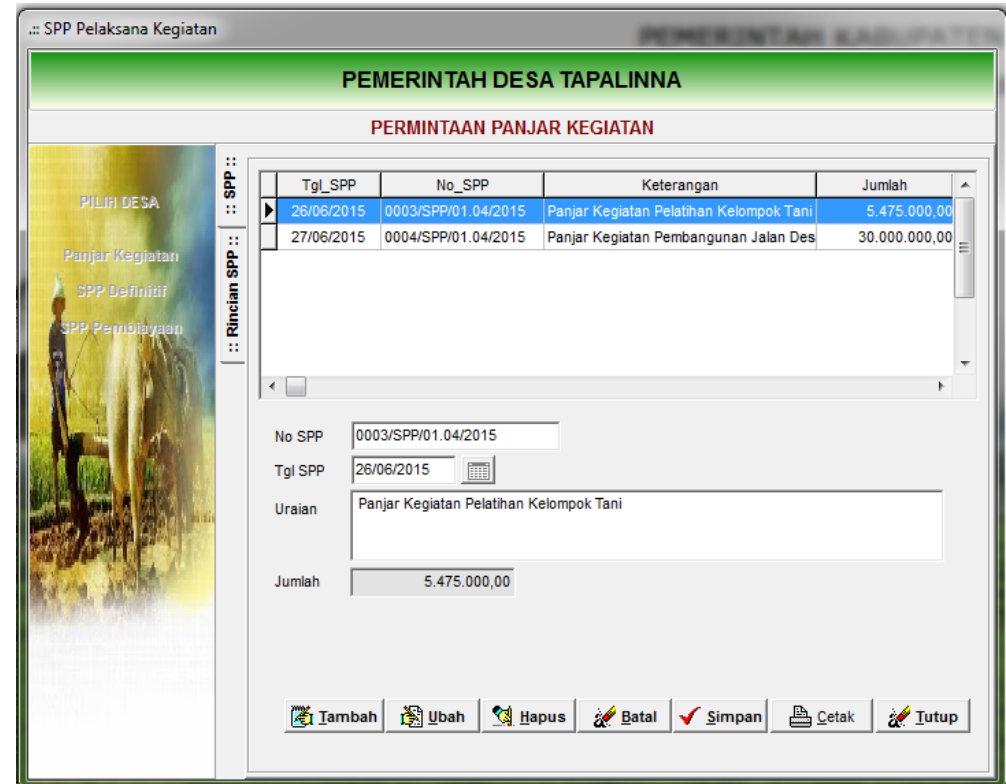

- 4) Klik Tambah untuk mulai pengisian SPP
- 5) Isi Nomor SPP, tanggal SPP dan uraian permintaan panjar
- 6) Klik Simpan bisa sudah selesai
- 7) Double nomor SPP atau klik tab Rincian SPP untuk mengisi rencana penggunaan dana sebagai berikut:

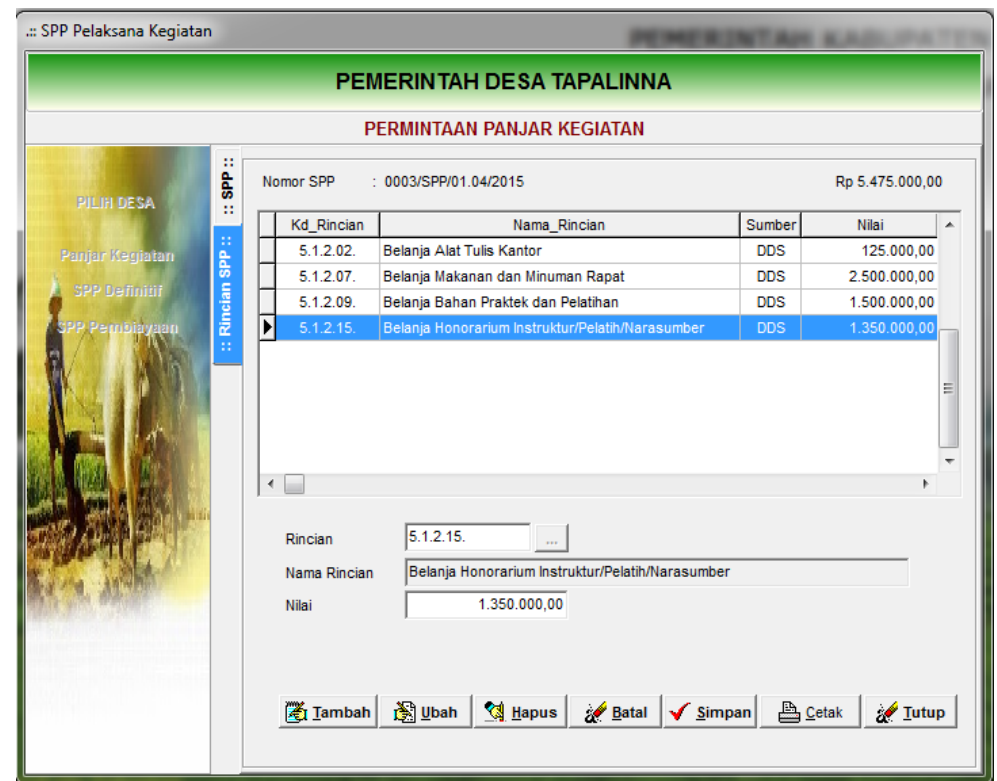

- 8) Klik tambah untuk mulai mengisi rincian rencana penggunaan dana
- 9) Pilih tanda elipsis 11 untuk memilih rekening belanja yang tercantum dalam RAB.
- 10) Pilih kode rekening belanja yang direncanakan untuk digunakan
- 11) Isi jumlah rupiah rencana penggunaan dana.
- 12) Klik Simpan bila sudah yakin.
- 13) Ulangi untuk kode rekening yang lainnya.
- 14) Cetak Formulir SPP permintaan panjar dengan mengklik tombol Cetak, terdiri dari : SPP-1 Surat Pengantar dan SPP-2 Rincian Pengajuan Permintaan Panjar Kegiatan.

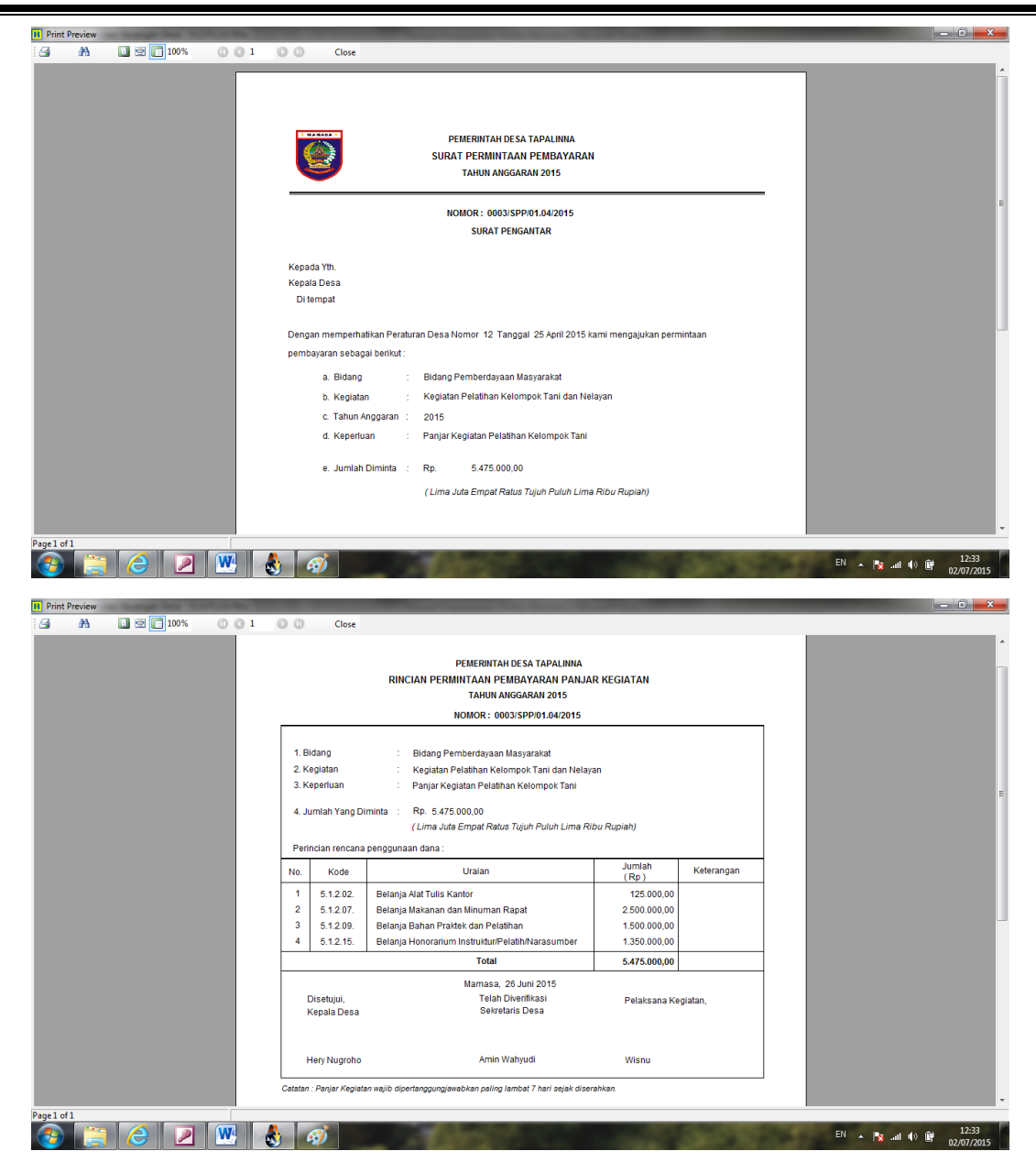

Atas SPP Panjar yang sudah diajukan selanjutnya dicairkan oleh Pelaksana Kegiatan melalui Bendahara Desa. Untuk mencatat proses pencairan klik menu Data Entri – Penatausahaan – Pencairan SPP sehingga tampak form sebagai berikut:

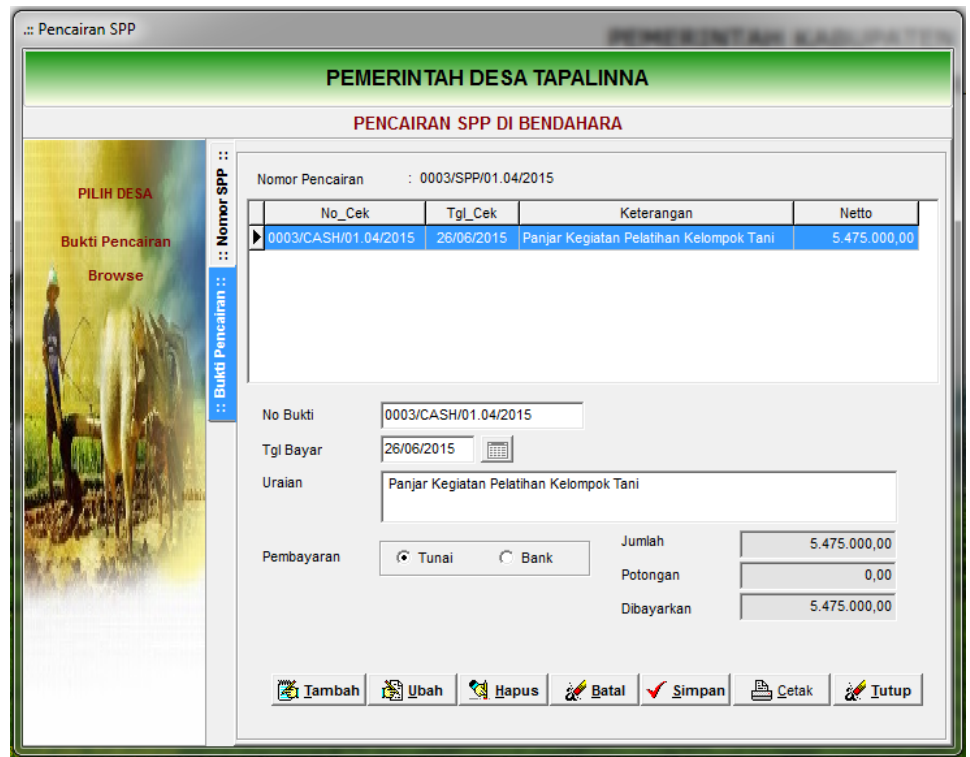

- 1) Klik tambah untuk memulai pengisian
- 2) Isi nomor bukti pencairan, tanggal pembayaran dan uraian pembayaran (otomatis).
- 3) Pilih jenis pembayaran ( Tunai atau Bank) disesuaikan dengan ketersediaan uang.
- 4) Klik Simpan bila sudah selesai.
- 5) Klik tombol Cetak untuk mempreview bukti pencairan panjar kegiatan.

Panjar yang sudah diterima oleh pelaksana kegiatan harus dipertanggungjawabkan paling lambat 7 hari sejak diserahkan atau sesuai dengan Perkada tentang Pedoman Pengelolaan Keuangan Desa.

Bila uang panjar telah digunakan dan bukti-bukti dipertanggungjawabakan maka SPJ atas panjar tersebut harus dimasukkan dalam aplikasi keuangan desa. Menu yang digunakan adalah Data Entri – Penatausahaan – SPJ Uang Muka Kegiatan sehingga tampak tampilan form berikut.

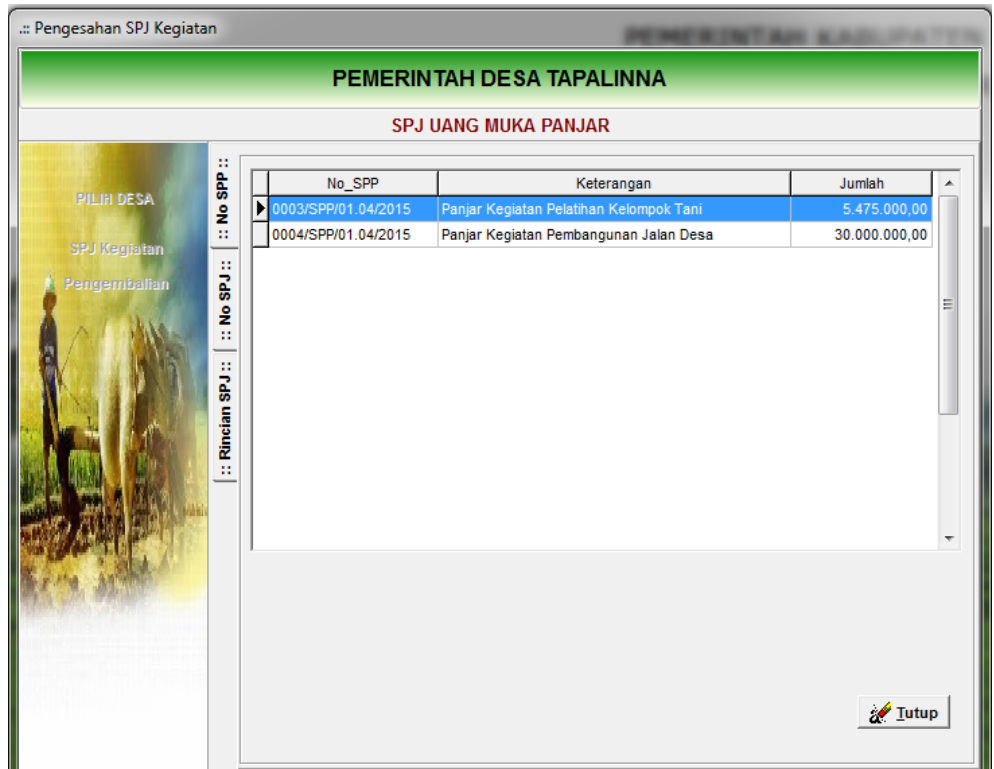

1) Lakukan double klik nomor SPP Panjar yang akan di SPJ-kan.

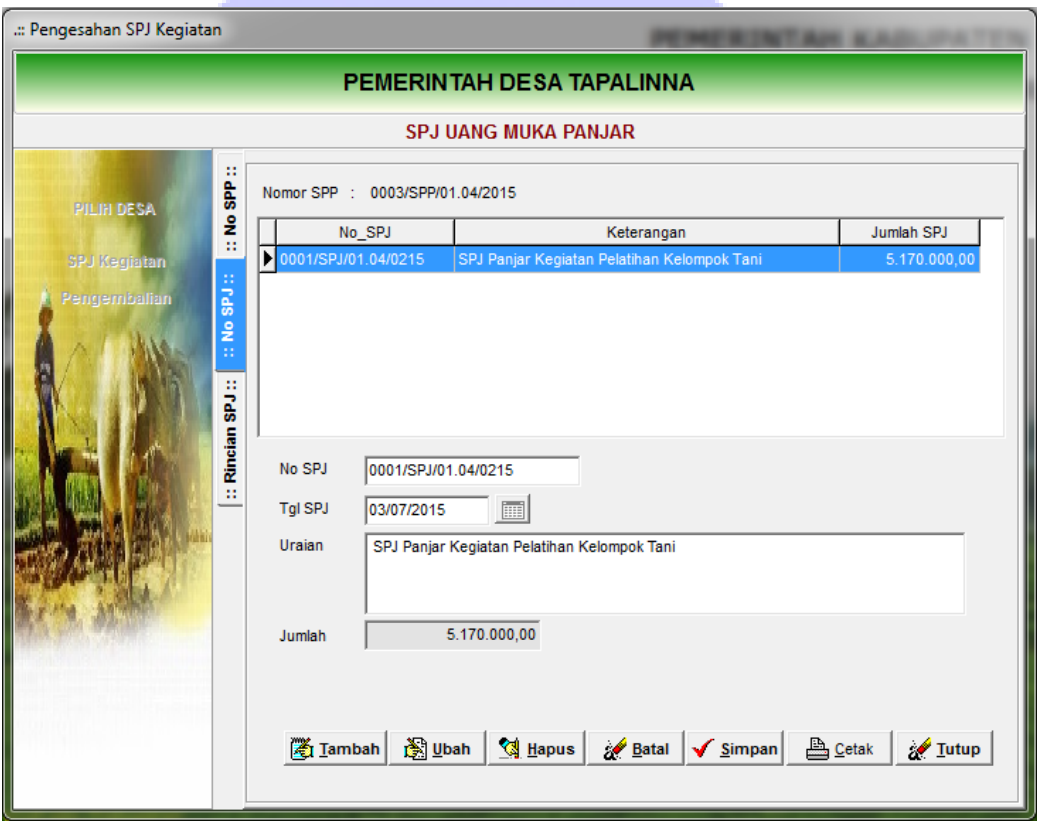

- 2) Klik tombol tambah untuk memulai penginputan SPJ.
- 3) Isi nomor SPJ, tanggal SPJ dan Uraian SPJ
- 4) Klik Simpan bila sudah selesai.

5) Double klik nomor SPJ untuk memulai pengisian SPJ per rekening

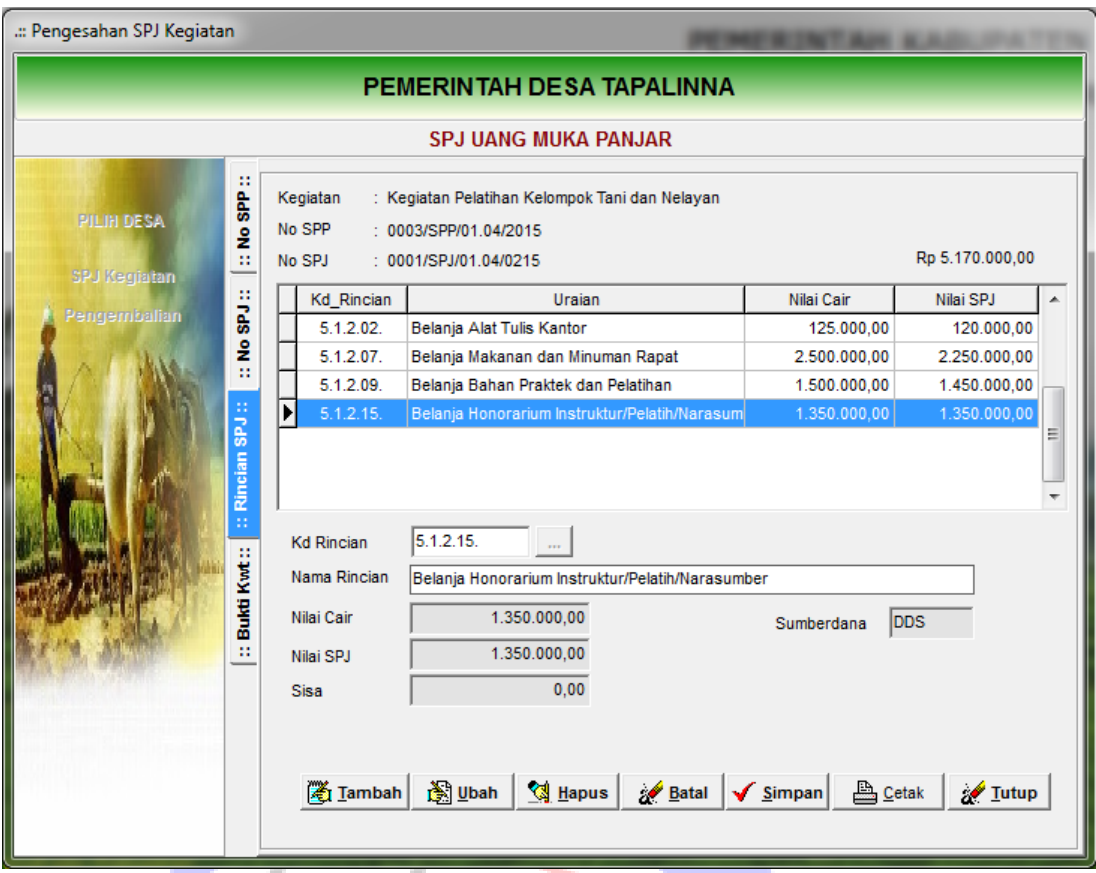

- 6) Klik tombol tambah dan pilih rekening dengan menekan tombol elipsis untuk mengambil rekening panjar yang dicairkan sebelumnya.
- 7) Rekening yang sudah dipilih tidak dapat diisi secara langsung, untuk mengisi jumlah yang di SPJ kan klik tab Bukti Kwitansi sehingga tampak tampilan sebagai berikut.

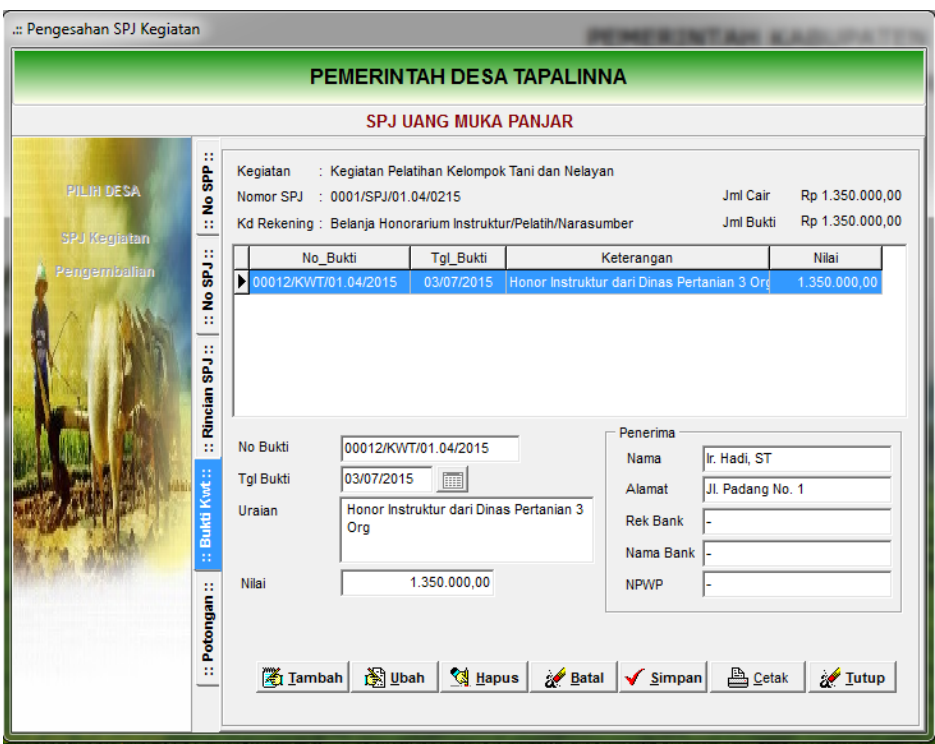

- 8) Klik tombol tambah untuk memulai pengisian nomor bukti
- 9) Isi nomor kwitansi, tanggal kwitansi, uraian pembayaran, nama penerima dan alamat. Nomor rekening bank, nama bank dan NPWP diisi bila pembayaran melalui Bank.
- 10) Isi nilai pembayaran yang dilakukan.
- 11) Bila terdapat potongan pajak lanjutkan dengan memilih tab Potongan dan isi jumlah potongan pajaknya.
- 12) Cetak bukti kwitansi pembayaran.

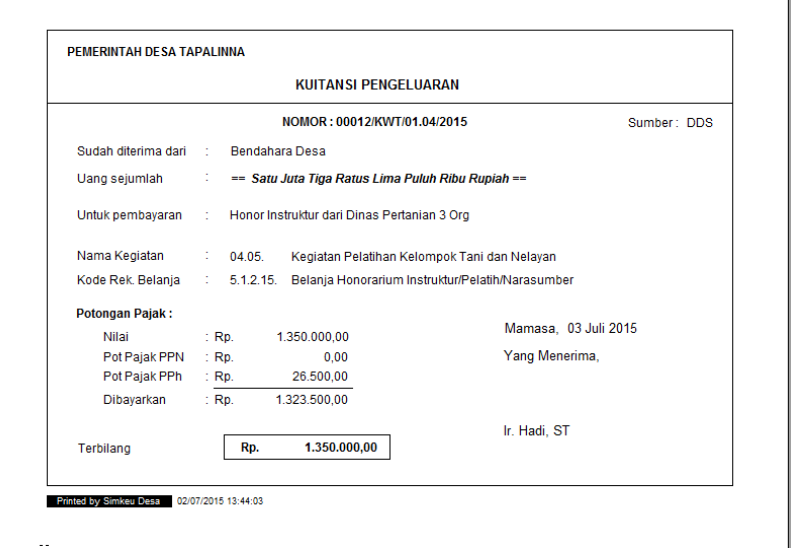

13) Klik gambar icon printer pada sudut kiri atas untuk mencetak ke media printer.

Bila terdapat sisa panjar kegiatan maka uang sisa harus dikembalikan sekaligus bersamaan dengan penyerahan SPJ Panjar Kegiatan kepada Bendahara Desa. Untuk menginput pengembalian tersebut silahkan buka menu Data Entri – SPJ Kegiatan, kemudian lakukan hal-hal sebagai berikut:

- 1) Pilih Kecamatan dan Desa
- 2) Pilih menu Sisa Panjar sehingga tampak isian formulir berikut

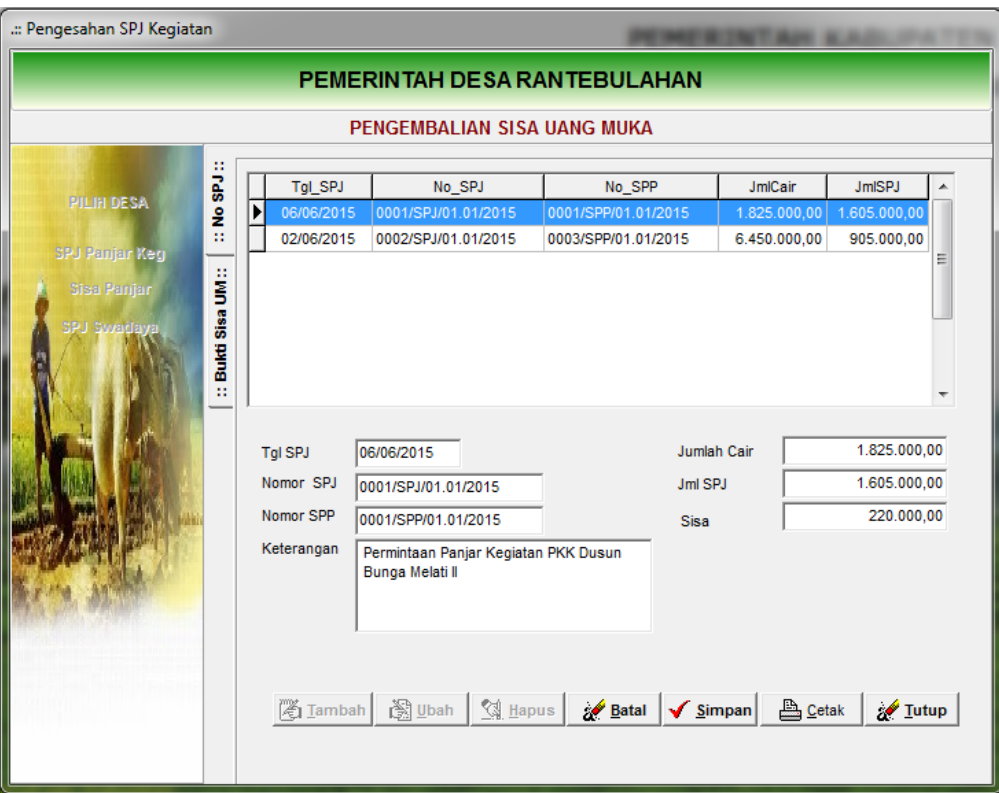

3) Lakukan double klik nomor SPP-SPJ yang akan dikembalikan sisa uangnya sehingga tampak form pengembalian sebagai berikut

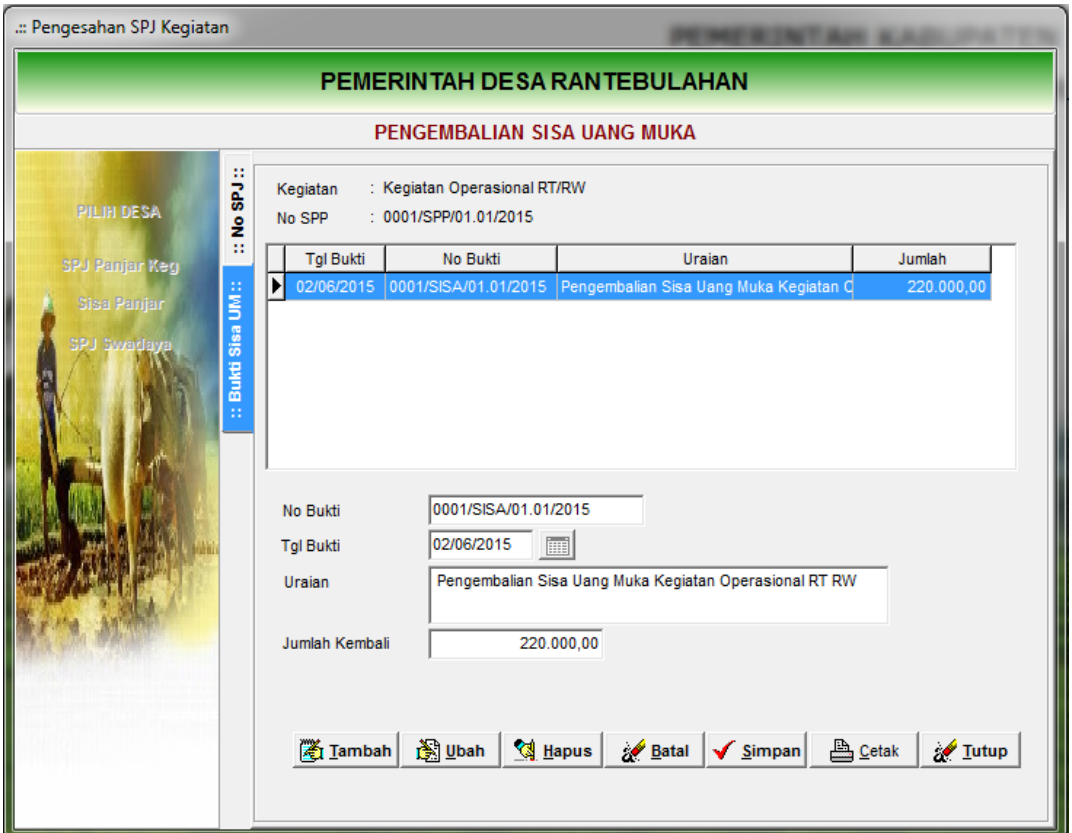

- 4) Klik Tambah untuk memulai pengisian
- 5) Isi Nomor Bukti pengembalian sisa panjar, tanggal pengembalian, uraian dan jumlah uang yang dikembalikan
- 6) Klik tombol Simpan bila sudah selesai.
- 7) Klik tombol Cetak untuk mencetak bukti pengembalian sisa panjar dari PPTKD kepada Bendahara

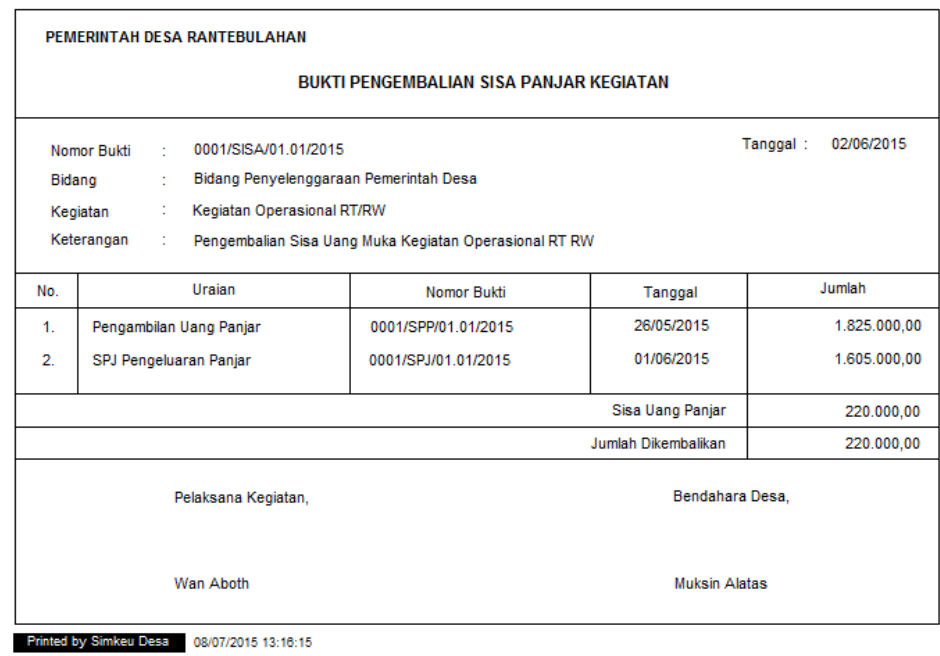

- 8) Klik print untuk mencetak ke media printer.
- 9) Klik tutup bila sudah selesai.

## **2. SPP Definitif**

SPP Definitif digunakan untuk meminta pembayaran atas pelaksanaan kegiatan atau pengadaan barang dan jasa yang sudah diterima. Barang/Jasa sudah diterima dan bukti-bukti pengeluaran sudah tersedia. Pengeluaran definitif nilai yang diajukan sudah pasti dan didukung dengan bukti kwitansi pembayaran.

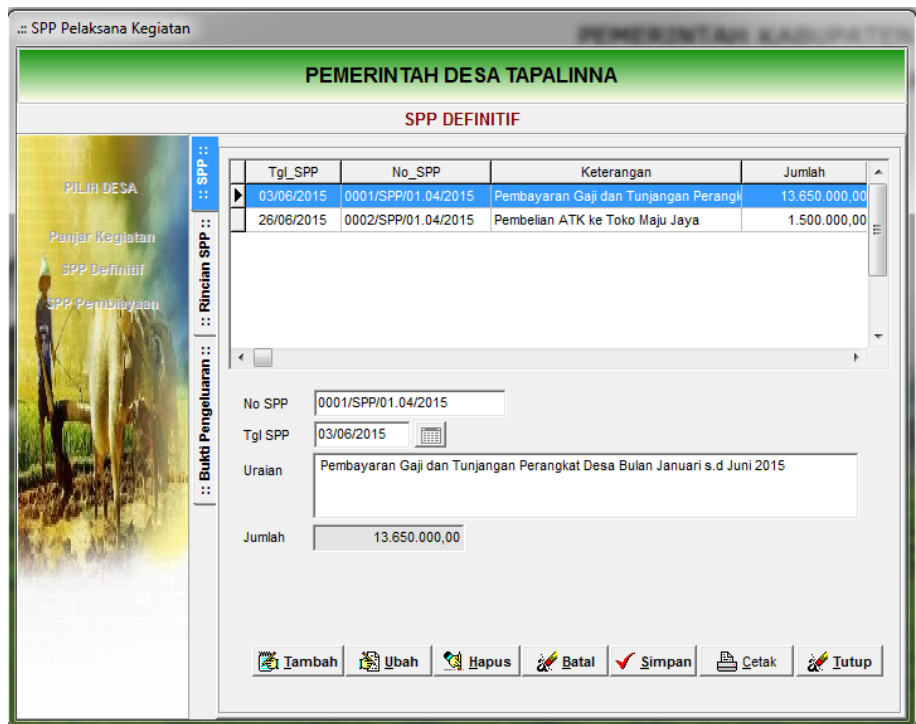

- 1) Klik tambah untuk memulai entri SPP
- 2) Isi nomor, tanggal SPP dan uraian pembayaran
- 3) Klik Simpan bila sudah selesai.
- 4) Lakukan double klik nomor SPP atau pindah tab Rincian SPP

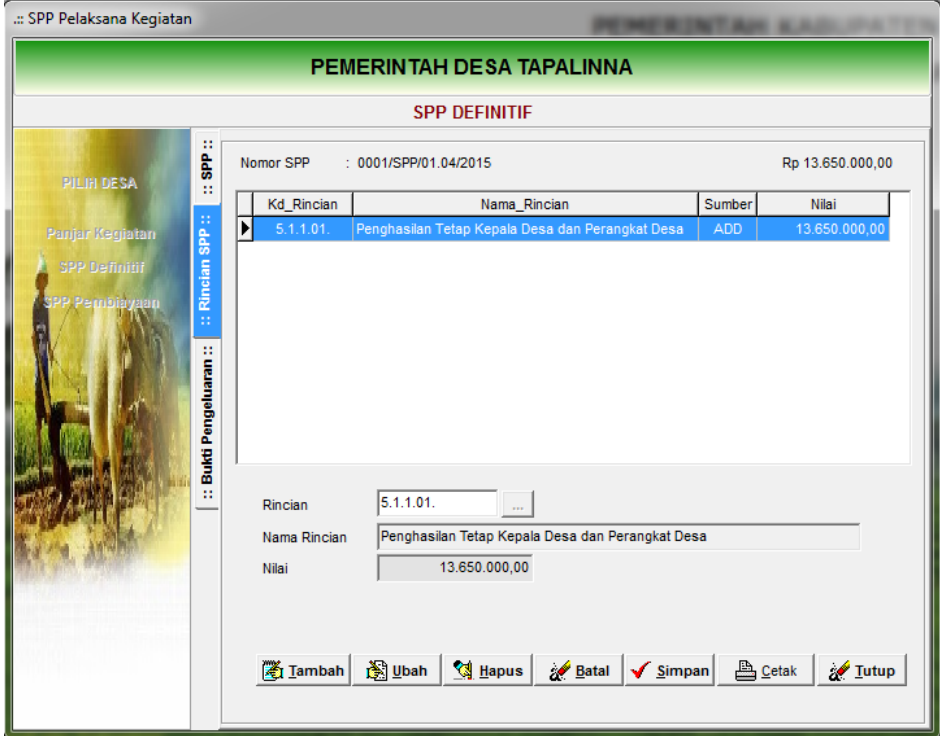

- 5) Klik tambah untuk memulai pengisian rincian belanja
- 6) Pilih tombol elipsis untuk mengambil kode rekening sesuai RAB
- 7) Pilih kode rekening belanja dan klik simpan

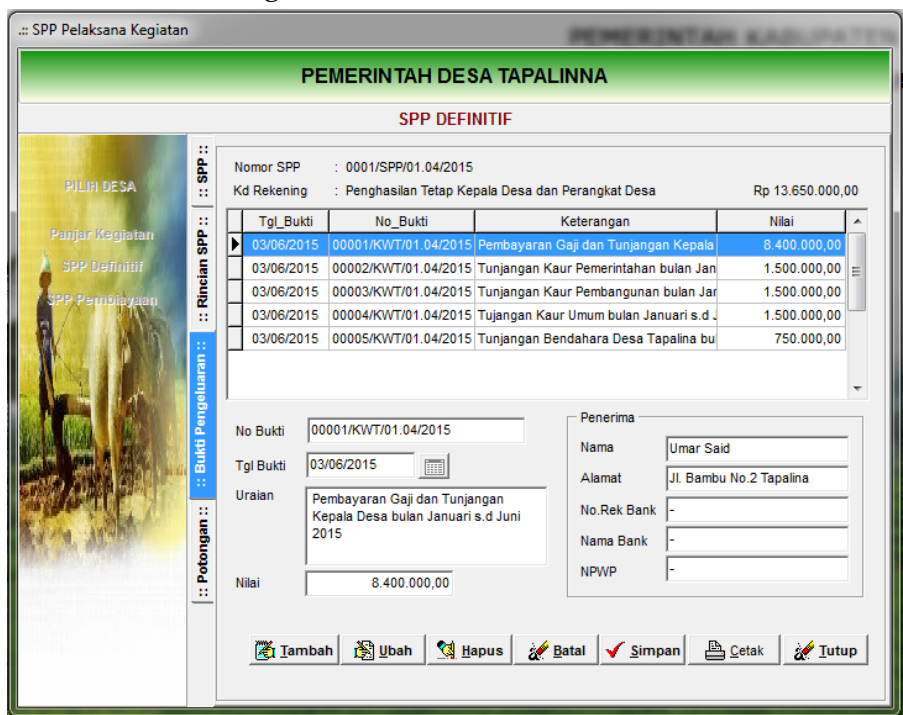

8) Pindahkan tab Bukti Pengeluaran

- 9) Klik Tambah untuk memulai pengisian bukti pengeluaran
- 10) Isi nomor bukti, tanggal, uraian pembayaran, nama penerima, alamat dan nilai pembayaran.
- 11) Klik Simpan untuk mengakhiri.
- 12) Cetak Bukti kwitansi pengeluaran dengan menekan tombol Cetak.
- 13) Lanjutkan dengan bukti kwitansi lainnya.
- 14) Untuk mencetak SPP-1, SPP-2 dan SPTB pindahkan ke tab SPP atau SPP-Rincian.
- 15) Klik tombol cetak untuk mencetak RptSPP1, RptSPP2 dan SPTB.

# **3. SPP Pembiayaan**

SPP Pembiayaan digunakan untuk melakukan pencairan pengeluaran pembiayaan, antara lain seperti pencairan penyertaan modal pada BUMDes. Prosedur dan tatacara pengimputan SPP Pembiayaan pada dasarnya sama dengan SPP Definitif.

Klik menu Data Entri – Penatausahaan – SPP Kegiatan sehingga tampak menu berikut.

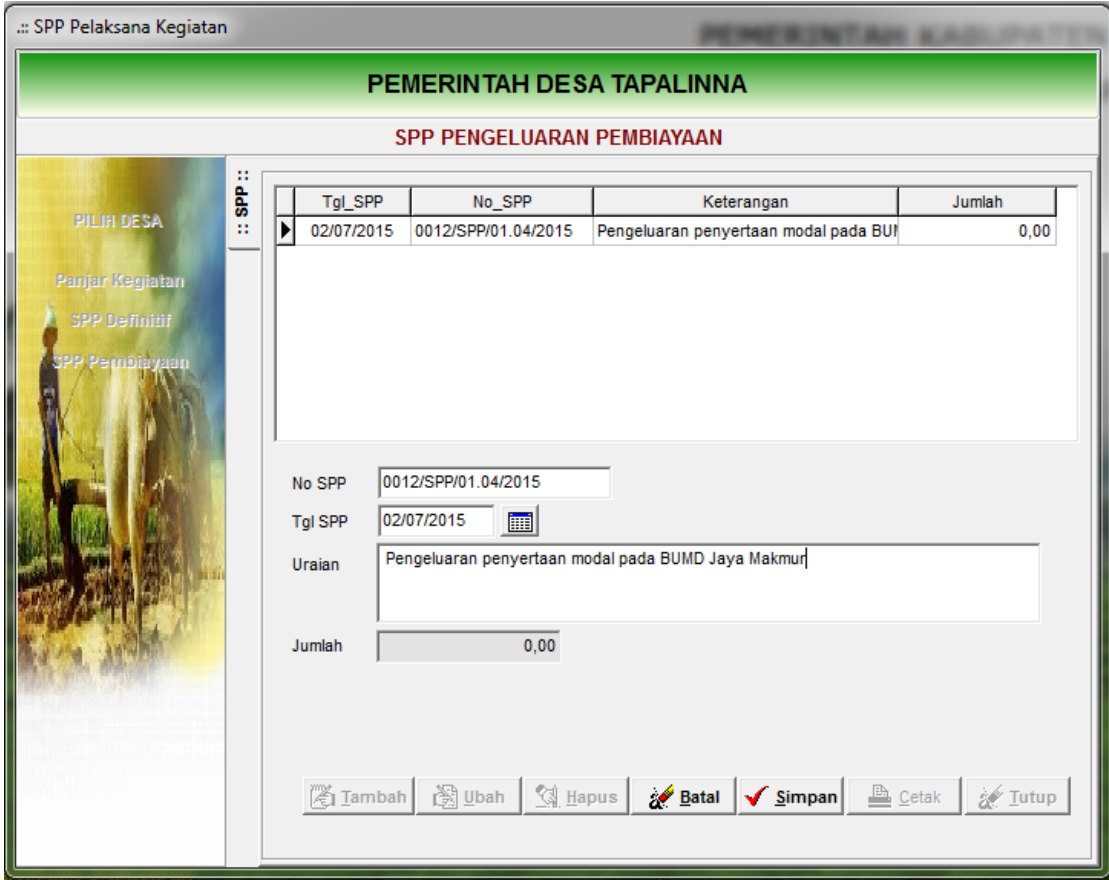

- 1) Klik tambah untuk memulai entri SPP
- 2) Isi nomor, tanggal SPP dan uraian pembayaran
- 3) Klik Simpan bila sudah selesai.
- 4) Lakukan double klik nomor SPP atau pindah tab Rincian SPP.

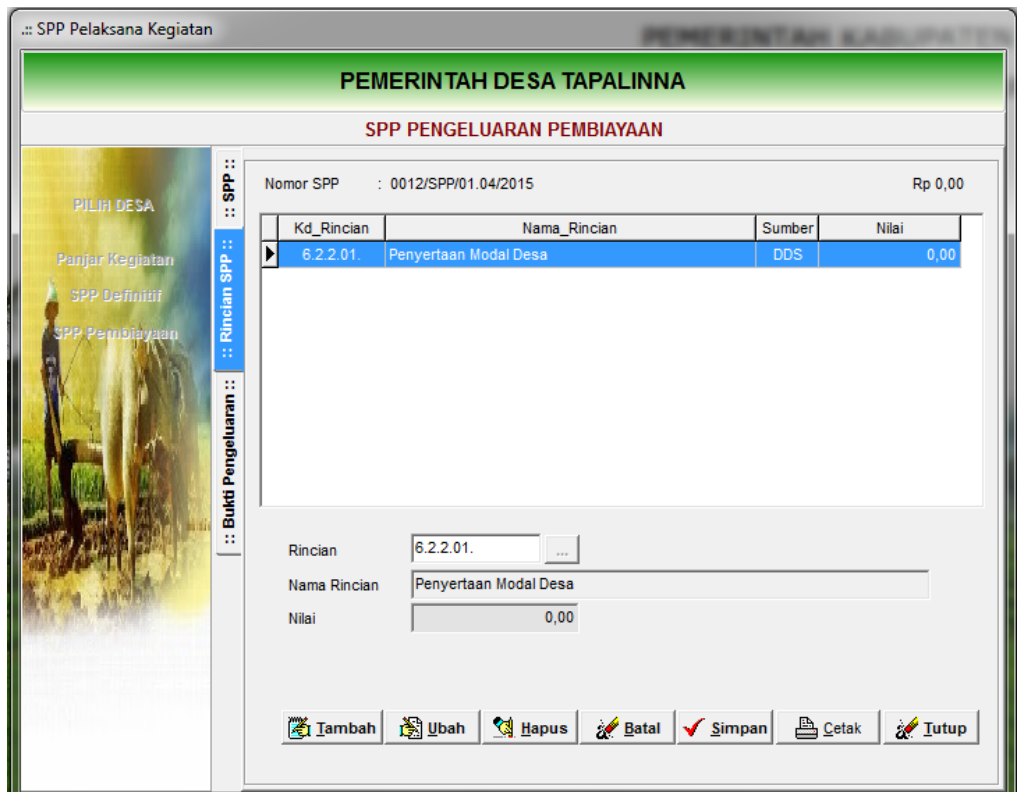

5) Klik tambah untuk memulai pengisian rincian belanja

- 6) Pilih tombol elipsis untuk mengambil kode rekening sesuai RAB
- 7) Pilih kode rekening belanja dan klik simpan
- 8) Pindahkan tab Bukti Pengeluaran Pembiayaan

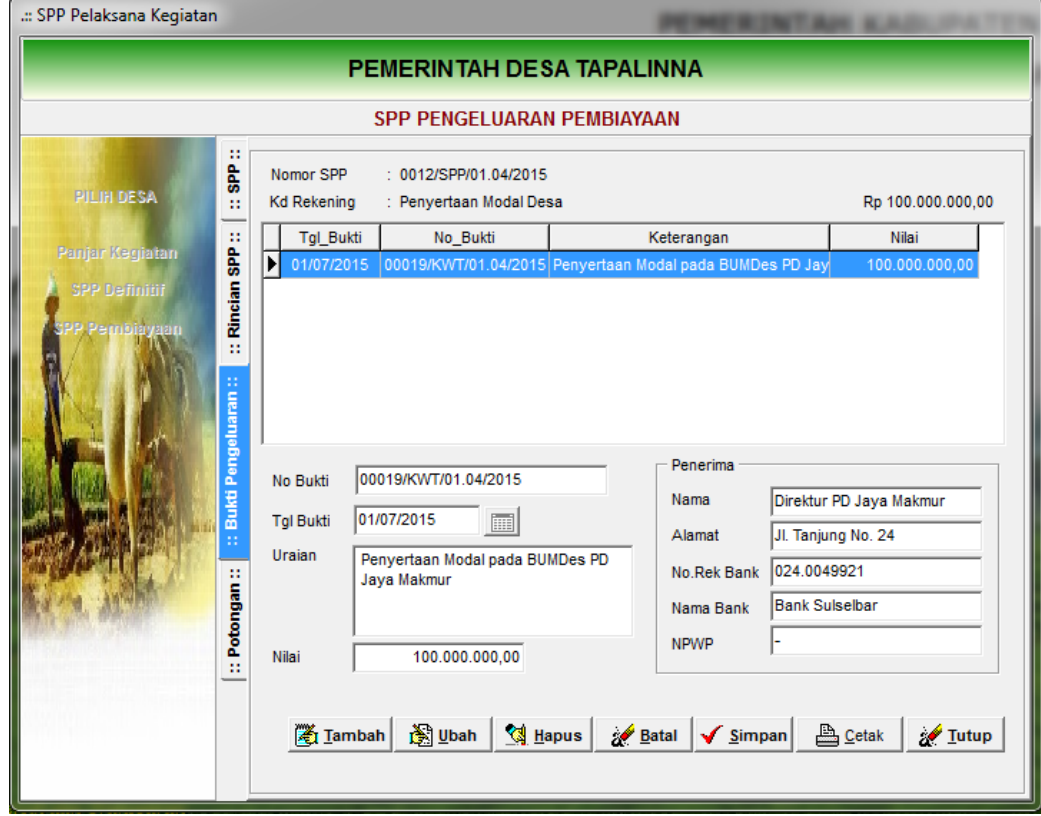

- 9) Klik Tambah untuk memulai pengisian bukti pengeluaran
- 10) Isi nomor bukti, tanggal, uraian pembayaran, nama penerima, alamat dan nilai pembayaran.
- 11) Klik Simpan untuk mengakhiri.
- 12) Cetak Bukti kwitansi pengeluaran dengan menekan tombol Cetak.
- 13) Lanjutkan dengan bukti kwitansi lainnya.
- 14) Untuk mencetak SPP-1, SPP-2 dan SPTB pindahkan ke tab SPP atau SPP-Rincian.
- 15) Klik tombol cetak untuk mencetak RptSPP1, RptSPP2 dan SPTB.

Selanjutnya SPP-Pembiayaan dibuka pada menu Pencairan SPP untuk merealisasikan pembayaran atas pengeluaran pembiayaan.

### **4. Transaksi Swadaya**

Dalam hal dalam pelaksanaan kegiatan terdapat partisipasi gotong royong berupa tenaga atau barang yang melibatkan peran masyarakat maka atas bantuan dan partisipasi tersebut dinilai dengan uang.

Jumlah yang disumbangkan oleh masyarakat diakui sebagai pendapatan asli desa dan diinput dalam form Tanda Bukti Penerimaan Swadaya Non Kas pada menu Data Entri – Penatausahaan – Penerimaan Pendapatan. Pilih menu Swadaya Non Kas sehingga tampak form berikut.

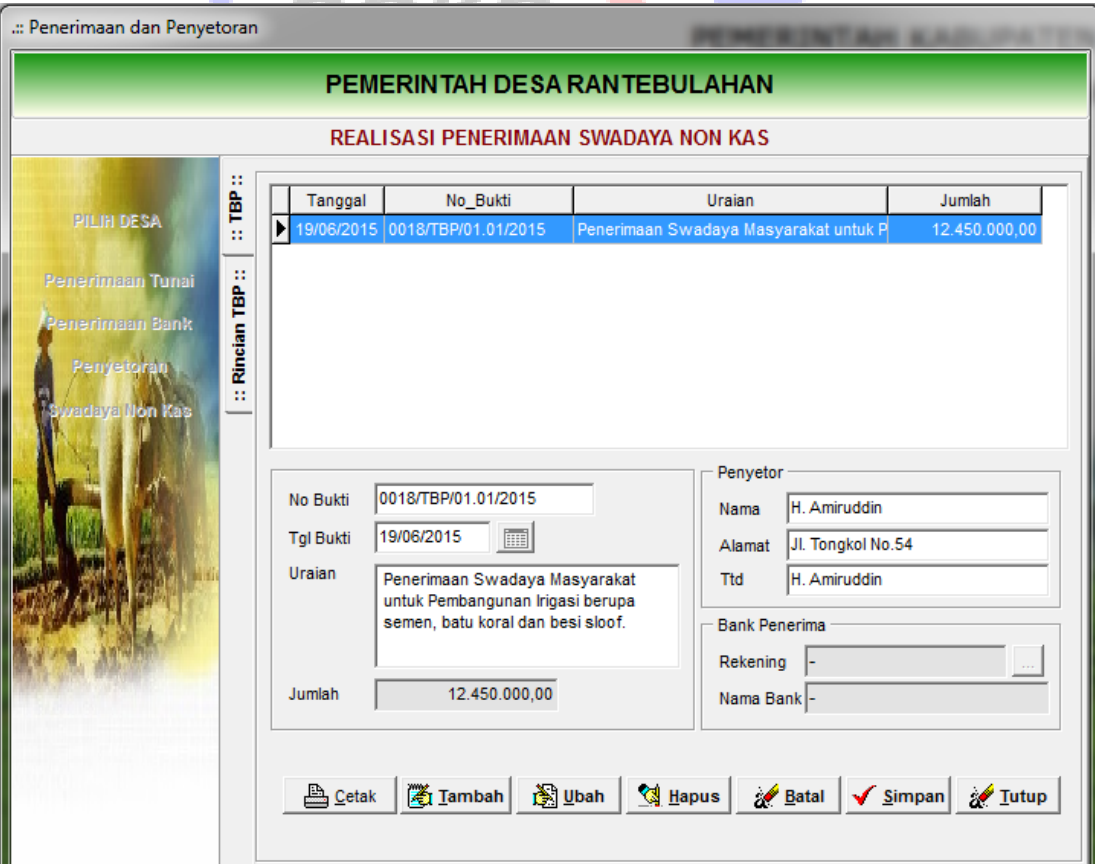

- 1) Klik tambah untuk memulai pengentrian
- 2) Isi nomor bukti, tanggal transaksi, uraian penerimaan dan nama pihak penyumbang/penyetor.
- 3) Klik Simpan bila sudah selesai.
- 4) Lakukan double klik pada nomor TBP yang sudah tersimpan sehingga tampak isian form rekening penerimaan sebagai berikut.

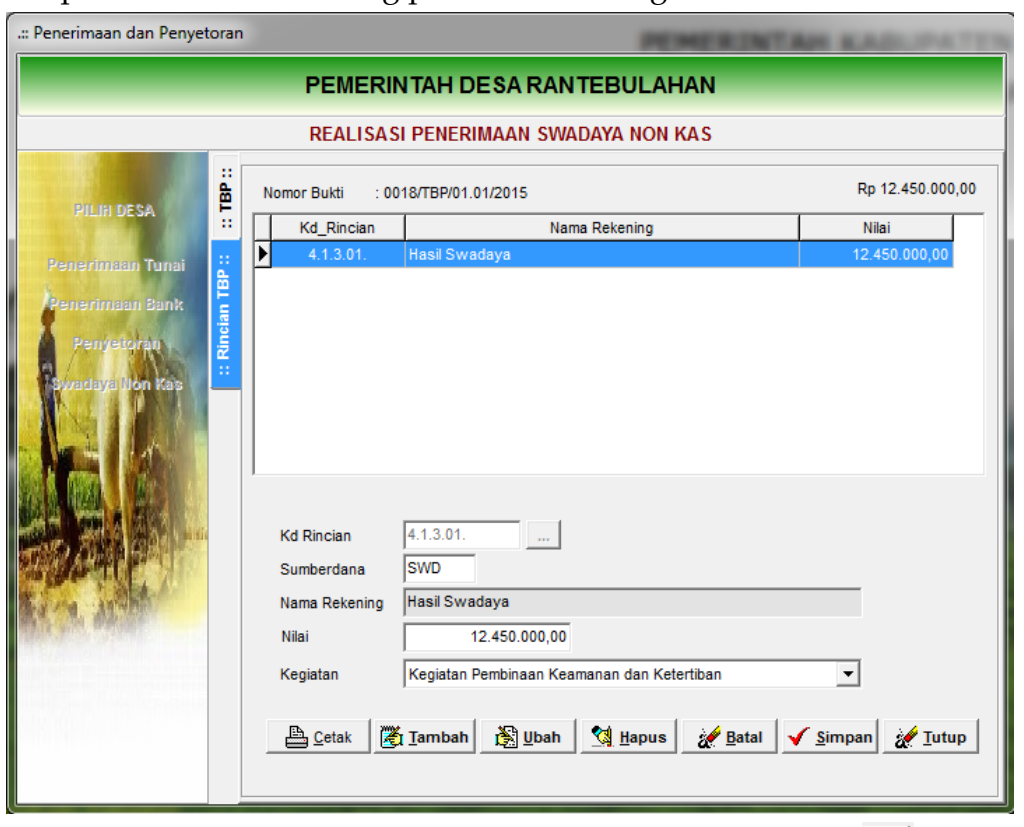

- 5) Pilih rekening hasil swadaya dengan mengklik tombol pada kode rincian
- 6) Isi nilai jumlah penerimaan swadaya dari masyarakat
- 7) Pilih kegiatan yang mendapatkan bantuan swadaya
- 8) Klik simpan bila sudah selesai.

Atas penggunaan sumberdaya berupa tenaga atau barang hasil swadaya harus dilaporkan oleh pelaksana kegiatan dan diinputkan SPJ Swadaya atas penggunaan sumberdaya yang diterima. Untuk menginput SPJ penggunaan sumberdaya hasil swadaya klik menu Data Entri – Penatausahaan – SPJ Kegiatan. Pilih menu SPJ Swadaya sehingga tampak form berikut.

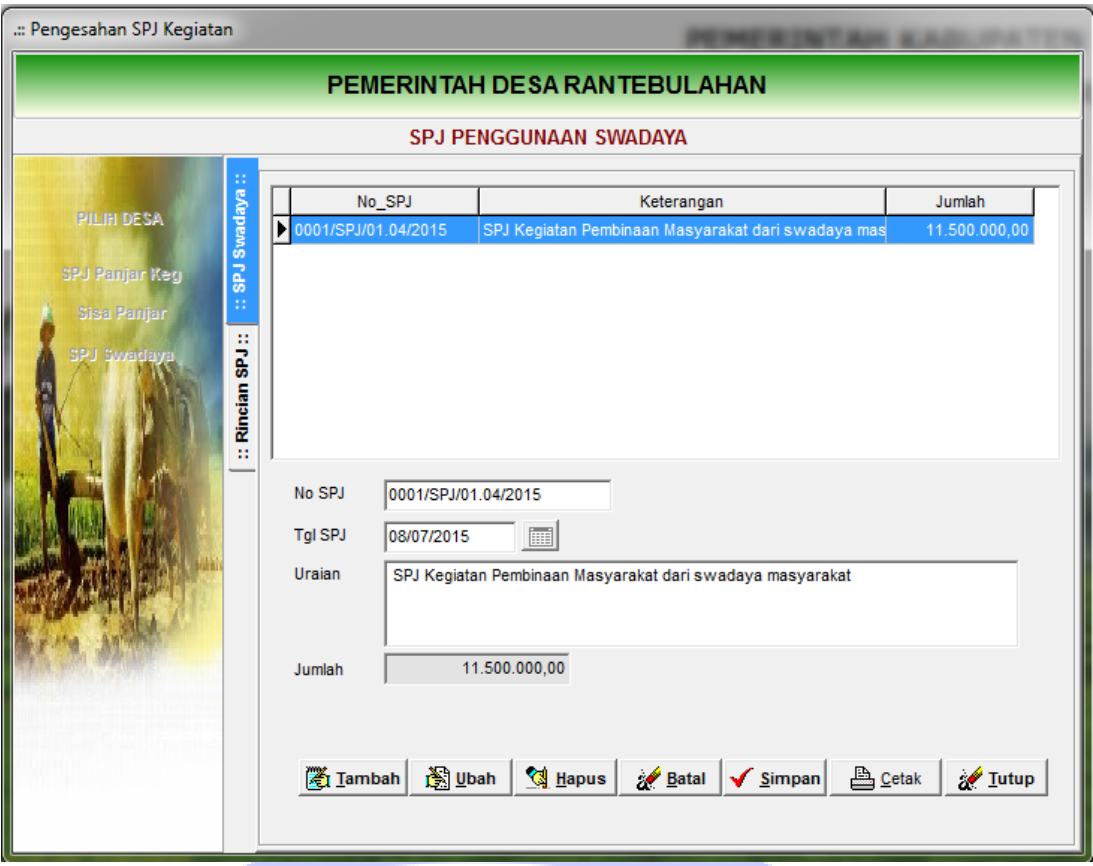

- 1) Klik tambah untuk memulai pengentrian SPJ Swadaya
- 2) Isi nomor bukti, tanggal dan uraian SPJ Swadaya
- 3) Klik Simpan bila sudah selesai.
- 4) Lakukan double klik nomor SPJ yang sudah tersimpan sehingga tampak form isian rincian SPJ berikut

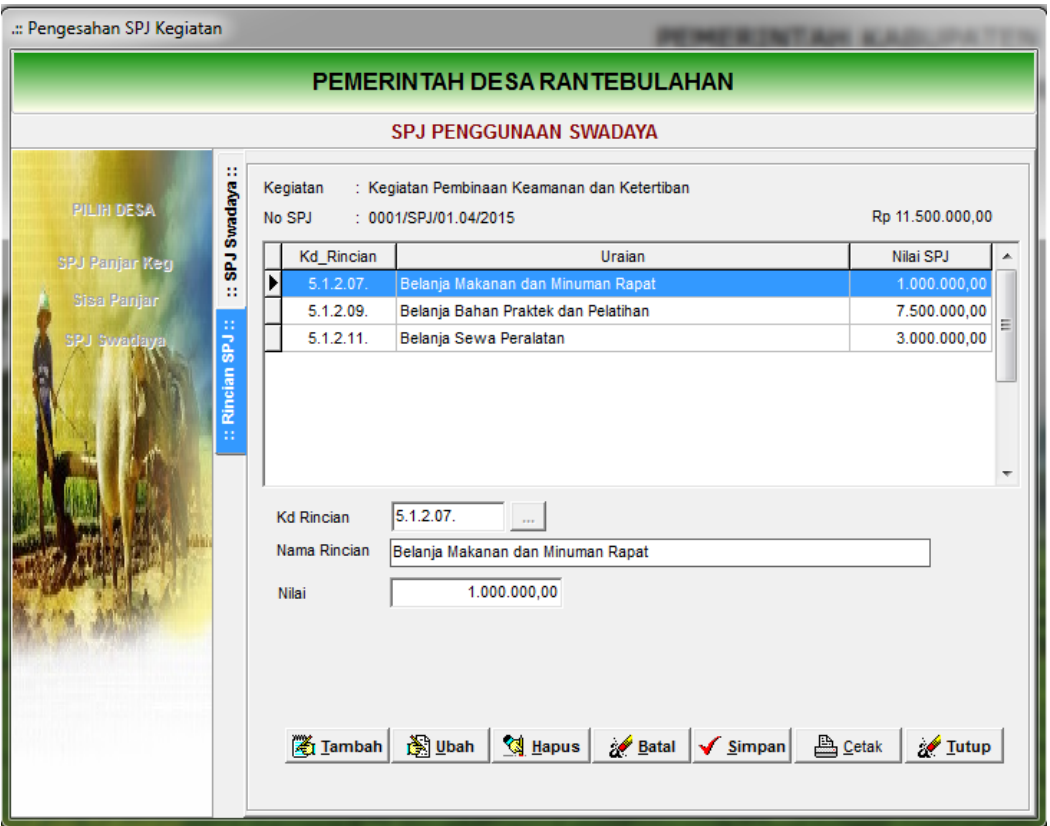

- 5) Klik tombol elipsis untuk memilih kode rekening RAB yang telah dibuat dengan kode sumberdana SWD.
- 6) Pilih kode rekening dan isi jumlah yang di SPJ kan.
- 7) Klik Simpan bila sudah selesai.

### **D. PENYETORAN PAJAK**

Menu penatausahaan pajak digunakan untuk melakukan penyetoran pajak yang telah dipungut melalui bukti kwitansi pembayaran. Satu SSP hanya dapat digunakan untuk menyetorkan *satu jenis* pajak. Satu SSP bisa terdiri dari kumpulan potongan pajak dari beberapa nomor bukti pengeluaran. Sebagai contoh penyetoran pajak honorarium narasumber atas 5 kwitansi pembayaran honor dari narasumber yang berbeda dapat dikumpulkan dalam satu SSP.

Untuk membuka menu penyetoran pajak klik menu Data Entri – Penatausahaan – Penyetoran Pajak sehingga tampak form isian berikut:

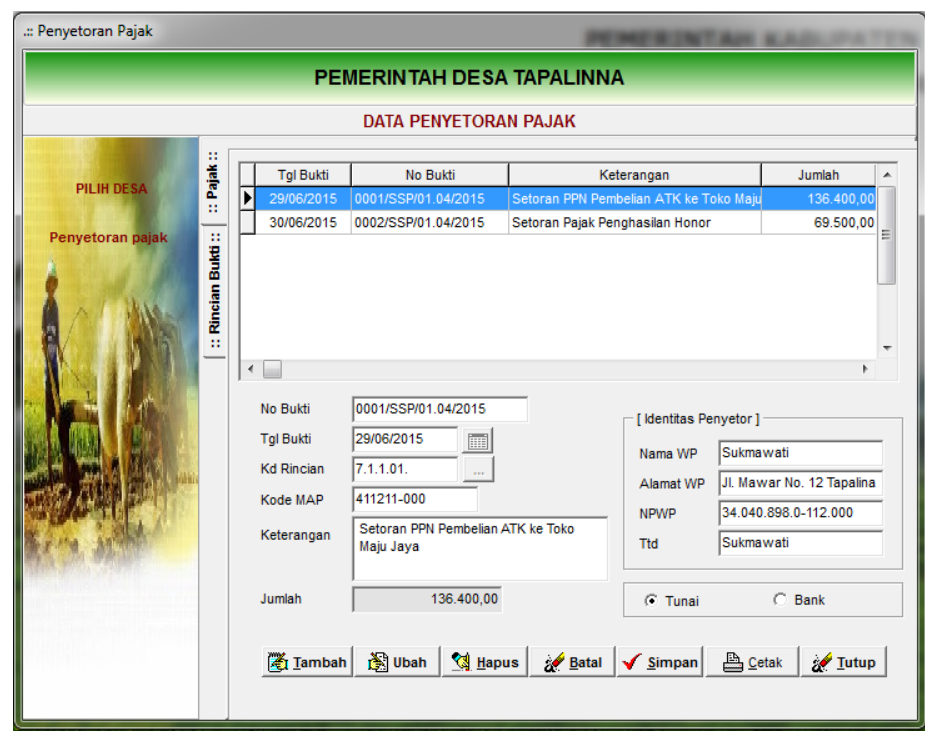

- 1) Klik tambah untuk memulai pengisian
- 2) Isi nomor SSP (nomor intern) dan tanggal penyetoran
- 3) Pilih tanda elipsis untuk menentukan jenis pajak yang akan disetor
- 4) Isi kode mata anggaran penerimaan pajak (MAP)
- 5) Isi keterangan yang akan dicantumkan dalam bukti pembayaran pajak
- 6) Isi nomor Nama, Alamat dan NPWP Bendahara Desa
- 7) Pilih cara pembayaran/penyetoran "Tunai atau Bank"
- 8) Klik Simpan bila sudah selesai.
- 9) Klik tombol Cetak untuk menyiapkan bukti penyetoran pajak berikut.

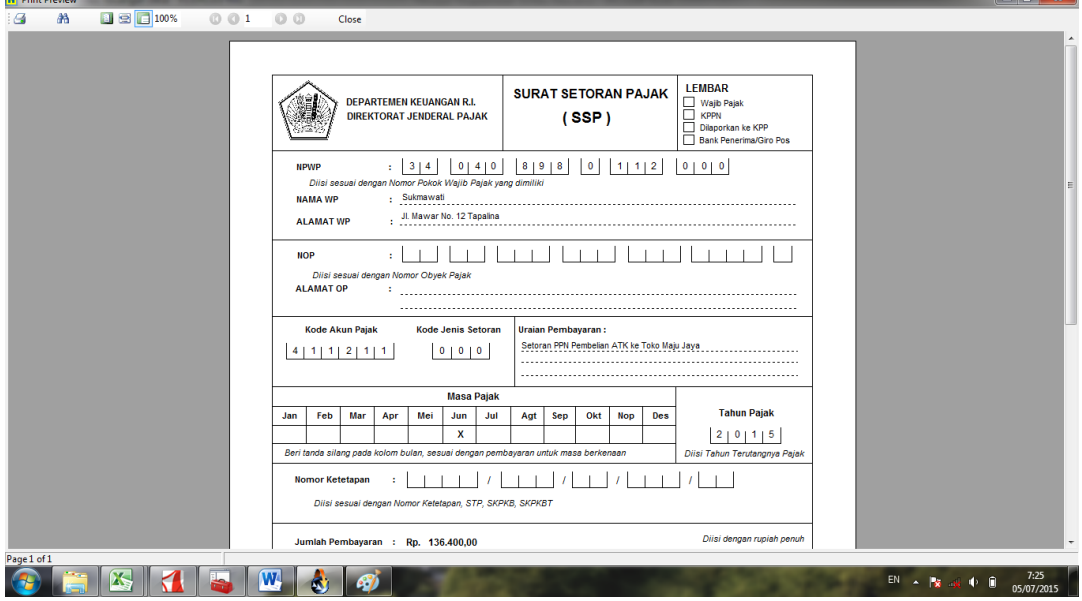

### **E. MUTASI KAS**

Menu mutasi kas digunakan untuk mencatat mutasi pergeseran saldo kas desa. Menu pengambilan digunakan untuk mencatat pengambilan uang dari Bank yang dipindahkan ke Kas Tunai Bendahara Desa, menu Penyetoran digunakan untuk mencatat perpindahan uang dari Kas Tunai bendahara desa ke Rekening Kas Desa. Untuk mempermudah interface dalam form mutasi kas ditambahkan menu Pendapatan Bunga, yaitu mutasi penambahan Rekening Kas Desa sebagai akibat adanya hasil tambahan bunga pada rekening bank milik desa. Rekening pendapatan bunga hanya dapat dipilih bila desa telah mengganggarkan rekening "4.1.4.04 Pendapatan Bunga Bank" dalam Rencana Anggaran Pendapatan. Apabila dalam APBDes belum menggangarkan rekening ini maka operator diminta untuk menganggarkan ini dalam RAP dengan nilai 0 terlebih dahulu.

Menu Biaya Admin Bank digunakan untuk mencatat pembebanan biaya administrasi bank pada Rekening Kas Desa. Sehubungan dengan ini desa juga agar menggangarkan Belanja Jasa Transaksi Keuangan (Biaya Adm Bank dll) dalam APBDes.

Klik Data Entri - Penatausahaan - Mutasi Kas sehingga tampak tampilan form berikut ini.

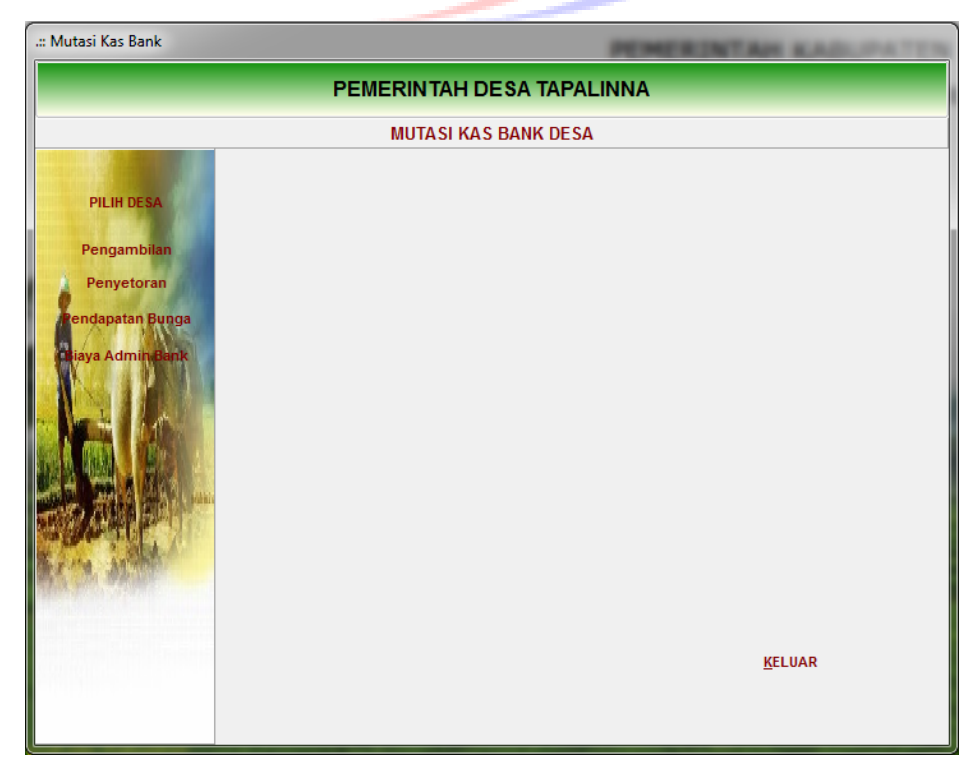

## **F. LAPORAN PENATAUSAHAAN**

Menu laporan penatausahaan digunakan untuk mencetak laporan penatausahaan keuangan desa, terdiri dari Buku Kas Umum Desa, Buku Bank, Buku Pembantu Penerimaan, Buku Pembantu Kegiatan, dan Buku Pembantu Pajak. Selain itu juga ditambahkan register SPP dan register kwitansi pembayaran.

Pilih menu Laporan – Penatausahaan sehingga tampak formulir cetak laporan sebagai berikut.

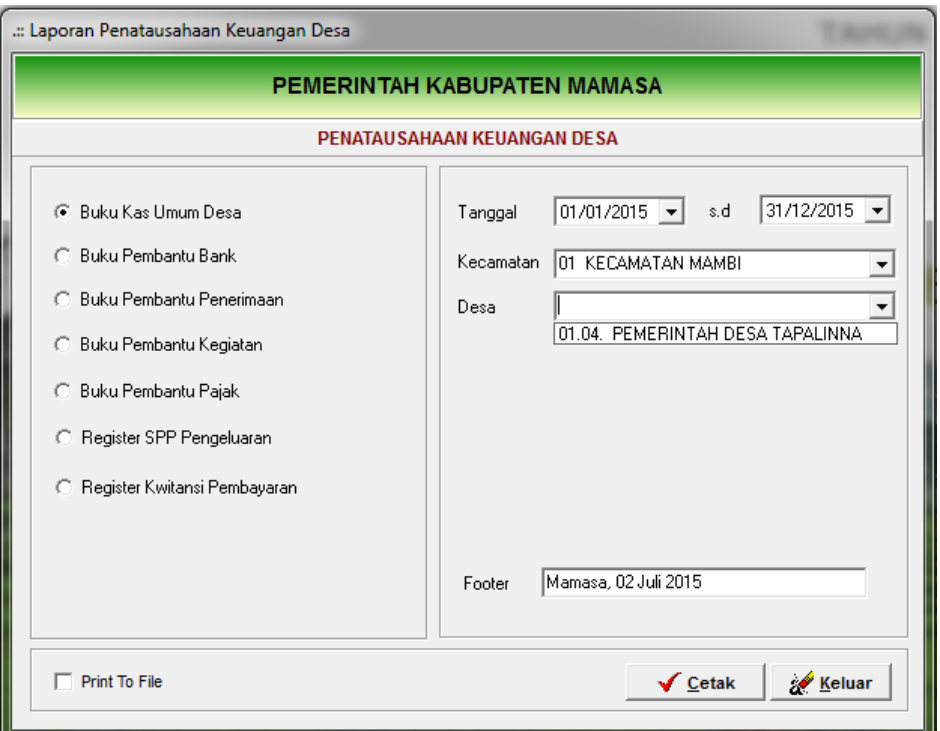

- 1) Pilih kode kecamatan dan desa serta periode tanggal pelaporan.
- 2) Pilih jenis laporan yang akan dicetak
- 3) Centang Print To File bila menginginkan agar preview laporan dapat ditransfer dalam bentuk format Pdf, Excel, Word atau emulasi text.
- 4) Klik tombol cetak untuk memulai pencetakan.

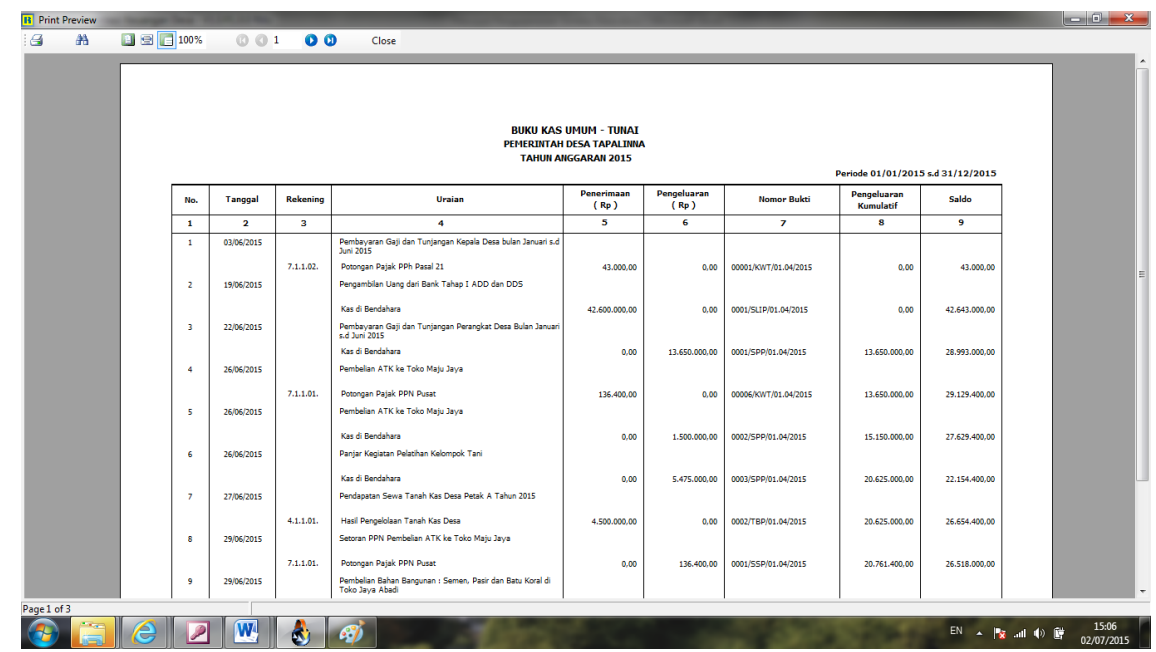

5) Pilih gambar print pada sudut kiri atas untuk mencetak ke printer sehingga muncul dialog print.

**DURLIVAC UMUM TUMAT** 

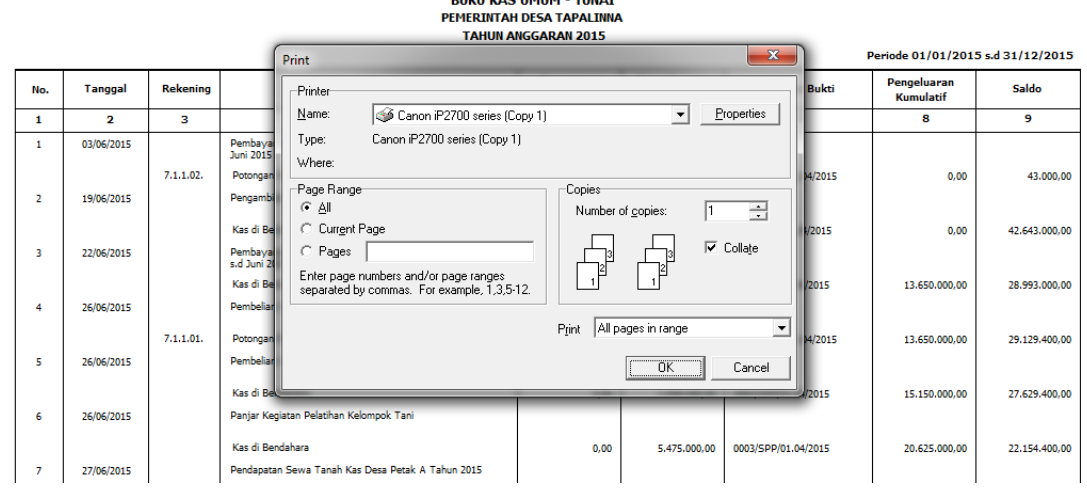

6) Pilih jenis printer dan klik oke untuk memulai cetak ke media printer.

Cara yang sama dilakukan untuk mencetak jenis-jenis laporan penatausahaan yang lainnya.

## **BAB IV**

# **PETUNJUK PENGOPERASIAN MODUL PELAPORAN**

Sampai dengan aplikasi ini dibuat belum ada regulasi mengenai keharusan desa membuat laporan keuangan sesuai Standar Akuntansi Pemerintahan (PP Nomor 71 Tahun 2010). Oleh karena itu, untuk penyederhanaan aplikasi ini belum menggunakan sistem akuntansi sebagaimana dimaksud dalam SAP. Prosedur akuntansi akan diterapkan secara penuh apabila telah ada regulasi yang jelas mengenai keharusan desa mengikuti standar akuntansi pemerintahan. Selain itu, pemahaman SDM perangkat desa mengenai akuntansi menjadi pertimbangan belum diterapkannya sistem akuntansi tersebut.

Pada modul aplikasi keuangan desa ini:

- 1. Laporan Realisasi Anggaran dihasilkan melalui modul penatausahaan dengan jurnal otomatis dari dalam sistem aplikasi secara tersembunyi.
- 2. Menu Saldo Awal digunakan untuk mencatat saldo aset dan kewajiban dalam rangka menghasilkan Laporan Kekayaan Milik Desa.
- 3. Menu Penyesuaian digunakan untuk mencatat perubahan aset atau Kekayaan Milik Desa dalam tahun berjalan.
- 4. Menu Penyesuaian digunakan juga untuk melakukan koreksi pendapatan dan belanja yang sudah dicatat secara definitif.

# **A. SALDO AWAL**

Menu saldo awal digunakan untuk mencatat kekayaan milik desa dengan bagan akun yang sederhana. Bagan akun ini akan disesuaikan apabila Peraturan Menteri Dalam Negeri yang mengatur Pengelolaan Kekayaan Milik Desa telah diterbitkan. Sebelum menginput saldo awal aset pada bagan akun sederhana, setiap desa agar melakukan inventarisasi kekayaan milik desa dan mengelompokkan hasil inventarisasi dalam rekening yang sudah ditetapkan. Contoh:

- 1. Rekening Peralatan Kantor seniali Rp. xxx.xxx,xx terdiri dari :
	- Mesin Ketik
	- Mesin Hitung, Kalkulator
- Mesin Stensil
- Meja Kerja
- Meja Rapat
- Kursi Kerja
- Peralatan Kantor Lainnya
- 2. Rekening Peralatan Rumah Tangga Rp xxx.xxx.xxx,xx terdiri dari:
	- Kompor
	- Pemanas Air
	- TV
	- Kulkas
	- Lain-lain
- 3. Rekening Peralatan Komputer Rp xxx.xxx.xxx,xx terdiri dari:
	- Komputer PC
	- Komputer Laptop
	- Printer
	- Jaringan Komputer
	- Modem
	- Lain-lain

Rincian aset tersebut dibuat dalam kertas kerja tersendiri.

Untuk mengisikan daftar aset tersebut buka menu Data Entri – Pembukuan – Saldo Awal sehingga tampak form sebagai berikut:

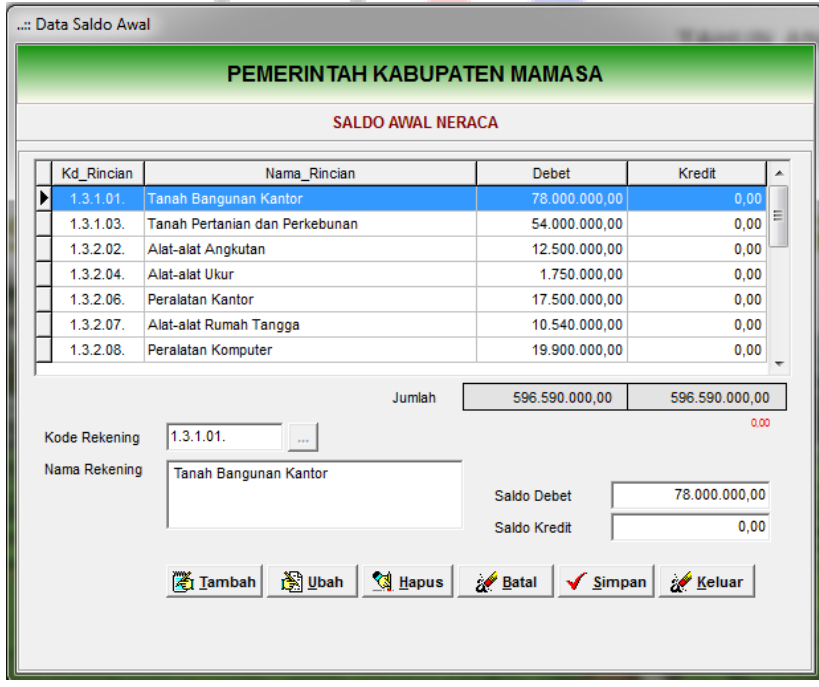

Isian saldo awal harus dicatat dalam jumlah total yang seimbang antara total debet dengan total kredit. Oleh karena itu, untuk akun Persediaan dengan kode rekening

"1.1.3.xx" agar dinputkan juga rekening lawan pada akun "3.x.x.xx Cadangan Persediaan" sebagai rekening lawan.

Untuk aset tetap dengan rekening "1.3.x.xx" agar diinputkan juga rekening lawan "3.x.x.xx Dinvestasikan dalam Aset Tetap pada akun " sebagai pengimbang.

## **B. PENYESUIAN**

Menu penyesuaian digunakan untuk mencatat mutasi penambahan atau pengurangan aset dalam tahun berjalan, penyesuaian Laporan Kekayaan Milik Desa. Menu ini juga digunakan untuk menyesuaikan pendapatan dan belanja yang sudah bersifat definitif, penyesuaian Laporan Pelaksanaan Anggaran Pendapatan dan Belanja Desa.

Buka menu Data Entri – Pembukuan – Penyesuaian sehingga tampak form sebagai berikut:

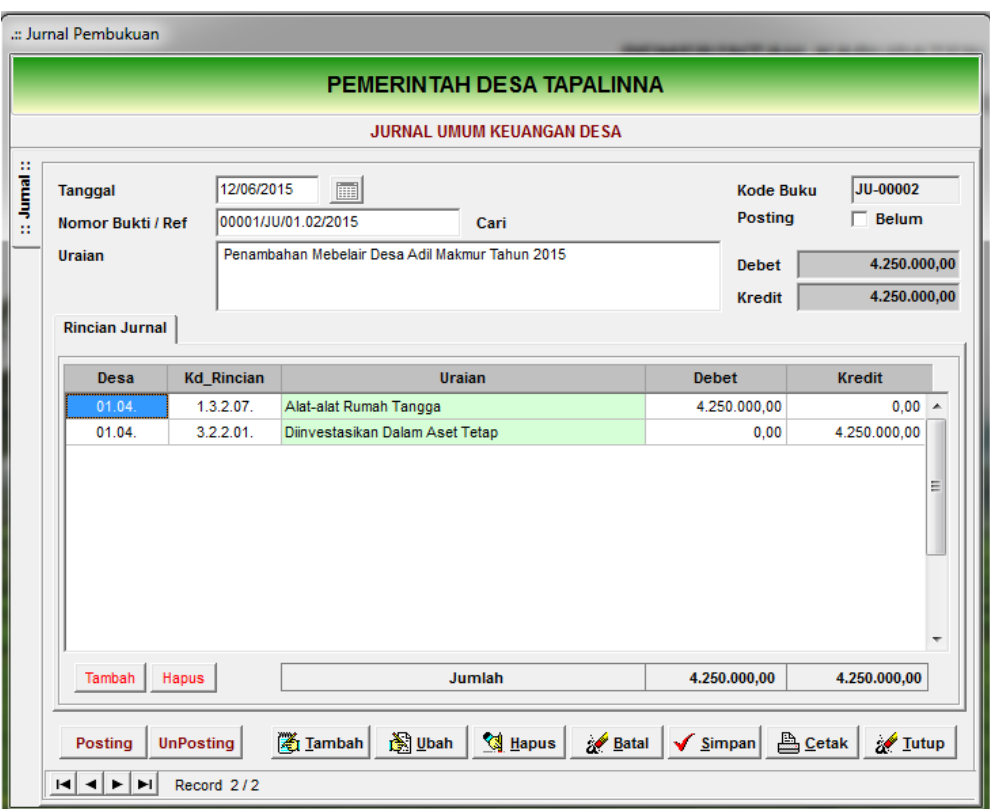

Penyesuaian dan penambahan aset akan ditambahkan dalam laporan keuangan apabila telah di Posting.

# **C. LAPORAN PEMBUKUAN**

Menu Laporan Pembukuan digunakan untuk mencetak laporan keuangan yang harus disajikan oleh pemerintah desa, meliputi:

- Laporan Realisasi Pelaksanaan Anggaran Pendapatan dan Belanja Desa

- Laporan Realisasi Pelaksanaan Anggaran Pendapatan dan Belanja Desa per Kegiatan
- Laporan Realisasi Anggaran Desa Periodik (bulanan, triwulanan dan semesteran)
- Laporan Kekayaan Milik Desa
- Laporan Realisasi Anggaran per Sumber Dana
- Laporan lain yang diperlukan.

Untuk mencetak laporan pembukuan klik menu Laporan Pembukuan sehingga tampak tampilan berikut.

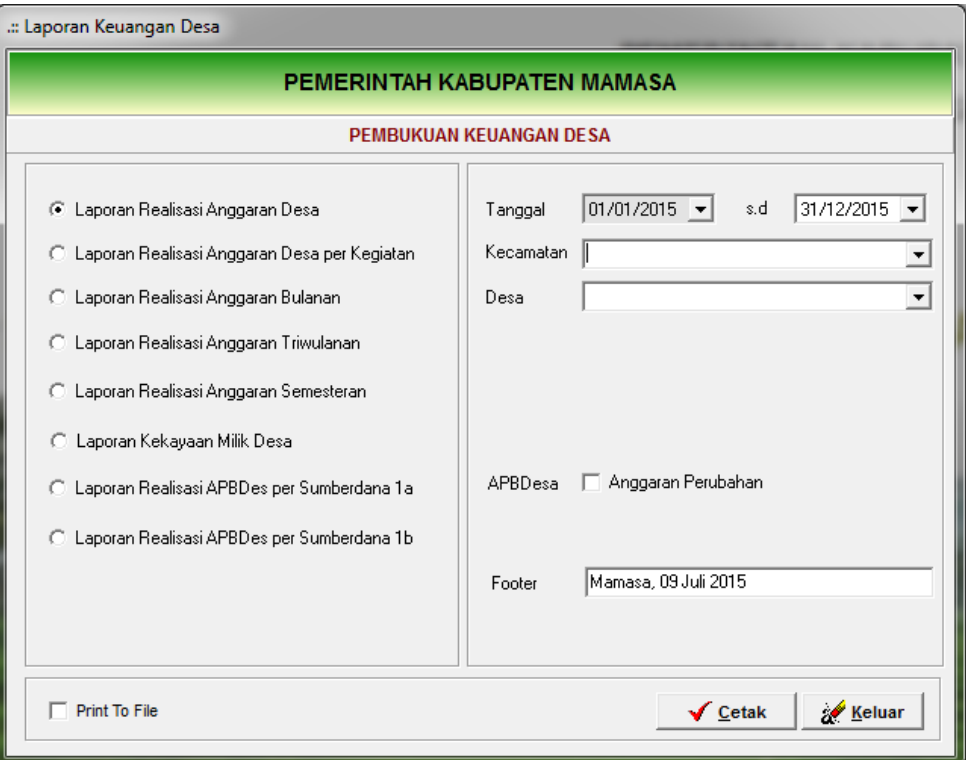

- 1) Pilih jenis laporan yang akan dicetak
- 2) Pilih kode kecamatan dan desa
- 3) Klik Cetak untuk menayangkan laporan
- 4) Print ke Media Printer.

# **BAB VI KOMPILASI DATA**

## **A. GAMBARAN UMUM KOMPILASI DATA**

Kompilasi data adalah proses penggabungan data keuangan desa dari tingkat desa sampai tingkat Kabupaten Kota, dan bila diperlukan informasi keuangan desa dapat kompilasi secara nasional.

Kompilasi data keuangan desa pada hakikatnya meliputi :

- a. Kompilasi data anggaran desa
- b. Kompilasi data realisasi penatausahaan keuangan desa
- c. Kompilasi data neraca desa

## **B. TATACARA KOMPILASI DATA**

#### **A. Kompilasi Data Anggaran**

Kompilasi data anggaran APB Desa digunakan untuk menggabungkan APBDesa yang dikirim dari masing-masing desa ke Kabupaten/Kota melalui Kecamatan. Hasil kompilasi APBDesa adalah ringkasan dan ikhtisar APBDesa dalam satu tahun anggaran pada tingkat Kabupaten/Kota.

Proses kompilasi data APBDesa dilakukan melalui ekspor impor data anggaran APBDesa dalam format file Simda Desa Meta Data (\*.smd). Adapun proses ekspor impor data anggaran adalah sebagai berikut:

### **1. Ekspor Data Anggaran APBDesa**

Untuk melakukan ekspor data anggaran APBDesa lakukan langkahlangkah berikut:

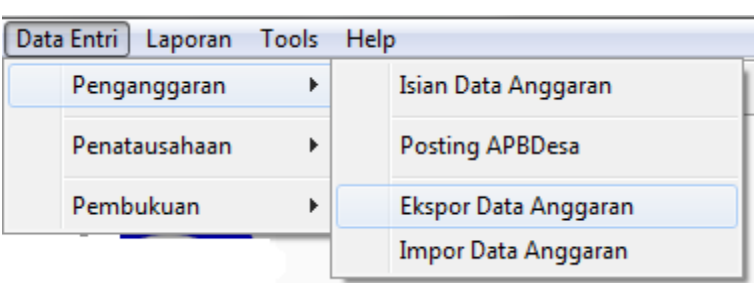

1) Buka menu Data Entri – Penganggaran – Ekspor Data Anggaran

Sehingga tampak menu ekspor data anggaran sebagai berikut.

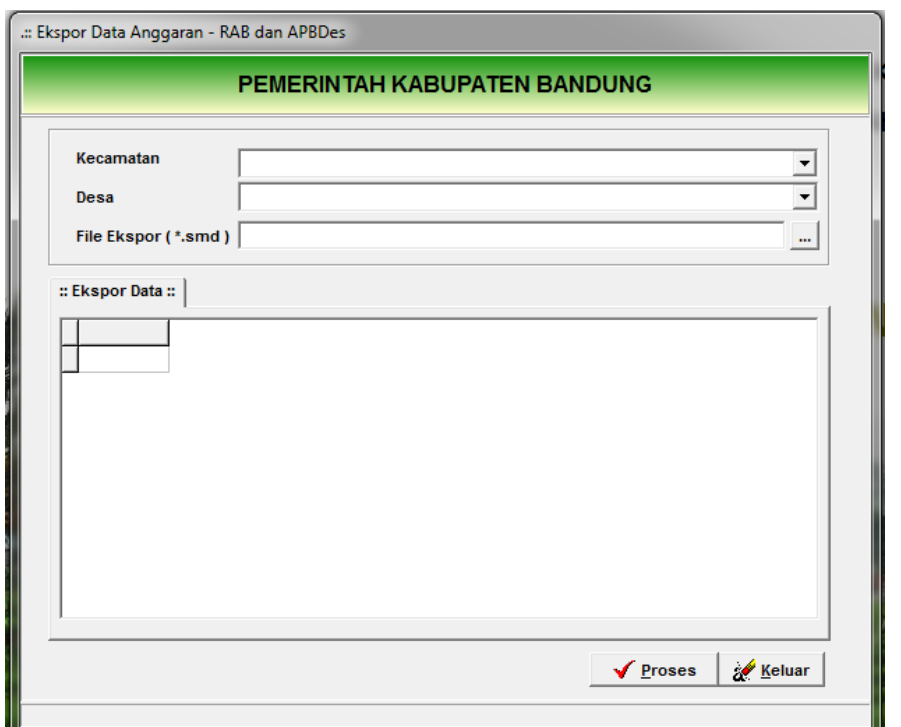

2) Pilih kode kecamatan dan desa dengan melakukan klik combo box pada sisi sebelah kanan sehingga pada tampilan data terlihat jumlah anggaran pendapatan dan belanja pada masing-masing kegiatan.

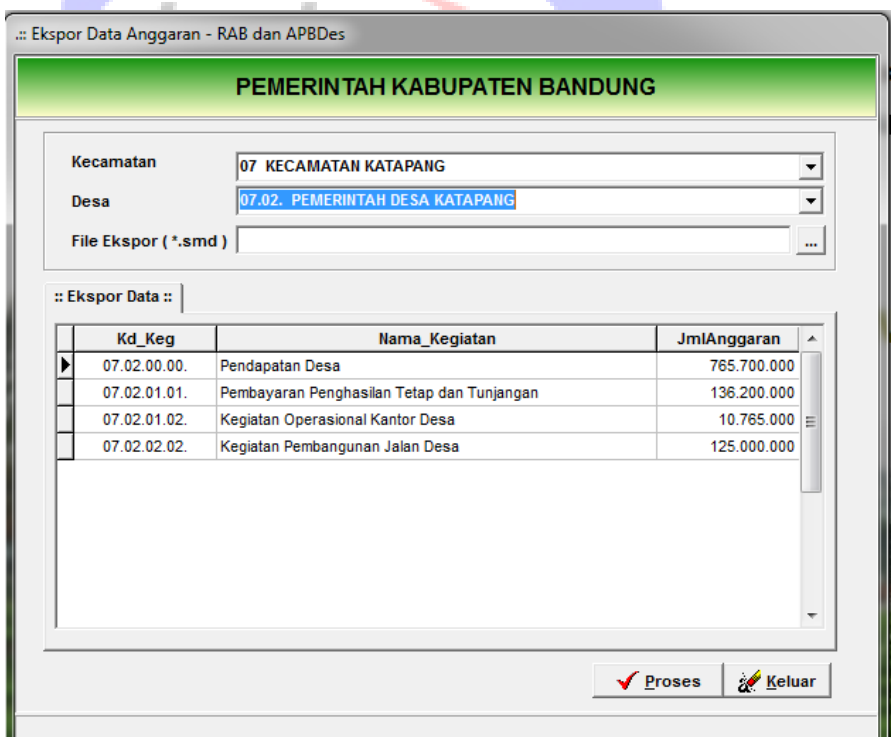

3) Tentukan nama file ekspor dan lokasi tempat file disimpan. Secara default nama file ekspor didahului dengan huruf RAB\_YYYYMMDD.smd (tanggal komputer). Untuk mempermudah administrator agar ditambahkan informasi nama desa, contoh: RAB\_2015\_DESA\_ADILMAKMUR.smd.

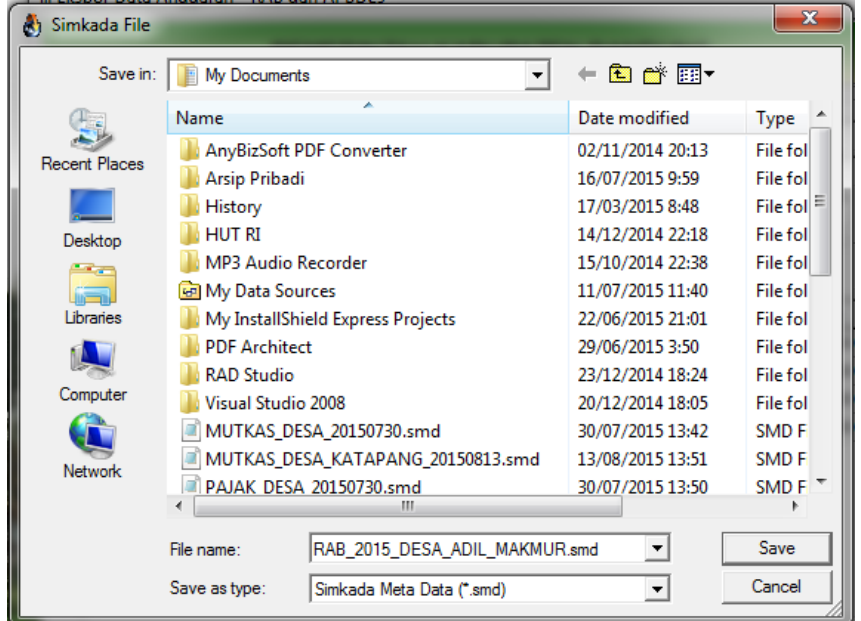

- 4) Klik Tombol Save sehingga file smd dapat terbentuk (masih virtual dalam temp windows).
- 5) Klik Proses untuk memindahkan data APBDesa dari Database Simda Desa yang aktif ke dalam file transfer \*.smd.

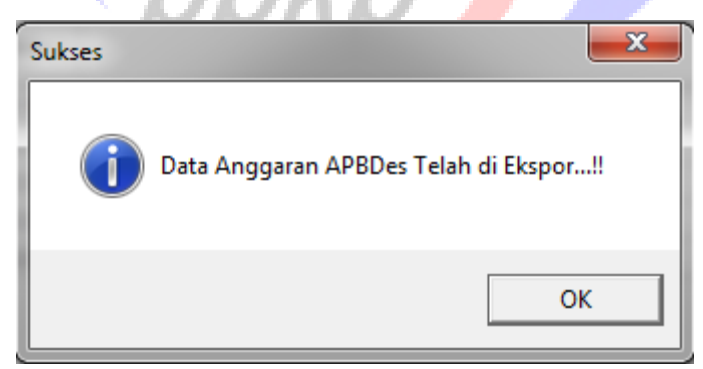

6) Klik OK bila sudah selesai.

Catatan:

Folder data transfer format \*.smd sebaikya diarahkan ke folder mydocument atau drive D atau dapat juga langsung ke flashdisk.

2. Impor Data Anggaran APBDesa

Impor data anggaran APBDesa digunakan untuk mengkompilasi data APBDesa pada tingkat kabupaten dengan cara memasukkan data tranfer
format \*.smd ke dalam komputer Server Pemda. Untuk melakukan impor data anggaran APBDesa lakukan langkah-langkah berikut ini:

1) Buka menu Data Entri – Penganggaran – Impor Data Anggaran sehingga tambak form impor data anggaran.

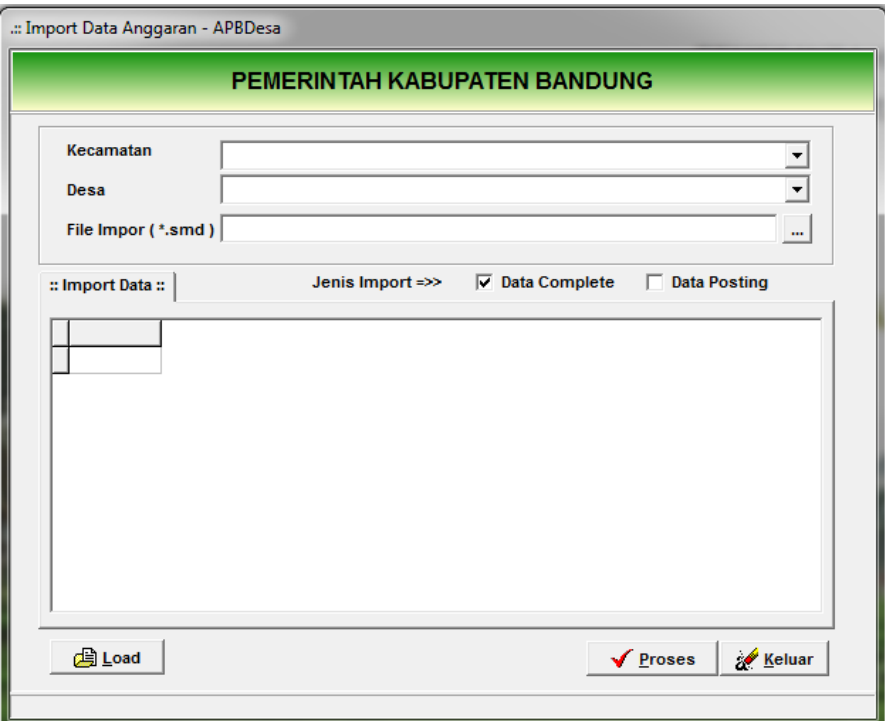

- 2) Pilih kode kecamatan dan desa dengan cara mengklik combo box pada sudut kanan.
- 3) Tentukan nama file dengan melakukan klik  $\equiv$  tanda elipsis pada sudut kanan.
- 4) Klik Load untuk membuka data sehingga tampak isi data transfer APBDesa yang meliputi jumlah pendapatan dan belanja pada masing-masing kegiatan.
- 5) Klik proses untuk mengkompilasi data APBDesa.
- 6) Klik OK bila sudah selesai.
- B. Kompilasi Data Penatausahaan
- C. Kompilasi Data Pembukuan

C. CETAK LAPORAN HASIL KOMPILASI DATA

Terimakasih Selamat bekerja

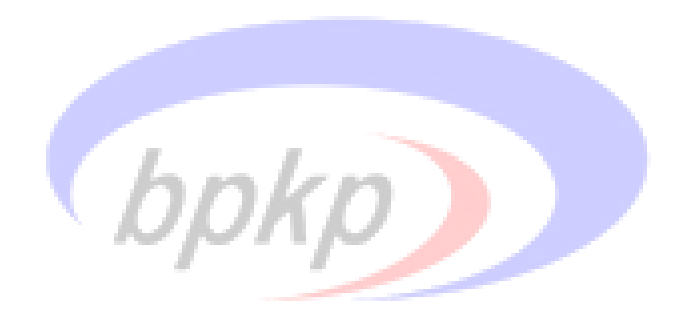

## **TIM PENGEMBANG APLIKASI SIMDA DESA**

#### **Penasehat :**

Kepala Badan Pengawasan Keuangan dan Pembangunan Deputi Kepala BPKP Bidang Pengawasan Penyelenggaraan Keuangan Daerah Deputi Kepala BPKP Bidang Investigasi

#### **Penanggungjawab :**

Direktur PPKD Wilayah III (Iskandar Novianto)

#### **Koordinator:**

Kepala Perwakilan BPKP Sulawesi Barat (Gillbert A.H. Hutapea)

#### **Wakil Koordinator :**

Korwas APD Perwakilan BPKP Sulawesi Barat (Abd. Raziq Makuraga)

# **Tim Teknis :**

Yohanis Daun Pute (Ketua Tim) Akhmad Basori (Programmer) Rusdhy Fanie (Anggota) R. Errol Ferdianzyah (Anggota) Yosefi Natalita Sembiring (Anggota) Wisnu Sito Wibowo (Anggota)

### **Tim Quality Assurance :**

R.B Bely Dj. Widodo Aisyah Remon Musikal Adrian Puspawijaya Julia Dwi Nurita Siregar